### aludu CISCO.

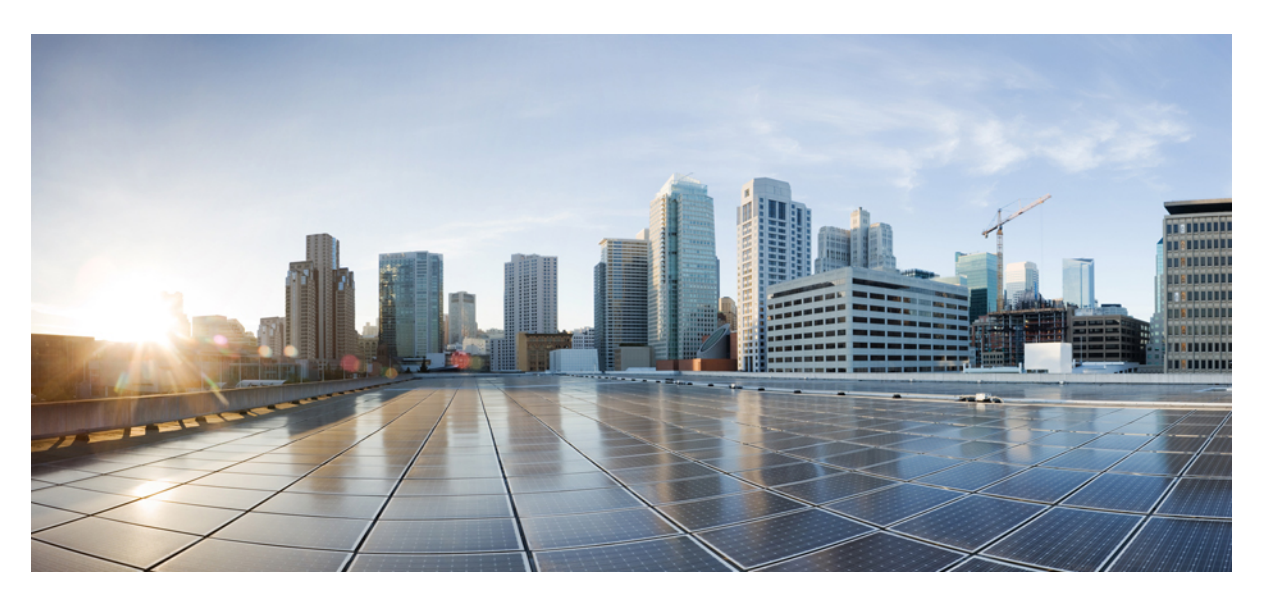

## Посібник користувача багатоплатформового **IP-**телефона **Cisco** для конференц**-**зв**'**язку **8832**

Первая публикация**:** 2019-01-30

Последнее изменение**:** 2023-08-18

### **Americas Headquarters**

Cisco Systems, Inc. 170 West Tasman Drive San Jose, CA 95134-1706 USA http://www.cisco.com Tel: 408 526-4000 800 553-NETS (6387) Fax: 408 527-0883

ТЕХНІЧНІ ХАРАКТЕРИСТИКИ ТА ІНФОРМАЦІЯЩОДО ПРОДУКЦІЇВ ЦЬОМУ ПОСІБНИКУ МОЖУТЬ БУТИ ЗМІНЕНІ БЕЗ ПОВІДОМЛЕННЯ. УСІ ЗАЯВИ,ІНФОРМАЦІЯ ТА РЕКОМЕНДАЦІЇ В ЦЬОМУ ПОСІБНИКУ ВВАЖАЮТЬСЯ ТОЧНИМИ, АЛЕ НАДАЮТЬСЯ БЕЗ БУДЬ-ЯКИХ ЯВНИХ АБО НЕПРЯМИХ ГАРАНТІЙ. КОРИСТУВАЧІ ПОВИННІ НЕСТИ ПОВНУ ВІДПОВІДАЛЬНІСТЬ ЗА ЗАСТОСУВАННЯ БУДЬ-ЯКИХ ПРОДУКТІВ.

ЛІШЕНЗІЯ НА ПРОГРАМНЕ ЗАБЕЗПЕЧЕННЯ ТА ОБМЕЖЕНА ГАРАНТІЯ ДЛЯ СУПРОВІДНОГО ПРОДУКТУ НАВЕДЕНІ В ІНФОРМАЦІЙНОМУ ПАКЕТІ, ЩО НАДАЄТЬСЯ З ПРОДУКТОМ, І ДОДАНІ У ВИГЛЯДІ ПОСИЛАННЯ ДО ЦЬОГО ДОКУМЕНТА. ЯКЩО ВАМ НЕ ВДАЄТЬСЯ ЗНАЙТИ ЛІЦЕНЗІЮ ПРОГРАМНОГО ЗАБЕЗПЕЧЕННЯ АБО ОБМЕЖЕНУ ГАРАНТІЮ, ЗВ'ЯЖІТЬСЯ З ПРЕДСТАВНИКОМ CISCO, ЩОБ ОТРИМАТИ КОПІЮ.

Нижче наведена інформація щодо відповідності пристроїв класу A FCC: це обладнання було перевірено й визнано таким, що в ньому дотримано обмежень для цифрових пристроїв класу A згідно із частиною 15 правил FCC. Ці обмеження призначені для забезпечення розумного захисту від шкідливих перешкод під час експлуатації обладнання в комерційному середовищі. Обладнання генерує, використовує та випромінює радіочастотну енергію, тому в разі недотримання вказівок зі встановлення та використання може спричиняти шкідливі перешкоди. Експлуатація цього обладнання в житловому районі може спричинити шкідливі перешкоди, і в такому разі користувачі повинні будуть усунути перешкоди за власний рахунок.

Нижче наведена інформація щодо відповідності пристроїв класу B FCC: це обладнання було перевірено й визнано таким, що в ньому дотримано обмежень для цифрових пристроїв класу B згідно із частиною 15 правил FCC. Ці обмеження забезпечують раціональний захист від шкідливих перешкод у житловому середовищі. Обладнання генерує, використовує та випромінює радіочастотну енергію, тому в разі недотримання вказівок зі встановлення та використання може спричиняти шкідливі перешкоди. Однак гарантувати, що перешкоди не виникатимуть в окремому випадку встановлення, неможливо. Якщо це обладнання створює шкідливі перешкоди для приймання радіо- або телесигналів (це можна з'ясувати, вимикаючи та вмикаючи пристрій), їх можна спробувати усунути, скориставшись принаймні одним із запропонованих нижче способів:

- Змініть орієнтацію або розміщення приймальної антени.
- Збільште простір між обладнанням і приймачем.
- Підключіть обладнання до розетки в ланцюзі, відмінному від того, до якого підключений приймач.
- Зверніться до постачальника або спеціаліста з телевізійної чи радіотехніки по допомогу.

Зміни цього продукту, не дозволені компанією Cisco, можуть призвести до того, що Федеральна комісія зі зв'язку анулює своє схвалення та позбавить вас прав на використання продукту.

Реалізація стиснення заголовка TCP Cisco є адаптацією програми, розробленої Університетом Каліфорнії (Берклі) (UCB) як частина загальнодоступної версії операційної системи UNIX UCB. Усі права захищено. © Регенти Університету Каліфорнії, 1981.

НЕ ЗВАЖАЮЧИ НА БУДЬ-ЯКІ ІНШІ ГАРАНТІЇ В ЦЬОМУ ДОКУМЕНТІ, УСІ ФАЙЛИ ДОКУМЕНТІВ ТА ПРОГРАМНЕ ЗАБЕЗПЕЧЕННЯ ЦИХ ПОСТАЧАЛЬНИКІВ НАДАЮТЬСЯ «ЯК Є», З УСІМА НЕДОЛІКАМИ. СІЅСО ТА ВИЩЕНАЗВАНІ ПОСТАЧАЛЬНИКИ ВІДМОВЛЯЮТЬСЯ ВІД УСІХ ГАРАНТІЙ, ЯВНИХ ЧИ ОПОСЕРЕДКОВАНИХ, ЗОКРЕМА ЩОДО ПРИДАТНОСТІ ДЛЯ ТОРГІВЛІ ЧИ КОНКРЕТНОЇ ЦІЛІ, НЕПОРУШЕННЯ ПРАВ ТРЕТІХ ОСІБ АБО ГАРАНТІЙ, ЩО ВИНИКАЮТЬ ІЗ ДІЛОВИХ ВІДНОСИН, ВИКОРИСТАННЯ АБО ТОРГОВЕЛЬНОЇ ПРАКТИКИ.

CISCO АБО ЇЇ ПОСТАЧАЛЬНИКИ В ЖОДНОМУ РАЗІ НЕ НЕСУТЬ ВІДПОВІДАЛЬНОСТІ ЗА БУДЬ-ЯКІ НЕПРЯМІ, ОСОБЛИВІ, НАСЛІДКОВІ АБО ВИПАДКОВІ ЗБИТКИ, ЗОКРЕМА ВТРАТУ ПРИБУТКУ АБО ВТРАТУ ЧИ ПОШКОДЖЕННЯ ДАНИХ ЧЕРЕЗ ВИКОРИСТАННЯ АБО НЕМОЖЛИВІСТЬ ВИКОРИСТАННЯ ЦЬОГО ПОСІБНИКА, НАВІТЬ ЯКЩО КОМПАНІЇ CISCO АБО ЇЇ ПОСТАЧАЛЬНИКАМ БУЛО ПОВІДОМЛЕНО ПРО ЙМОВІРНІСТЬ ТАКИХ ЗБИТКІВ.

Будь-які IP-адреси та номери телефонів, які використовуються в цьому документі, не є реальними. Будь-які приклади, вихідні дані команди, схеми топології мереж та інші малюнки, додані до документа, наведені лише для ілюстрації. Будь-яке використання фактичних IP-адрес або номерів телефонів в ілюстративному вмісті є ненавмисним і випадковим.

Усі друковані та дубльовані електронні копії цього документа вважаються неконтрольованими. Останньою версією є поточна онлайн-версія.

Cisco має понад 200 офісів по всьому світу. Адреси й номери телефонів і факсів наведені на вебсайті Cisco, на сторінці www.cisco.com/go/offices.

Cisco and the Cisco logo are trademarks or registered trademarks of Cisco and/or its affiliates in the U.S. and other countries. To view a list of Cisco trademarks, go to this URL: <https://www.cisco.com/c/en/us/about/legal/trademarks.html>. Third-party trademarks mentioned are the property of their respective owners. The use of the word partner does not imply a partnership relationship between Cisco and any other company. (1721R)

© 2019–2022 Cisco Systems, Inc. All\_rights\_reserved

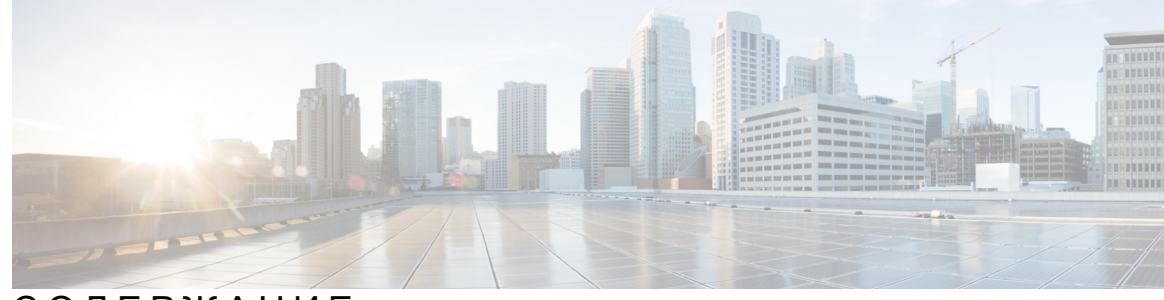

СОДЕРЖАНИЕ

ГЛАВА **1 :** Ваш [телефон](#page-10-0) **1** IP-телефон Cisco для [конференц-зв'язку](#page-10-1) 8832 **1** [Підтримка](#page-11-0) функцій **2** [Телефони,](#page-11-1) про які йде мова в цьому документі **2** Нові й змінені [функції](#page-12-0) **3** Нові можливості й зміни у випуску [мікропрограм](#page-12-1) 12.0(4) **3** Нові можливості й зміни у випуску [мікропрограм](#page-12-2) ПЗ 12.0(3) **3** Нові можливості й зміни у випуску [мікропрограм](#page-12-3) ПЗ 12.0(2) **3** Нові можливості й зміни у випуску [мікропрограм](#page-13-0) ПЗ 12.0(1) **4** Нові можливості й зміни у випуску [мікропрограм](#page-13-1) ПЗ 11.3(7) **4** Нові можливості й зміни у випуску [мікропрограм](#page-14-0) 11.3(6) **5** Нові можливості й зміни у випуску [мікропрограм](#page-15-0) 11.3(5) **6** Нові можливості й зміни у випуску [мікропрограм](#page-15-1) 11.3(4) **6** Нові можливості й зміни у випуску [мікропрограм](#page-15-2) 11.3(3) **6** Нові можливості й зміни у випуску [мікропрограм](#page-16-0) 11.3(2) **7** Нові можливості й зміни у випуску [вбудованого](#page-18-0) ПЗ 11.3(1) **9** Нові можливості й зміни у випуску [мікропрограм](#page-18-1) 11.2(3)SR1 **9** [Налаштування](#page-18-2) телефона **9** [Підключення](#page-18-3) до мережі **9** [Підключення](#page-19-0) телефона за допомогою коду активації **10** Створення пароля [користувача](#page-20-0) на телефоні **11** [Автоматична](#page-20-1) підготовка телефона за допомогою короткого коду активації **11** [Встановлення](#page-21-0) додаткових дротових мікрофонів **12** [Встановлення](#page-21-1) додаткових бездротових мікрофонів **12** [Підключення](#page-22-0) бездротового мікрофона **13** Від'єднання [бездротового](#page-23-0) мікрофона **14**

[Встановлення](#page-23-1) підставки для зарядження бездротового мікрофона **14** Зарядження [бездротового](#page-24-0) мікрофона **15** Контроль [аутентифікації](#page-24-1) користувачів **15** Вхід до профілю свого [внутрішнього](#page-25-0) номера з іншого телефона (Extension Mobility) **16** Вхід у систему [телефона](#page-25-1) як гість **16** Вихід із системи [телефона](#page-26-0) як гість **17** [Установлення](#page-26-1) правила профілю на телефоні **17** [Повідомлення](#page-26-2) про збій у роботі служби на головному екрані **17** [Вебсторінка](#page-27-0) телефона **18** Номери [швидкого](#page-27-1) набору **18** Кнопки та обладнання IP-телефона Cisco 8832 для [конференц-зв'язку](#page-28-0) **19** Навігація телефона для [конференц-зв'язку](#page-30-0) **21** Програмні клавіші телефона для [конференц-зв'язку](#page-30-1) **21** Екран телефона для [конференц-зв'язку](#page-30-2) **21** [Очищення](#page-31-0) екрана телефона **22** [Додатковий](#page-31-1) дротовий мікрофон (лише модель 8832) **22** Додатковий [бездротовий](#page-32-0) мікрофон (лише модель 8832) **23** [Енергозбереження](#page-33-0) **24** [Увімкніть](#page-33-1) телефон **24** Додаткова допомога й [інформація](#page-33-2) **24** Усунення [несправностей](#page-34-0) **25** Пошук [інформації](#page-34-1) про телефон **25** Перегляд стану [налаштування](#page-35-0) на телефоні **26** [Перегляд](#page-35-1) стану мережі **26** Перегляд стану [телефона](#page-36-0) **27** Перегляд [повідомлень](#page-36-1) про стан на телефоні **27** [Перегляд](#page-37-0) стану лінії **28** Перегляд записів викликів у [статистиці](#page-37-1) викликів **28** Перегляд стану [транзакції](#page-38-0) 802.1X **29** Перегляд історії [перезавантажень](#page-38-1) **29** [Сповіщення](#page-38-2) про будь-які проблеми з телефоном для пристрою Cisco MPP **29** Відновлення заводських [налаштувань](#page-39-0) із сервера **30** Визначення проблем телефона за допомогою [URL-адреси](#page-39-1) на вебсторінці телефона **30** [Підключення](#page-40-0) телефона втрачено **31**

Як отримати додаткову інформацію, коли на телефоні [відображається](#page-40-1) повідомлення [Provisioning](#page-40-1) Failure (Помилка підготовки) **31** Як знайти тип [ліцензії](#page-41-0) на перехід **32** Як знайти [інформацію](#page-41-1) про стан поновлення сертифіката MIC **32** Умови обмеженої однорічної гарантії на апаратне [забезпечення](#page-42-0) Cisco **33**

### ГЛАВА **2 :** [Виклики](#page-44-0) **35**

[Здійснення](#page-44-1) викликів **35** [Здійснення](#page-44-2) викликів **35** [Здійснення](#page-45-0) екстреного виклику **36** [Повторний](#page-45-1) набір номера **36** [Швидкий](#page-45-2) набір **36** [Призначення](#page-46-0) коду швидкого набору на екрані телефона **37** Здійснення виклику за [допомогою](#page-46-1) коду швидкого набору **37** Набір [закордонного](#page-46-2) номера **37** [Безпечні](#page-47-0) виклики **38** [Відповідь](#page-47-1) на виклики **38** [Відповідь](#page-47-2) на виклик **38** Відповідь на виклик на очікуванні з телефона для [конференц-зв'язку](#page-47-3) **38** [Відхилення](#page-47-4) виклику **38** [Вимкнення](#page-47-5) звуку вхідного виклику **38**

[Увімкнення](#page-48-0) режиму Do Not Disturb (Не турбувати) **39**

[Увімкнення](#page-49-0) або вимкнення режиму DND (Не турбувати) за допомогою коду після зірочки **40**

[Вимкнення](#page-49-1) звуку виклику **40**

[Утримування](#page-49-2) викликів **40**

[Переведення](#page-49-3) виклику на утримання **40**

Відповідь на виклик, який надто довго був на [утриманні](#page-49-4) **40**

[Переадресація](#page-50-0) викликів **41**

[Переадресація](#page-51-0) викликів із вебсторінки телефона **42**

Активувати функцію Call Forward All [\(Переадресувати](#page-52-0) всі виклики) через синхронізацію за [допомогою](#page-52-0) коду активації функцій **43**

[Передача](#page-53-0) викликів **44**

[Передача](#page-53-1) виклику іншому абоненту **44**

[Обговорення](#page-53-2) виклику перед передачею **44**

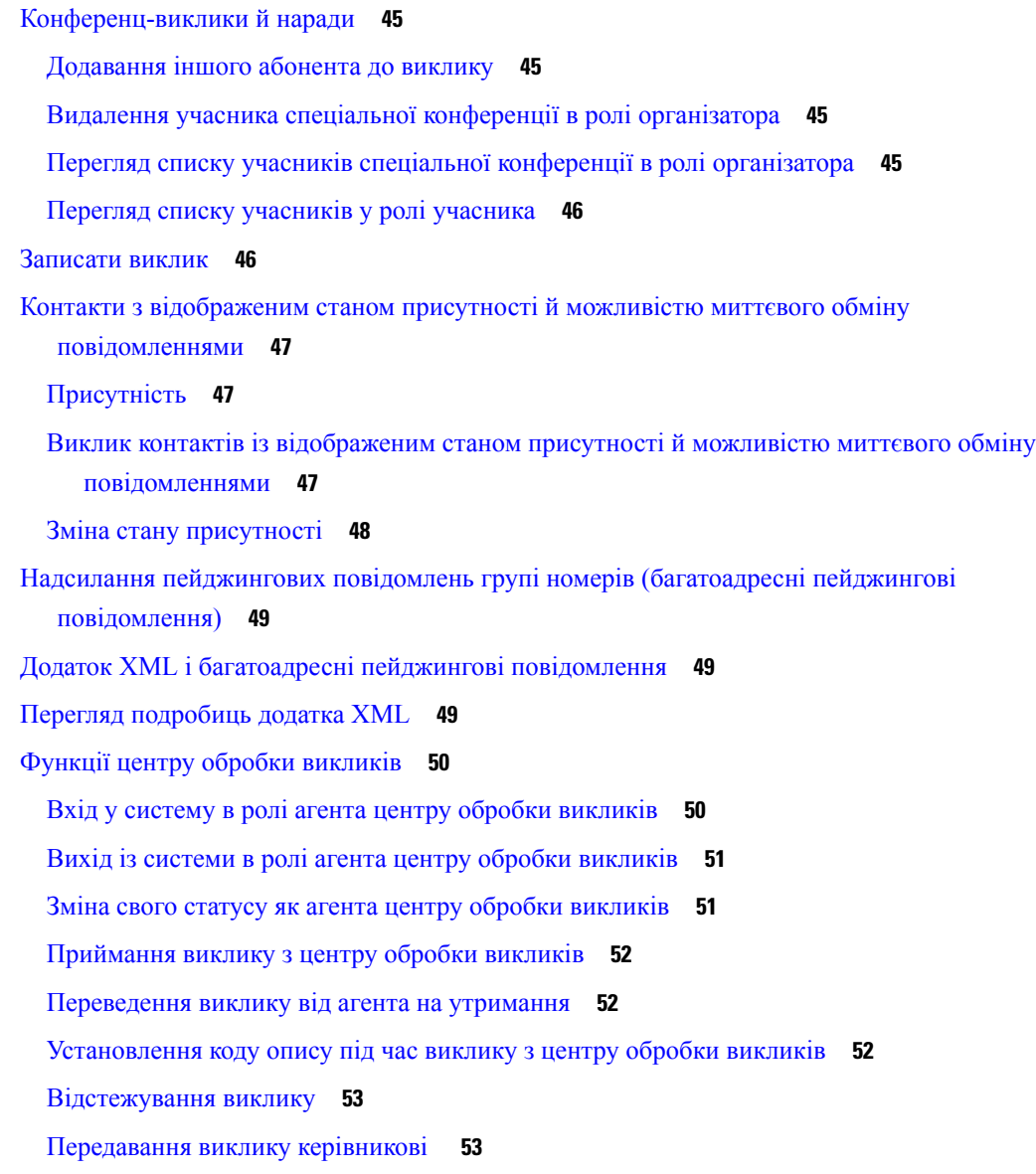

### ГЛАВА **3 :** [Контакти](#page-64-0) **55**

### Каталог [персональної](#page-64-1) **55**

Додання нового контакту до [персональної](#page-64-2) адресної книги **55** Додання нового контакту до [персональної](#page-65-0) адресної книги на вебсторінці телефона **56** Пошук контакту в [персональній](#page-65-1) адресній книзі **56** Виклик контакту з [персональної](#page-66-0) адресної книги **57** Зміна контакту в [персональній](#page-66-1) адресній книзі **57** Видалення контакту з [персональної](#page-67-0) адресної книги **58**

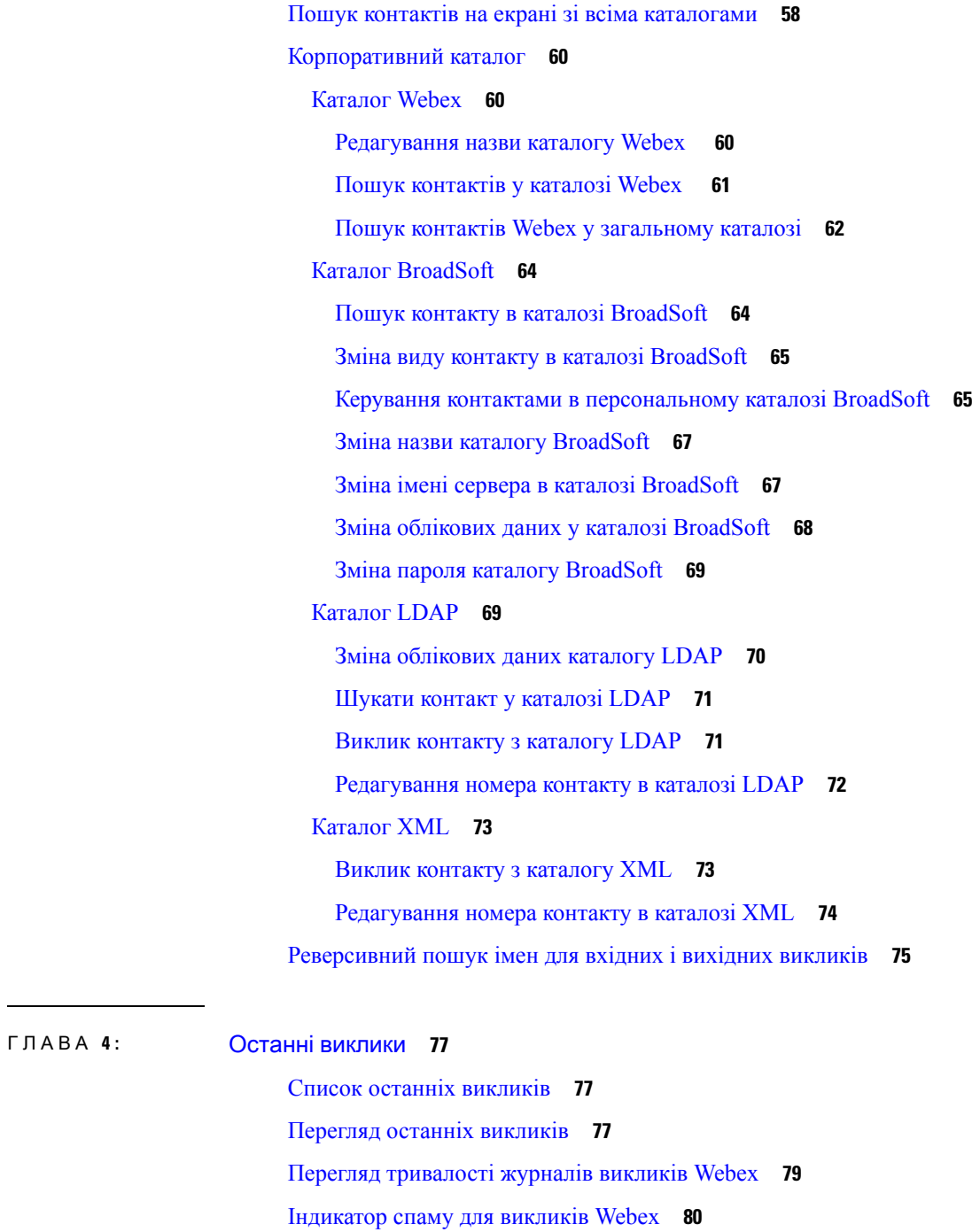

[Перегляд](#page-89-1) журналів викликів на сервері **80**

Повернення до [нещодавнього](#page-90-0) виклику **81**

[Очищення](#page-90-1) списку останніх викликів **81**

Створення контакту з [використанням](#page-91-0) запису останніх викликів **82**

[Видалити](#page-92-0) запис виклику **83**

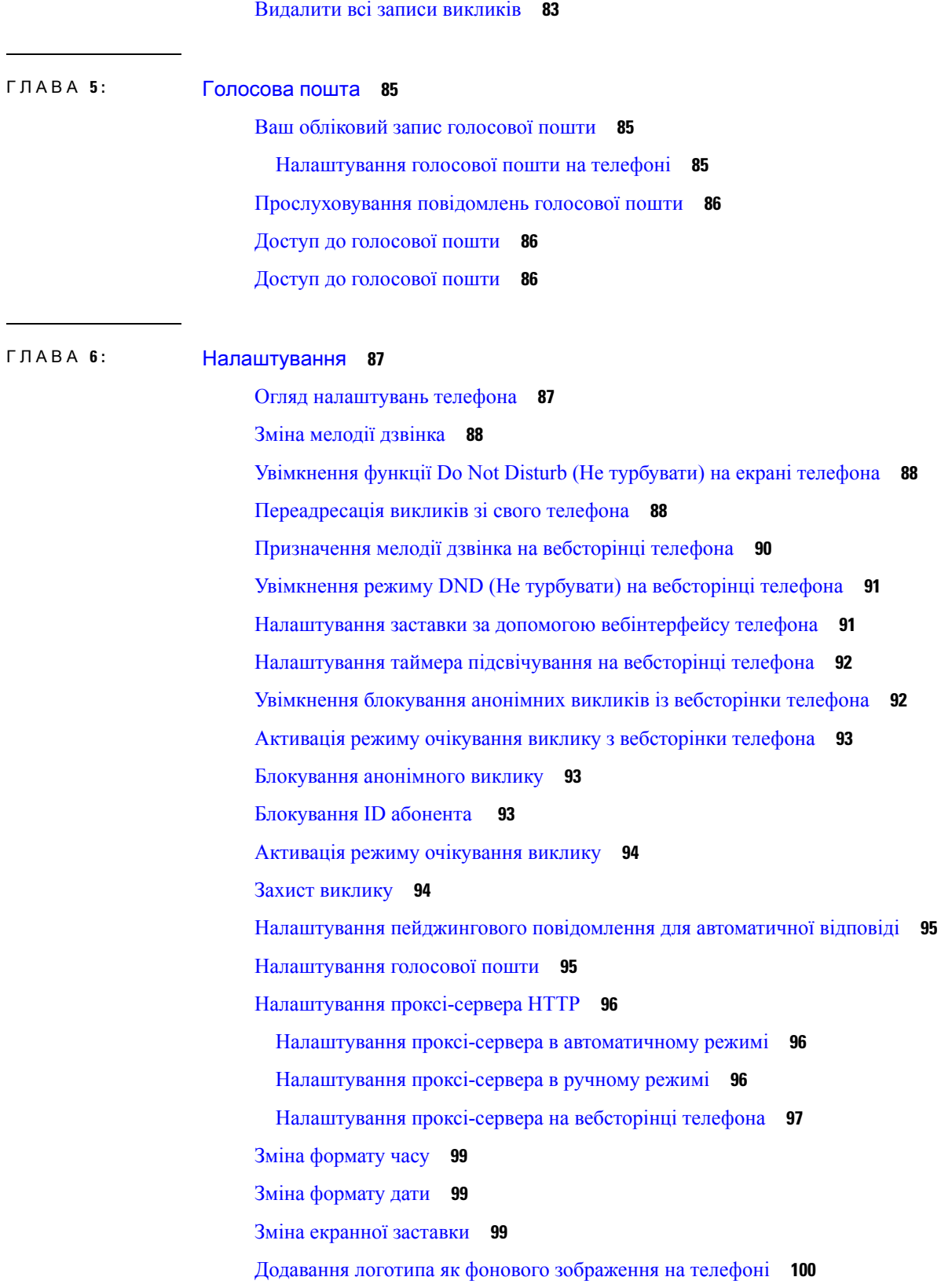

I

 $\mathbf l$ 

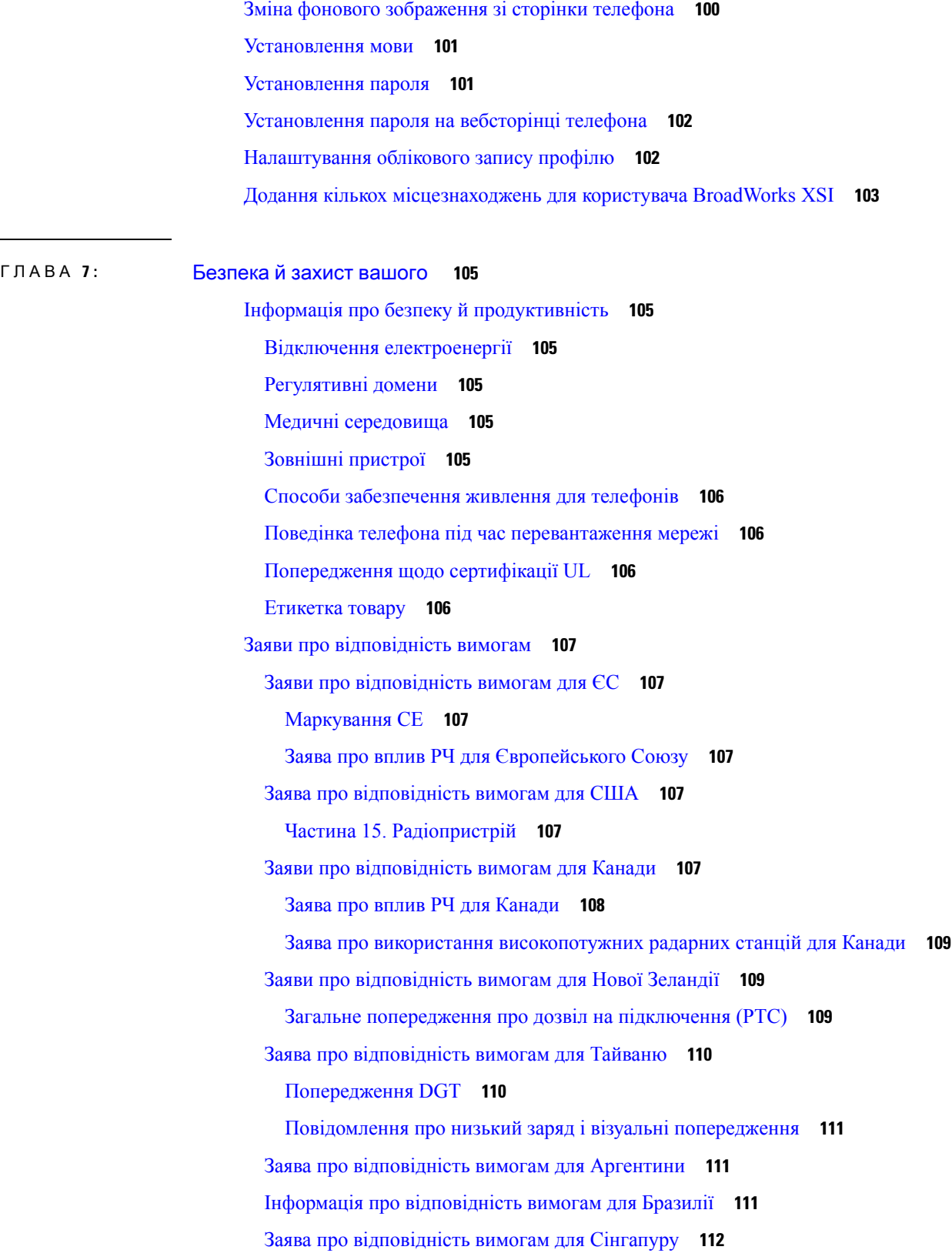

H

 $\mathbf{l}$ 

Інформація про [відповідність](#page-121-1) вимогам для Китаю **112** Інформація про [відповідність](#page-121-2) вимогам для Японії **112** Інформація про [відповідність](#page-121-3) вимогам для Кореї **112** Інформація про [відповідність](#page-122-0) вимогам для Мексики **113** Інформація про [відповідність](#page-122-1) вимогам для Росії **113** Заяви про [відповідність](#page-122-2) вимогам FCC **113** Заява щодо [частини](#page-122-3) 15.19 FCC **113** Заява щодо [частини](#page-122-4) 15.21 FCC **113** Заява про вимоги FCC щодо [РЧ-випромінювання](#page-123-0) **114** Заява про вимоги FCC щодо [приймачів](#page-123-1) і цифрових пристроїв класу B **114** Огляд засобів безпеки [продуктів](#page-123-2) Cisco **114** Важлива [інформація](#page-123-3) в Інтернеті **114**

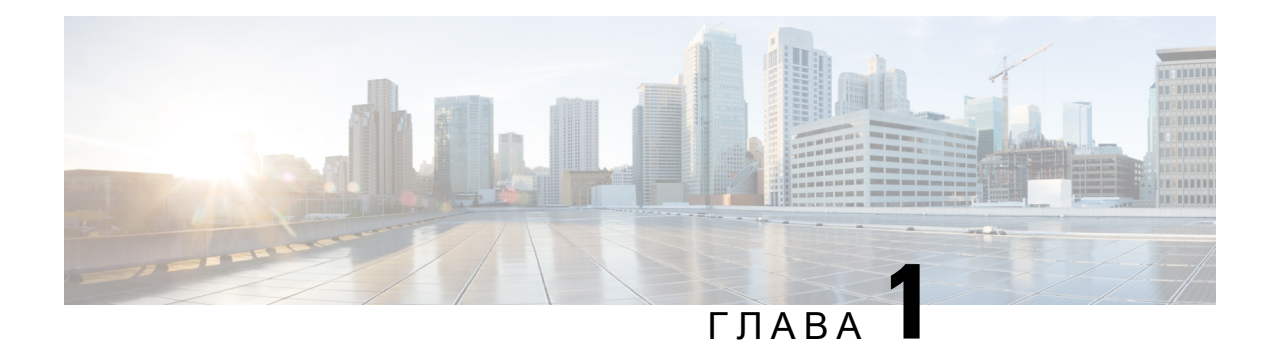

# <span id="page-10-0"></span>Ваш телефон

- IP-телефон Cisco для [конференц-зв'язку](#page-10-1) 8832 , на странице 1
- Телефони, про які йде мова в цьому [документі,](#page-11-1) на странице 2
- Нові й змінені функції, на [странице](#page-12-0) 3
- [Налаштування](#page-18-2) телефона, на странице 9
- Вхід до профілю свого [внутрішнього](#page-25-0) номера з іншого телефона (Extension Mobility), на странице [16](#page-25-0)
- Вхід у систему [телефона](#page-25-1) як гість, на странице 16
- [Установлення](#page-26-1) правила профілю на телефоні, на странице 17
- [Повідомлення](#page-26-2) про збій у роботі служби на головному екрані, на странице 17
- [Вебсторінка](#page-27-0) телефона, на странице 18
- Номери [швидкого](#page-27-1) набору, на странице 18
- Кнопки та обладнання IP-телефона Cisco 8832 для [конференц-зв'язку,](#page-28-0) на странице 19
- [Енергозбереження,](#page-33-0) на странице 24
- Додаткова допомога й [інформація,](#page-33-2) на странице 24

# <span id="page-10-1"></span>**IP-**телефон **Cisco** для конференц**-**зв**'**язку **8832**

Багатоплатформові IP-телефони Cisco для конференц-зв'язку 8832 забезпечує продуктивність звуку високої чіткості (HD) та покриття в 360 градусів для середніх і великих конференц-залів і офісів для нарад. Телефон для конференц-зв'язку має чутливі мікрофони, завдяки яким ви можете говорити, не підвищуючи гучність голосу, і вас буде добре чутно на відстані до 2,1 метра.

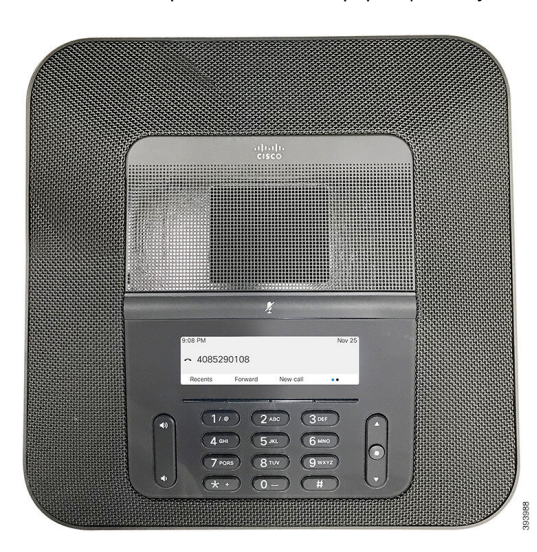

Мал**. 1: IP-**телефон **Cisco** для конференц**-**зв**'**язку **8832** із багатоплатформовою мікропрограмою

Ви можете підключити два додаткових дротових або бездротових мікрофони до телефона задля розширення покриття в конференц-залах більшої площі. Можна підключити щонайбільше два мікрофони. Не можна поєднувати дротові та бездротові мікрофони.

Телефон можна використовувати в приміщеннях площею до 6,1 x 6,1 м з наповненням до 10 людей. У разі підключення додаткового дротового мікрофона площа покриття розширюється до 6,1 x 10 м (наповнення до 22 людей). У разі підключення додаткового бездротового мікрофона площа покриття розширюється до 6,1 x 12,2 м (наповнення до 26 людей).

### <span id="page-11-1"></span><span id="page-11-0"></span>Підтримка функцій

У цьому документі описано всі функції, що підтримуються пристроєм. Проте не всі функції можуть підтримуватися в поточній конфігурації. Щоб дізнатися про функції, які підтримуються, зверніться до постачальника послуг або адміністратора.

# Телефони**,** про які йде мова в цьому документі

Цей документ підтримує такі телефони:

• Багатоплатформові IP-телефони Cisco для конференц-зв'язку 8832

У цьому документі термін телефон або *IP-*телефон *Cisco* стосується зазначених вище телефонів.

# <span id="page-12-0"></span>Нові й змінені функції

# <span id="page-12-1"></span>Нові можливості й зміни у випуску мікропрограм **12.0(4)**

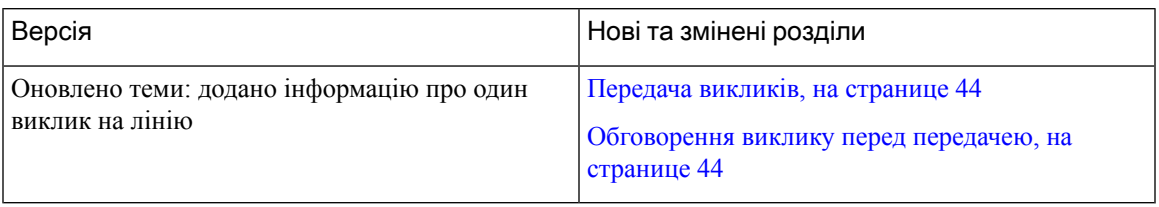

## <span id="page-12-2"></span>Нові можливості й зміни у випуску мікропрограм ПЗ **12.0(3)**

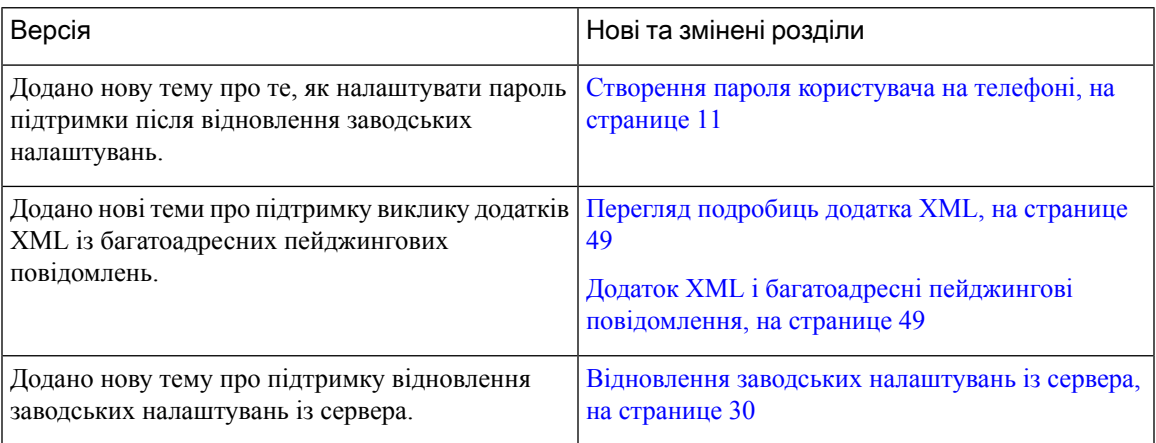

# <span id="page-12-3"></span>Нові можливості й зміни у випуску мікропрограм ПЗ **12.0(2)**

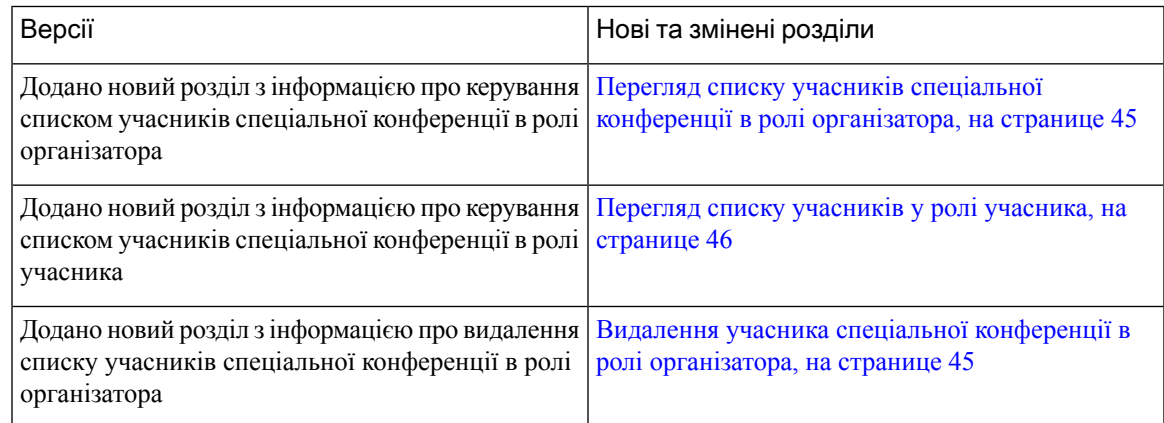

# <span id="page-13-0"></span>Нові можливості й зміни у випуску мікропрограм ПЗ **12.0(1)**

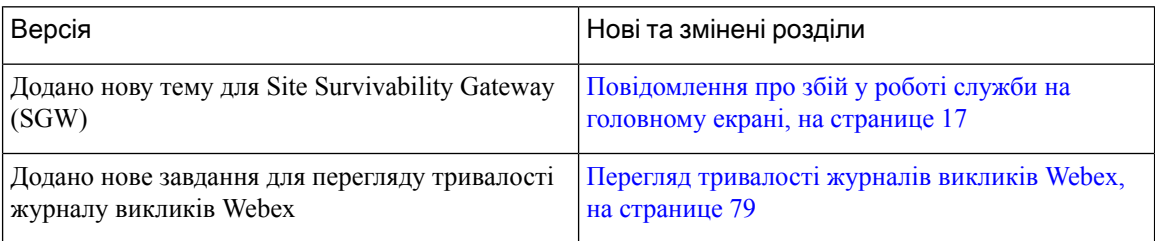

# <span id="page-13-1"></span>Нові можливості й зміни у випуску мікропрограм ПЗ **11.3(7)**

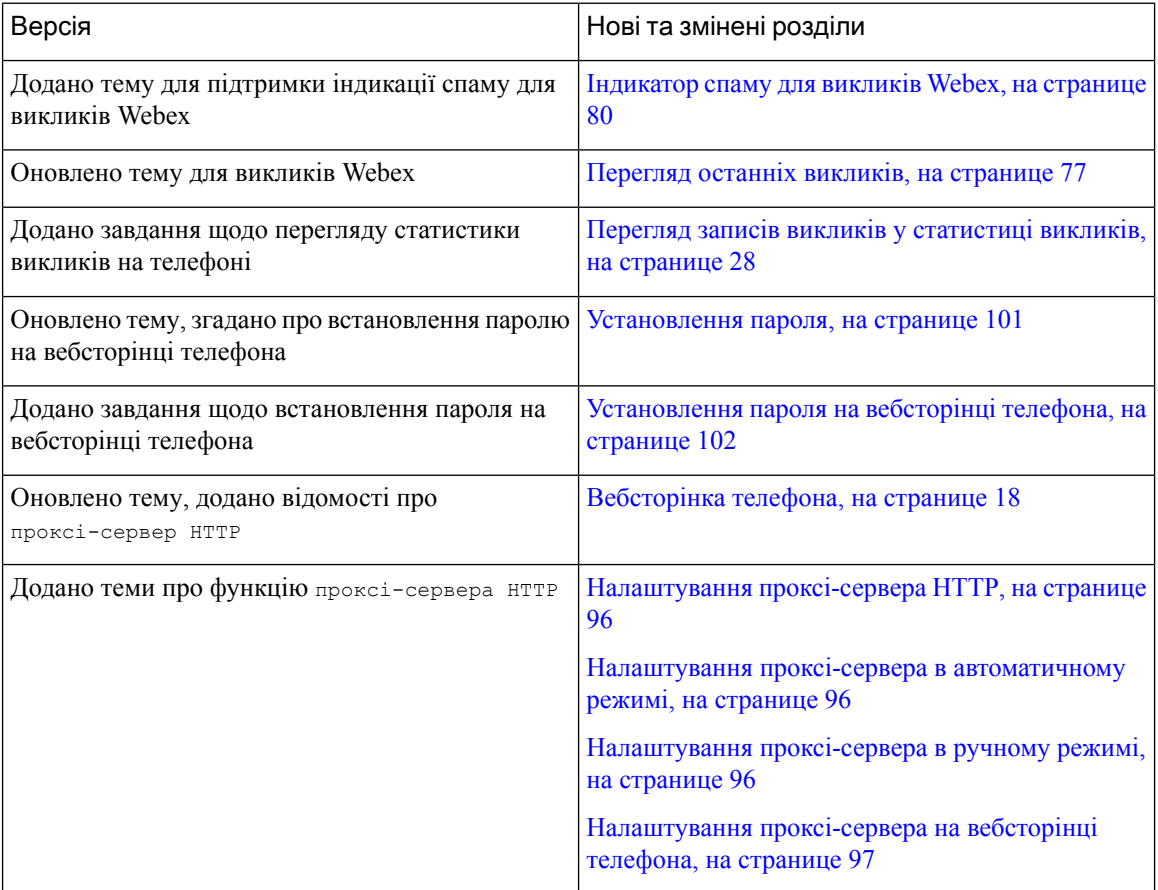

I

# <span id="page-14-0"></span>Нові можливості й зміни у випуску мікропрограм **11.3(6)**

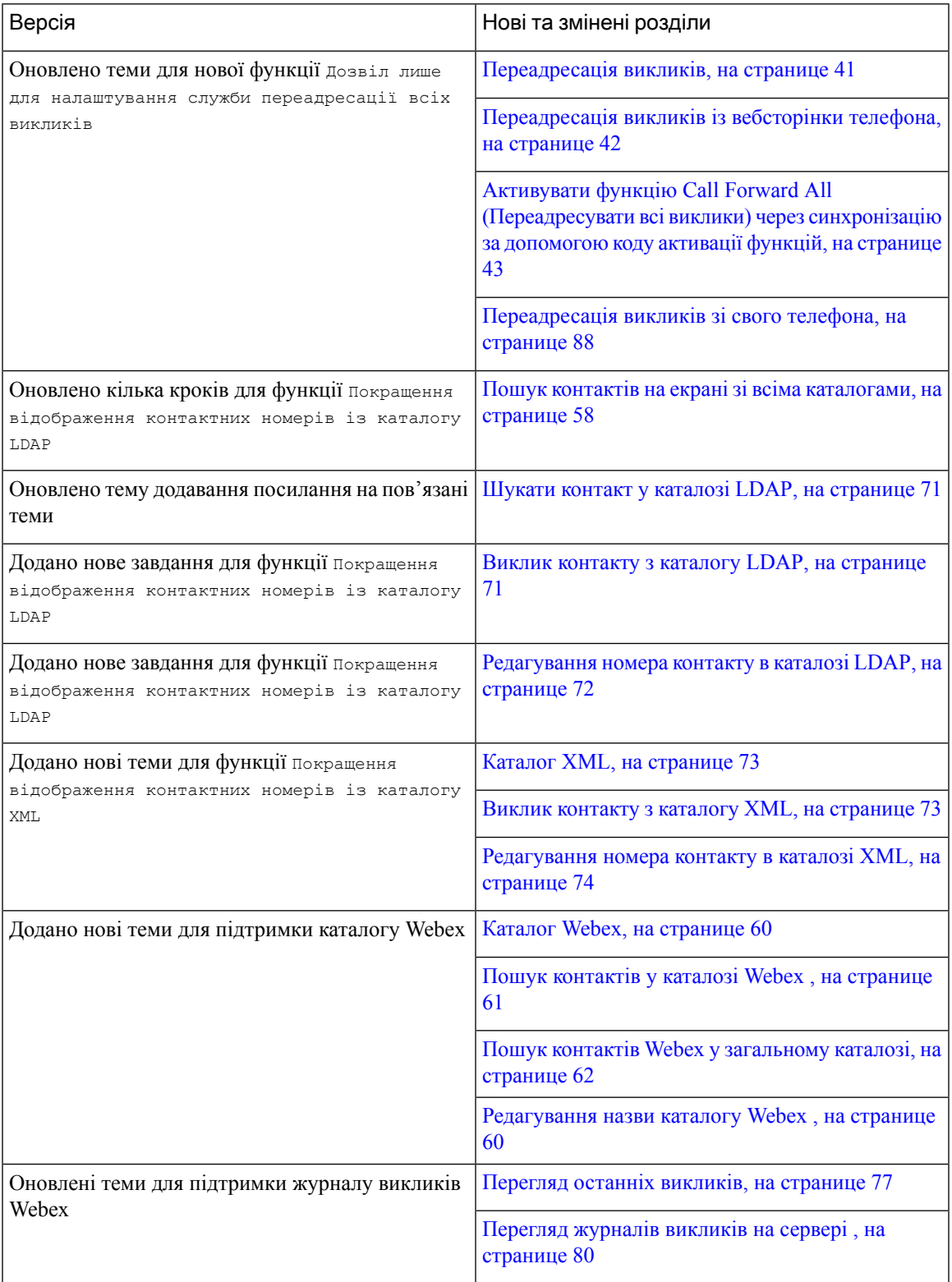

# <span id="page-15-0"></span>Нові можливості й зміни у випуску мікропрограм **11.3(5)**

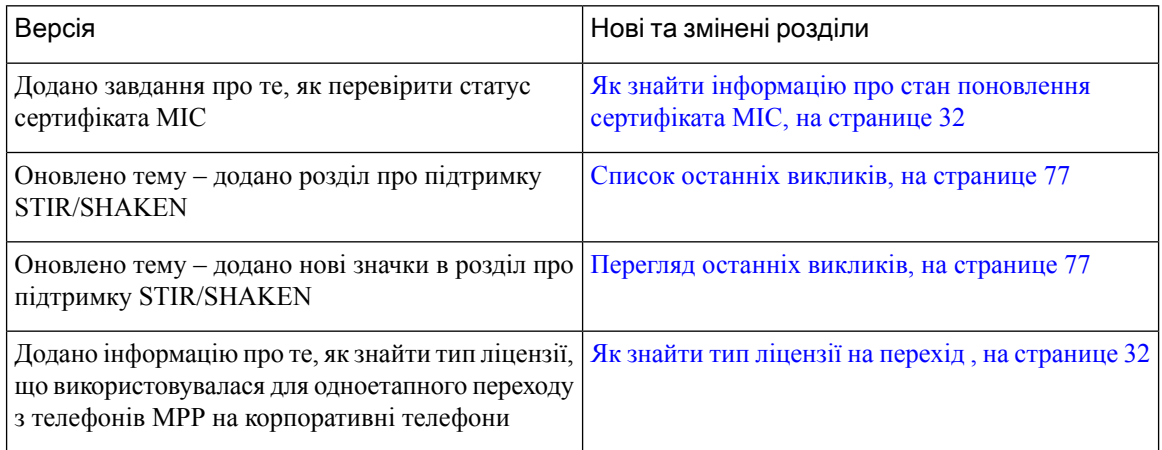

# <span id="page-15-2"></span><span id="page-15-1"></span>Нові можливості й зміни у випуску мікропрограм **11.3(4)**

Цей випуск не впливає на цей посібник.

## Нові можливості й зміни у випуску мікропрограм **11.3(3)**

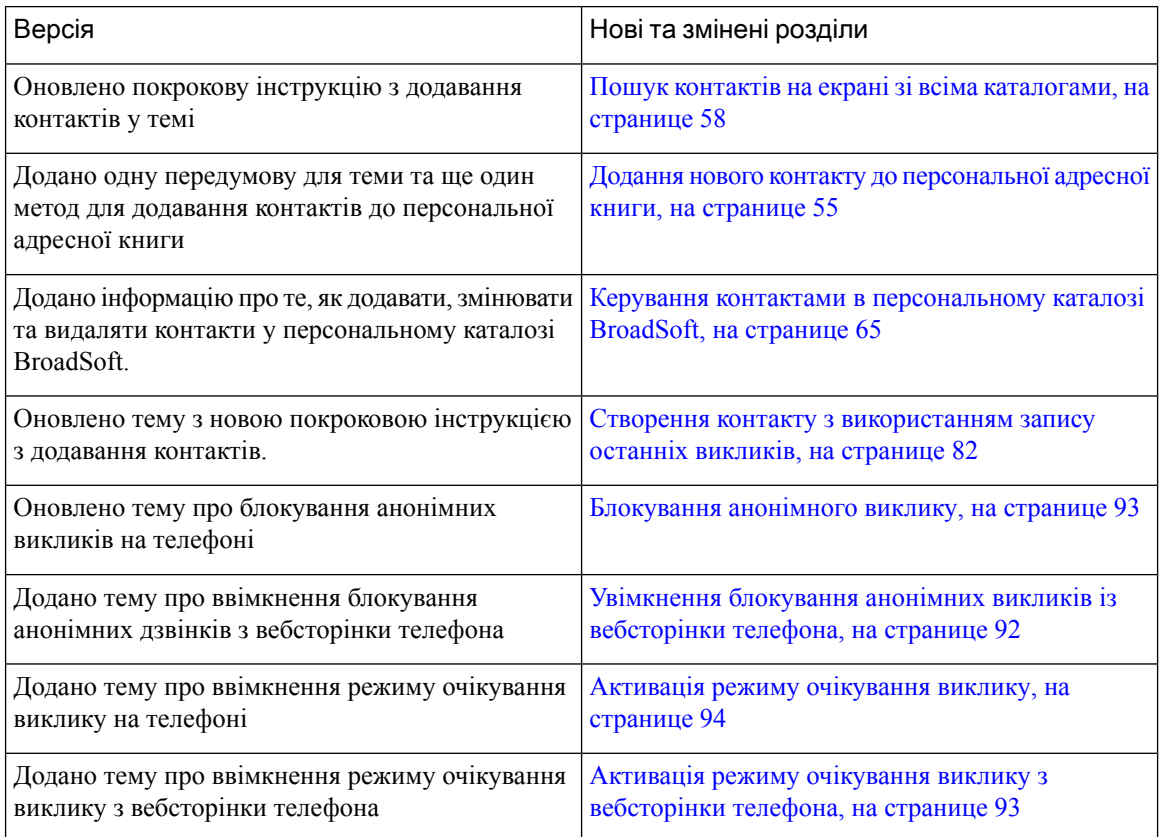

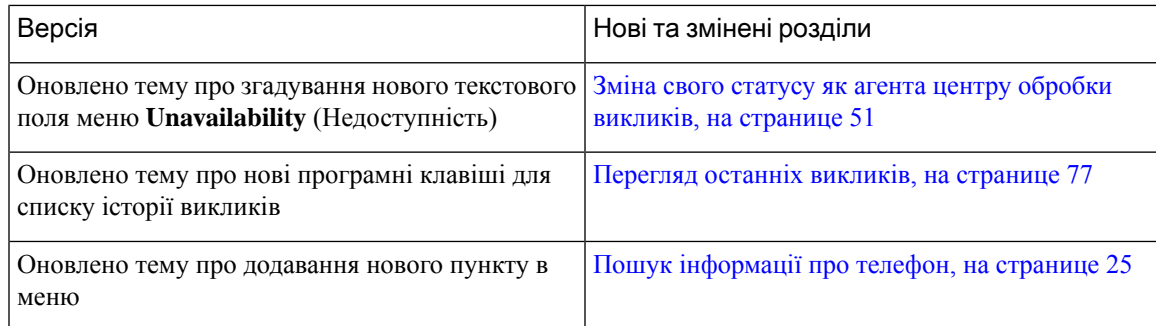

# <span id="page-16-0"></span>Нові можливості й зміни у випуску мікропрограм **11.3(2)**

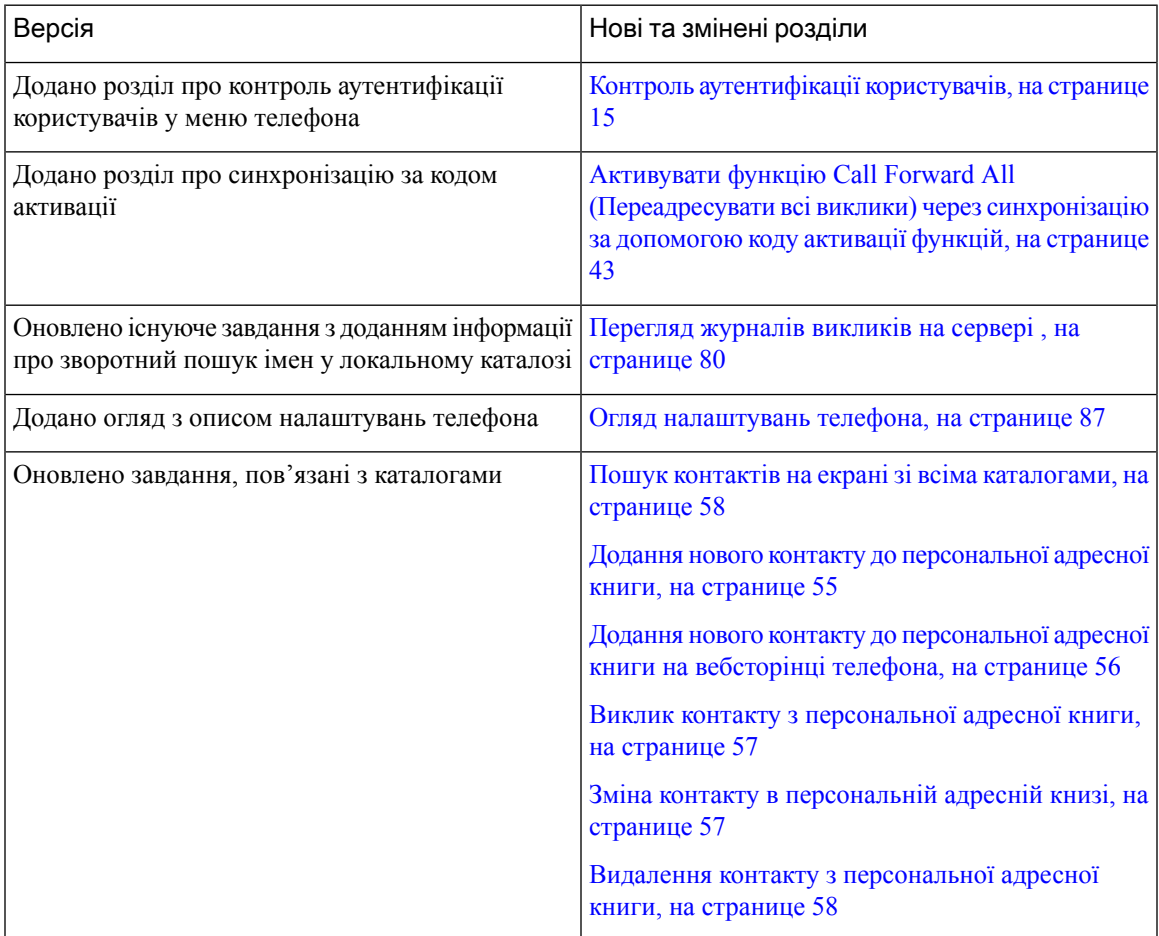

I

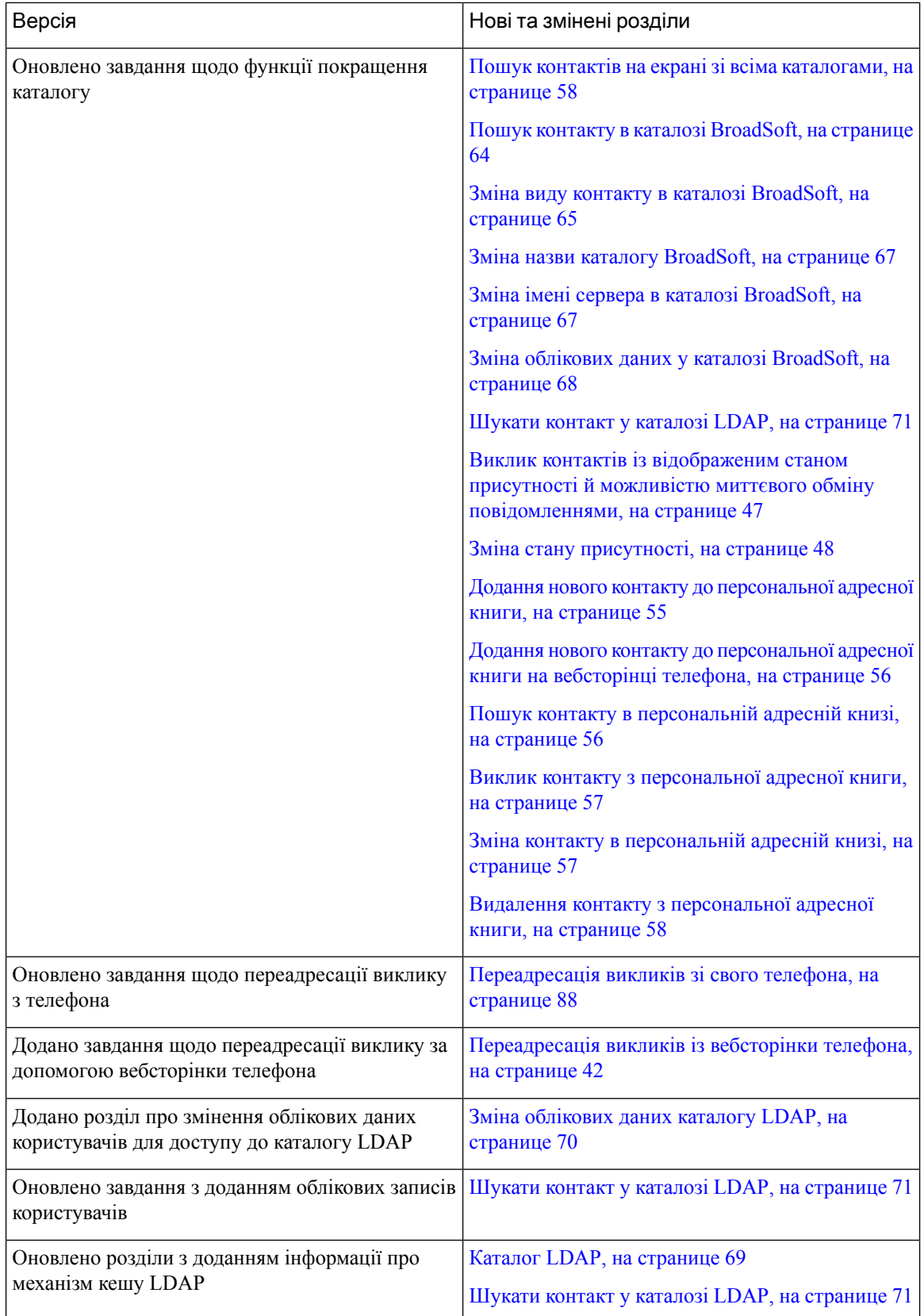

i.

Ш

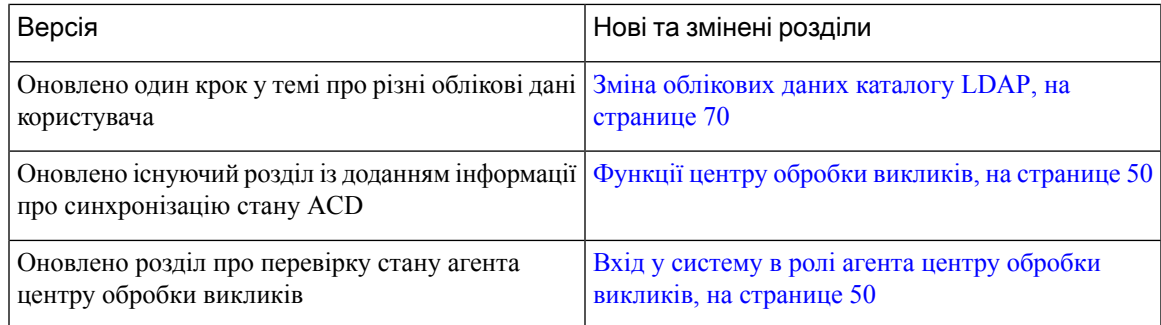

## <span id="page-18-0"></span>Нові можливості й зміни у випуску вбудованого ПЗ **11.3(1)**

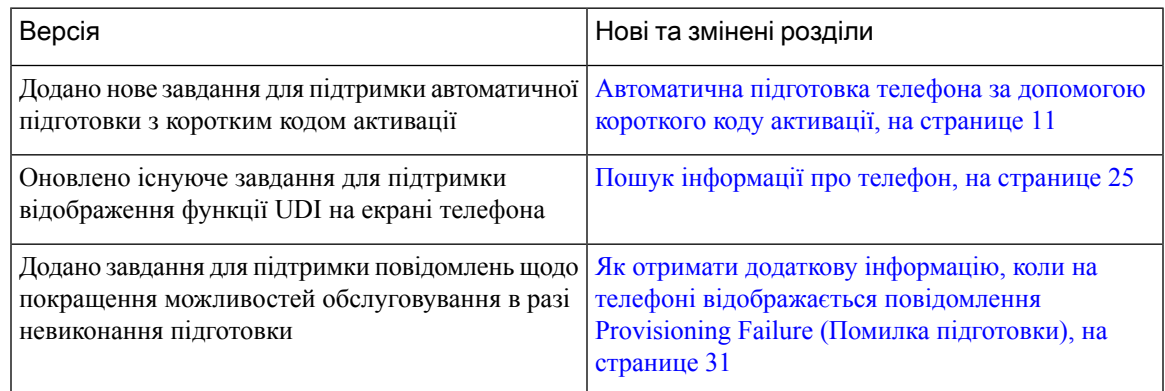

### <span id="page-18-2"></span><span id="page-18-1"></span>Нові можливості й зміни у випуску мікропрограм **11.2(3)SR1**

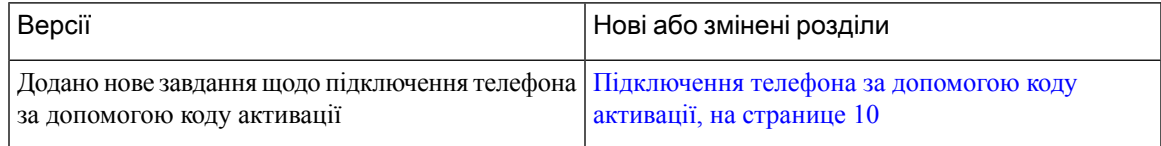

# <span id="page-18-3"></span>Налаштування телефона

Адміністратор налаштовує телефон і підключає його до мережі. Якщо ваш телефон не налаштовано або не підключено, зверніться до адміністратора за вказівками.

### Підключення до мережі

Необхідно підключити телефон до мережі.

- Дротове мережеве підключення: для всіх дротових мережевих підключень потрібно використати один із таких способів:
	- Розгортання **PoE**: підключіть телефон до **PoE-**інжектор для **IP-**телефона **Cisco** для конференц**-**зв**'**язку **8832** (CP-8832-POE) і приєднайте інжектор до мережі за допомогою кабелю Ethernet.

• Розгортання **Non-PoE**: підключіть телефон до **Ethernet-**інжектор без **PoE** для **IP-**телефона **Cisco** для конференц**-**зв**'**язку **8832** (CP-8832-ETH або CP-8832-ETH-WW). Потім приєднайте інжектор до мережі за допомогою кабелю Ethernet і вставте адаптер живлення в електричну розетку.

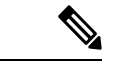

Примечание

CP-8832-ETH і CP-8832-PWR призначені для Північної Америки. CP-8832-ETH-WW і CP-8832-PWR-WW призначені для інших регіонів.

Мал**. 2:** Розгортання **PoE**

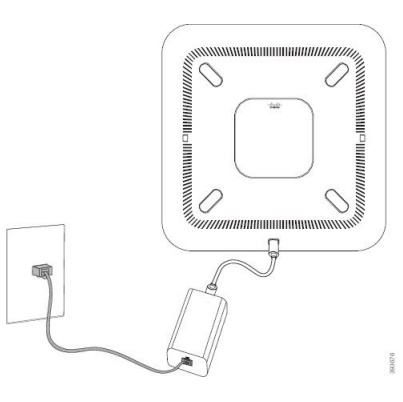

Мал**. 3:** Розгортання **Non-PoE**

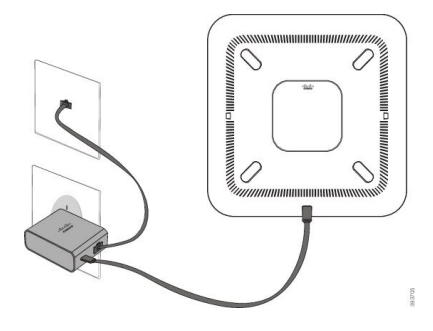

### <span id="page-19-0"></span>Підключення телефона за допомогою коду активації

Після завантаження телефона відобразиться привітальний екран, на якому можна ввести код активації. Якщо у вас немає коду активації, зверніться до адміністратора.

Підготовчі дії

Адміністратор надасть вам 16-значний цифровий код активації у форматі xxxx-xxxx-xxxx-xxxx.

Процедура

Шаг **1** Введіть код активації в полі на привітальному екрані. Під час введення коду не потрібно вводити дефіс  $(-).$ 

#### Шаг **2** Натисніть Продовжити.

Телефон автоматично виконає процес підключення.

Шаг **3** Якщо відобразиться повідомлення про помилку, введіть код ще раз або зверніться до адміністратора, щоб отримати новий код.

### <span id="page-20-0"></span>Створення пароля користувача на телефоні

Адміністратор має ввімкнути екран установлення пароля, який з'являється після перезавантаження скинутого до заводських налаштувань телефона. Ця функція підвищує безпеку телефона.

#### Процедура

- Шаг **1** Виконайте одну з таких дій:
	- Після відновлення заводських налаштувань телефон перезавантажується, і на ньому з'являється екран установлення пароля.
	- Натисніть
	- **1.** Виберіть Статус > Проблеми. Якщо на телефоні не створено пароля користувача, відобразиться повідомлення Пароль користувача не вказано. Ви побачите програмну клавішу Вибрати, за допомогою якої можна перейти на екран Пароль користувача не вказано.

Якщо на телефоні встановлено пароль користувача, у меню Проблеми відображається значення Немає.

- **2.** Натисніть Створити.
- Шаг **2** На екрані встановлення пароля введіть новий пароль у полі Новий пароль.

Після створення нового пароля на екрані телефона з'явиться піктограма розблокування.

### <span id="page-20-1"></span>Автоматична підготовка телефона за допомогою короткого коду активації

Після завантаження телефона відображається привітальний екран, на якому можна ввести код активації. Якщо у вас немає коду активації, зверніться до адміністратора.

#### Підготовчі дії

Код активації надає адміністратор:

Процедура

Шаг **1** Натисніть решітку (#) і введіть код активації в полі на привітальному екрані.

Шаг **2** Натисніть Продовжити. Телефон автоматично виконає підготовку.

Шаг **3** Якщо відобразиться повідомлення про помилку, введіть код ще раз або зверніться до адміністратора.

### <span id="page-21-0"></span>Встановлення додаткових дротових мікрофонів

Телефон підтримує додатковий комплект із двома дротовими мікрофонами. Ви можете розмістити мікрофони на відстані до 2,13 м від телефона. Задля досягнення кращих результатів установіть мікрофони на відстані 0,91–2,1 м від телефона.

Процедура

- Шаг **1** Підключіть кінець кабелю мікрофона до порту збоку на телефоні.
- Шаг **2** Протягніть кабель мікрофона в потрібне положення.

На рисунку нижче показано, як установити додатковий дротовий мікрофон.

Мал**. 4:** Встановлення додаткового дротового мікрофона

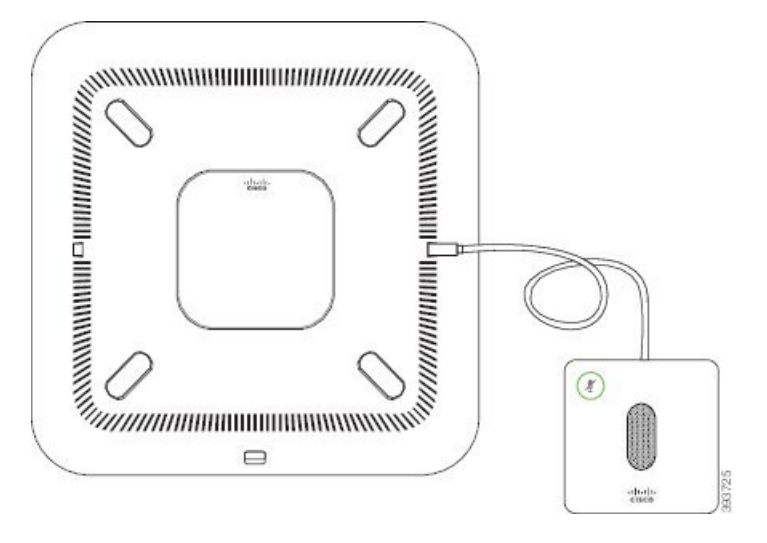

Связанные темы

[Додатковий](#page-31-1) дротовий мікрофон (лише модель 8832), на странице 22

# <span id="page-21-1"></span>Встановлення додаткових бездротових мікрофонів

Телефон для конференц-зв'язку дає змогу підключити два додаткових бездротових мікрофони.

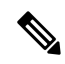

Примечание

Ви можете використовувати два дротових або два бездротових мікрофони зі своїм телефоном, але не поєднувати їх.

СД-індикатор на додатковому мікрофоні світиться зеленим під час активного виклику. Щоб вимкнути звук додаткового мікрофона, натисніть клавішу **Mute** (Вимкнути звук). Коли звук мікрофона вимкнено, СД-індикатор світиться червоним. Коли заряд акумулятора мікрофона низький, СД-індикатор заряду швидко блимає.

#### Підготовчі дії

Від'єднайте додаткові дротові мікрофони перед установленням бездротових. Неможливо одночасно використовувати додаткові дротові та бездротові мікрофони.

#### Процедура

- Шаг **1** Встановіть панель настільного монтажу на поверхню стола, на якому ви бажаєте розташувати мікрофон.
- Шаг **2** Зніміть стрічку з двостороннього скотчу на нижній стороні панелі настільного монтажу. Встановіть панель настільного монтажу так, щоб вона приклеїлася до поверхні стола.
- Шаг **3** Підключіть мікрофон до панелі настільного монтажу. У мікрофон вбудовані магніти, що допомагають установити пристрій у правильне положення.

За необхідності ви можете переміщати мікрофон і приєднану до нього панель настільного монтажу по поверхні стола. Переміщайте пристрій обережно, щоб не пошкодити його.

#### Связанные темы

Додатковий [бездротовий](#page-32-0) мікрофон (лише модель 8832), на странице 23 [Встановлення](#page-21-1) додаткових бездротових мікрофонів, на странице 12

### <span id="page-22-0"></span>Підключення бездротового мікрофона

#### Підготовчі дії

Відключіть усі дротові мікрофони.

#### Процедура

- Шаг **1** Натисніть Налаштування.
- Шаг **2** Виберіть **Device administration(**Адміністрування пристрою**)** > **Microphones(**Мікрофони**)** > **Wireless microphones (**Бездротові мікрофони**)**.
- Шаг **3** Виберіть **Microphone 1** (Мікрофон 1) або **Microphone 2** (Мікрофон 2) і натисніть **Pair** (Спарув.).

Якщо мікрофон уже підключений до певного каналу, на екрані телефона відображається, що мікрофон спарений.

Шаг **4** Натисніть **Mute** (Вимкнути звук) на бездротовому мікрофоні та тримайте, доки СД-індикатор мікрофона не засвітиться білим кольором.

Якщо спарування виконано успішно, на екрані телефона відображається відповідне повідомлення.

Шаг **5** (дополнительно) Натисніть **Cancel** (Скасувати), щоб повернутися до меню **Wireless microphones** (Бездротові мікрофони).

Связанные темы

Додатковий [бездротовий](#page-32-0) мікрофон (лише модель 8832), на странице 23

### <span id="page-23-0"></span>Від**'**єднання бездротового мікрофона

Процедура

- Шаг **1** Натисніть Налаштування.
- Шаг **2** Виберіть **Device administration(**Адміністрування пристрою**)** > **Microphones(**Мікрофони**)** > **Wireless microphones (**Бездротові мікрофони**)**.
- Шаг **3** Виберіть **Microphone 1** (Мікрофон 1) або **Microphone 2** (Мікрофон 2).

Якщо вибраний канал є спареним, на екрані телефона відображається програмна клавіша **Unpair** (Скас. спаров.).

Шаг **4** Натисніть **Unpair** (Скас. спаров.).

#### Связанные темы

Додатковий [бездротовий](#page-32-0) мікрофон (лише модель 8832), на странице 23

### <span id="page-23-1"></span>Встановлення підставки для зарядження бездротового мікрофона

Для заряджання батареї бездротового мікрофона використовується зарядна підставка.

Процедура

- Шаг **1** Підключіть адаптер живлення зарядної підставки до електричної розетки.
- Шаг **2** Підключіть один кінець кабелю USB-C до зарядної підставки, а інший до адаптера живлення.

На рисунку нижче показано, як установити зарядну підставку для бездротового мікрофона.

Ш

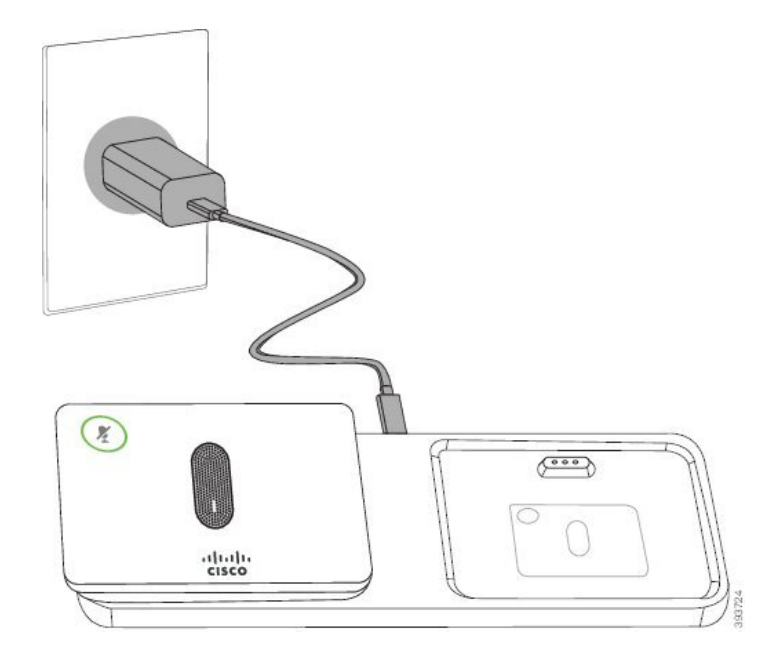

Мал**. 5:** Встановлення зарядної підставки для бездротового мікрофона

#### Связанные темы

Додатковий [бездротовий](#page-32-0) мікрофон (лише модель 8832), на странице 23

### <span id="page-24-0"></span>Зарядження бездротового мікрофона

#### Підготовчі дії

Встановіть підставку для зарядки бездротового мікрофона. Детальніше: [Встановлення](#page-23-1) підставки для зарядження [бездротового](#page-23-1) мікрофона, на странице 14.

#### Процедура

- Шаг **1** Помістіть мікрофон у зарядну підставку.
- <span id="page-24-1"></span>Шаг **2** Якщо СД-індикатор на підставці не білий, вийміть мікрофон і знову встановіть його на підставці.

#### Связанные темы

Додатковий [бездротовий](#page-32-0) мікрофон (лише модель 8832), на странице 23

### Контроль аутентифікації користувачів

Адміністратор може вказати в налаштуваннях, чи потрібна вам аутентифікація для доступу до меню телефона. Адміністратор може також налаштувати й вимкнути аутентифікацію для доступу до всіх меню телефонів.

За допомогою цієї функції адміністратор контролює, чи потрібна аутентифікація для будь-якого меню телефона. Якщо адміністратор визначить, що для доступу до меню потрібна аутентифікація, вам необхідно буде вводити пароль і виконувати вхід у систему.

# <span id="page-25-0"></span>Вхід до профілю свого внутрішнього номера з іншого телефона **(Extension Mobility)**

Якщо Extension Mobility налаштовано, ви можете виконати вхід на іншому телефоні у своїй мережі, який працюватиме так само, як ваш. Після входу телефон прийме ваш особистий номер каталогу.

Підготовчі дії

Адміністратор налаштовує повноваження для підготовки.

Процедура

- Шаг **1** Натисніть Увійти.
- Шаг **2** Введіть ім'я користувача й пароль, а потім натисніть Увійти.

Поле пароля підтримує два способи введення: буквено-цифровий і цифровий. Під час введення пароля на телефоні відображатиметься програмна клавіша Параметри. За допомогою цієї програмної клавіші можна змінити поточний тип введення пароля. Виберіть Вводити всі, щоб ввести букви й цифри, або виберіть Вводити цифри, щоб ввести тільки цифри. Адміністратор налаштовує метод введення пароля на вебсторінці телефона.

Шаг **3** Натисніть Вийти, щоб вийти з розширення.

# <span id="page-25-1"></span>Вхід у систему телефона як гість

У вашому телефоні є гостьовий обліковий запис, якщо адміністратор увімкнув на вашому телефоні готелінг. У такому разі ви можете ввійти на інший телефон у своїй мережі як гість.

#### Процедура

- Шаг **1** Натисніть Увійти.
- Шаг **2** Введіть свій ID користувача й пароль.

Поле пароля підтримує два способи введення: буквено-цифровий і цифровий. Під час введення пароля на телефоні відображатиметься програмна клавіша Параметри. За допомогою цієї програмної клавіші можна змінити поточний тип введення пароля. Виберіть Вводити всі, щоб ввести букви й цифри, або виберіть Вводити цифри, щоб ввести тільки цифри.

Шаг **3** Натисніть Зберегти.

<span id="page-26-0"></span>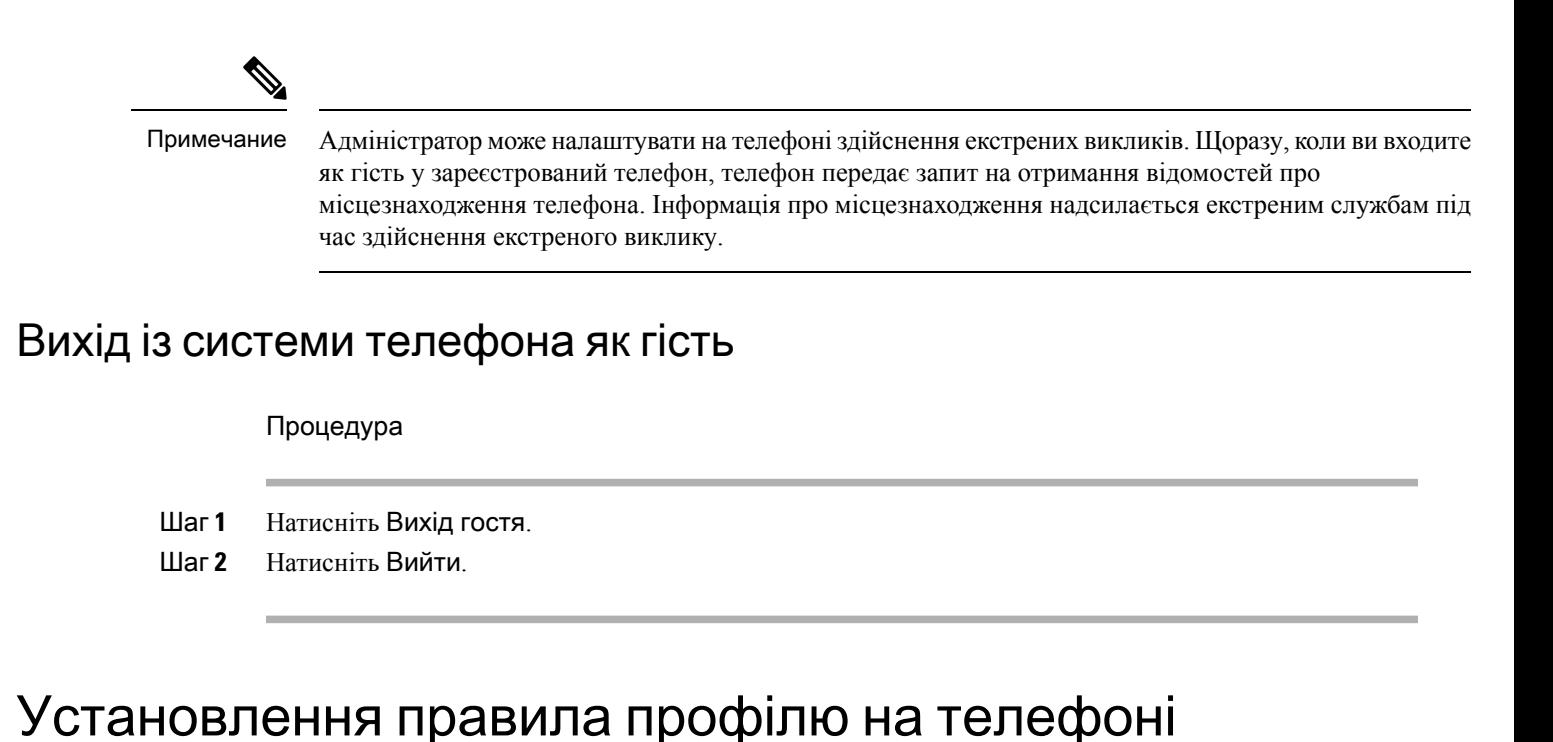

### <span id="page-26-1"></span>Процедура

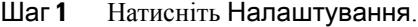

- Шаг **2** Виберіть **Device administration (**Адміністрування пристрою**)** > **Profile rule (**Правило профілю**)**
- Шаг **3** Введіть правило профілю за допомогою клавіатури телефона.
- Шаг **4** Натисніть Повторна синхронізація.

# <span id="page-26-2"></span>Повідомлення про збій у роботі служби на головному екрані

Коли хмарний сервер Webex недоступний, на головному екрані телефона відображатиметься сповіщення Збій у роботі служби, а в стані лінії – значок екстреного режиму. У такій ситуації телефон підключається до Site Survivability Gateway (SGW), щоб ви могли використовувати принаймні базові функції викликів. СлужбиSGW розгортаються у вашій локальній мережі, тому телефон отримує лише базові функції викликів. Якщо перевірити стан лінії, відображатиметься значення Перервано. Про те, як дізнатися стан лінії, див. статтю [Перегляд](#page-37-0) стану лінії, на странице 28.

Якщо виникне ця проблема, зверніться по допомогу до свого адміністратора.

# <span id="page-27-0"></span>Вебсторінка телефона

Ви можете налаштувати деякі параметри телефона за допомогою його вебсторінки на комп'ютері. Адміністратор надає вам URL-адресу сторінки, ваш ID користувача й пароль.

На вебсторінці телефона можна керувати функціями, налаштуваннями ліній і телефонними службами для свого телефона.

- Функції телефона включають швидкий набір, режим "Не турбувати" та вашу персональну адресну книгу.
- Налаштування лінії впливають на певну телефонну лінію (номер каталогу) на вашому телефоні. Налаштування лінії можуть включати переадресацію викликів, візуальні й звукові індикатори повідомлень, мелодії дзвінка й інші налаштування певної лінії.

У таблиці нижче описано деякі спеціальні функції, які можна налаштувати на вебсторінці телефона.

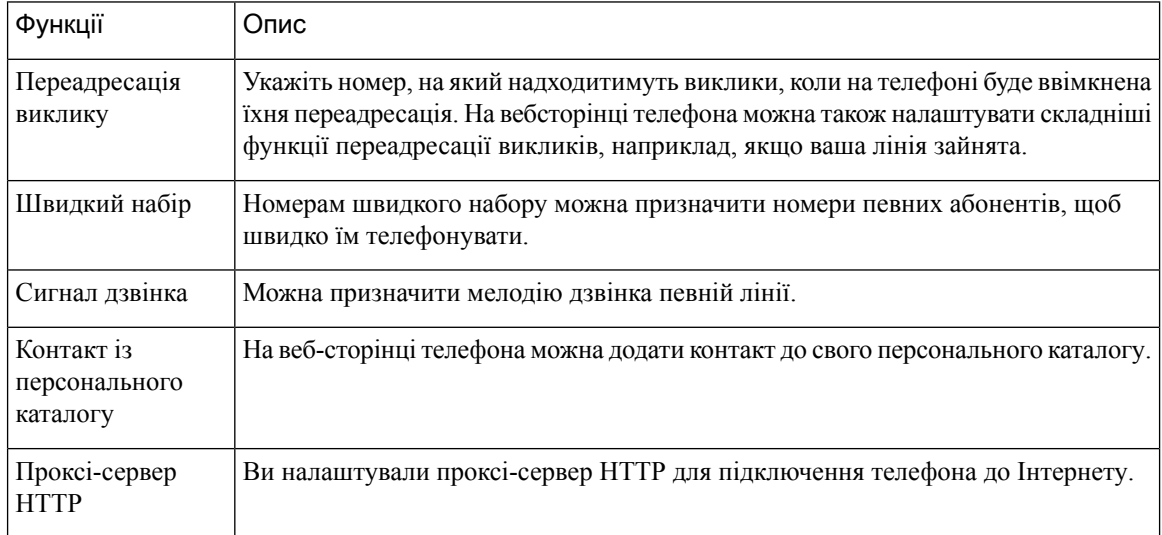

# <span id="page-27-1"></span>Номери швидкого набору

Під час набору номера на телефоні потрібно ввести послідовність цифр. Номер швидкого набору під час його створення повинен містити всі цифри, потрібні для здійснення виклику. Наприклад, якщо потрібно набрати 9, щоб вийти на зовнішню лінію, слід ввести 9, а потім номер для набору.

Можна також додати інші набрані цифри до номера. Наприклад, додаткові цифри можуть включати код доступу до наради, внутрішній номер, пароль голосової пошти, код авторизації та білінговий код.

Рядок набору може містити такі символи:

- $0-9$
- Решітка (#)
- Зірочка (\*)

• Кома (,) – це символ паузи, що створює 2-секундну затримку під час набирання. Можна ввести кілька ком поспіль. Наприклад, дві коми (,,) означають паузу тривалістю 4 секунди.

Правила рядків для набору:

- Використовуйте кому, щоб відокремити частини рядка набору.
- Код авторизації має завжди передувати коду тарифікації в рядку швидкого набору.
- Між кодом авторизації й білінговим кодом у рядку потрібна одна кома.
- Ярлик швидкого набору потрібен для швидких наборів із кодами авторизації й додатковими цифрами.

Перш ніж налаштовувати швидкий набір, спробуйте набрати цифри вручну принаймні один раз, щоб перевірити правильність цифрової послідовності.

Телефон не зберігає код авторизації, білінговий код або додаткові цифри зі швидкого набору в історії викликів. Якщо натиснути Перенабрати після підключення до абонента швидкого набору, телефон запропонує ввести (якщо це потрібно) код авторизації, код тарифікації або додаткові цифри вручну.

#### Приклад

Щоб налаштувати номер швидкого набору для виклику абонента з певним внутрішнім номером, якщо потрібен код авторизації й код тарифікації, розгляньте такі вимоги:

- Наберіть **9** для виходу на зовнішню лінію.
- Потрібно викликати абонента **5556543**.
- Потрібно ввести код авторизації **1234**.
- Потрібно ввести білінговий код **9876**.
- Потрібно зачекати 4 секунди.
- Після з'єднання потрібно набрати внутрішній номер **56789#**.

У такому разі номер для швидкого набору буде такий: **95556543,1234,9876,,56789#**.

# <span id="page-28-0"></span>Кнопки та обладнання **IP-**телефона **Cisco 8832** для конференц**-**зв**'**язку

На рисунку нижче зображено IP-телефон Cisco для конференц-зв'язку 8832.

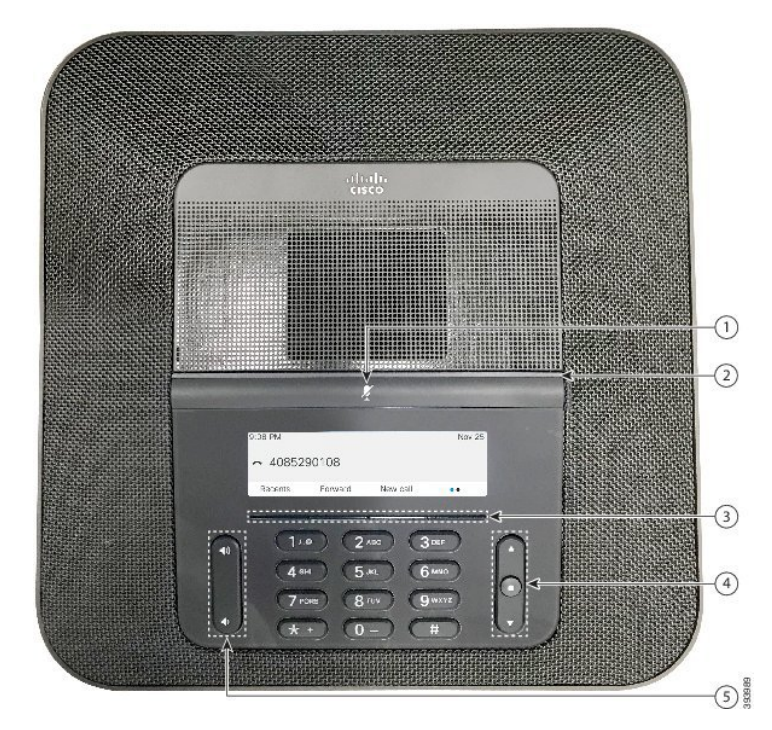

Мал**. 6:** Кнопки та функції **IP-**телефона **Cisco 8832** для конференц**-**зв**'**язку

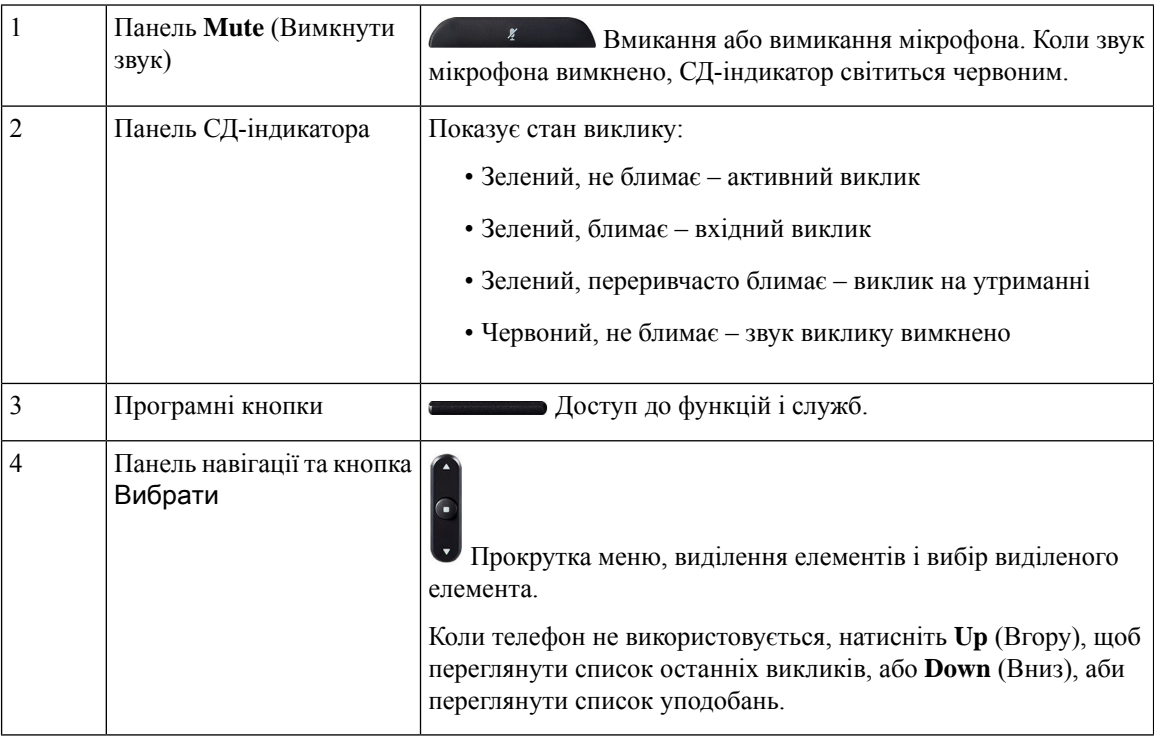

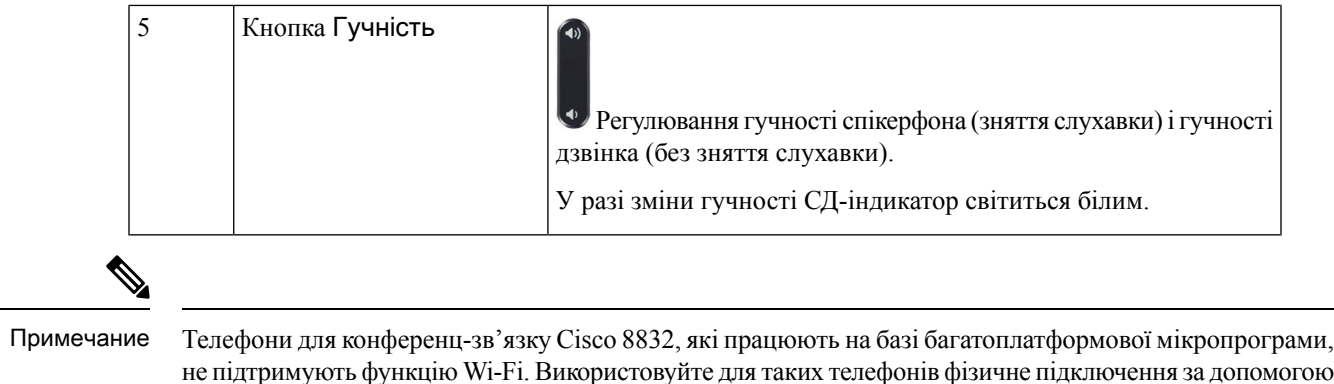

### <span id="page-30-0"></span>Навігація телефона для конференц**-**зв**'**язку

кабелю Ethernet.

Для прокрутки меню використовуйте панель навігації. Для вибору елементів меню використовуйте внутрішню кнопку Вибрати на панелі навігації.

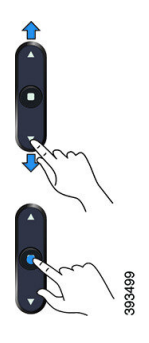

Якщо пункт меню має порядковий номер, можна вибрати цей пункт, увівши відповідний номер на клавіатурі.

## <span id="page-30-2"></span><span id="page-30-1"></span>Програмні клавіші телефона для конференц**-**зв**'**язку

Користуватися функціями на телефоні можна за допомогою програмних клавіш. За допомогою програмних клавіш, розташованих під екраном, можна отримати доступ до функції, зображеної на екрані над відповідною клавішею. Програмні клавіші змінюються залежно від виконуваних операцій.

Програмні клавіші •• і •• вказують, щопрограмна клавіша• вказує, що доступні інші функції програмних клавіш.

### Екран телефона для конференц**-**зв**'**язку

На екрані телефона відображається інформація про ваш телефон, як-от номер каталогу, стан активного виклику та програмні клавіші. Екран складається з трьох частин: верхнього рядка, середньої частини й нижнього рядка.

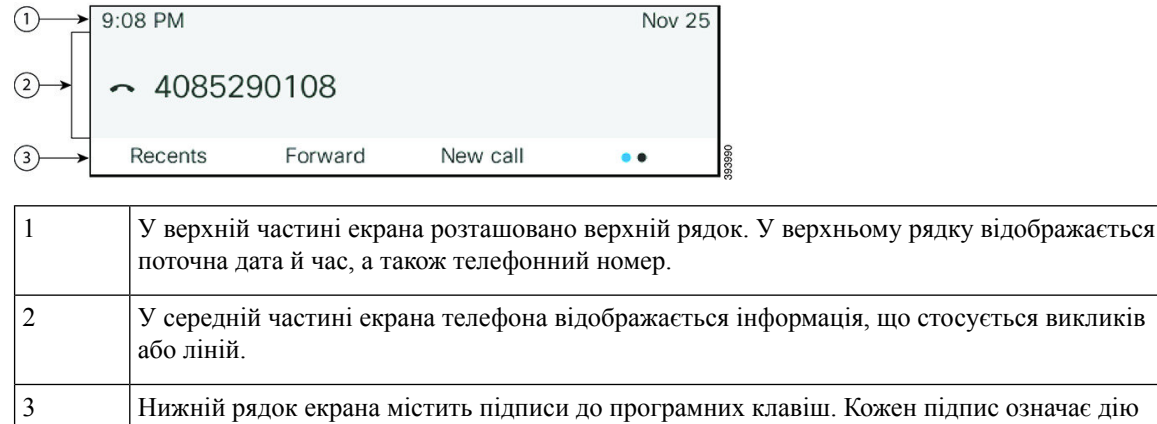

### <span id="page-31-0"></span>Очищення екрана телефона

#### Процедура

Якщо екран телефона забруднився, протріть його м'якою сухою тканиною.

Осторожно! Не використовуйте рідини й порошки для очищення телефона, оскільки вони можуть забруднити його компоненти й спричинити несправності.

# <span id="page-31-1"></span>Додатковий дротовий мікрофон **(**лише модель **8832)**

програмної клавіші під екраном.

IP-телефон Cisco для конференц-зв'язку 8832 підтримує два додаткових дротових мікрофони, які доступні в додатковому наборі. Використовуйте додаткові мікрофони в кімнатах більшої площі або з більшою кількістю людей. Задля досягнення кращих результатів рекомендовано встановлювати мікрофони на відстані 0,91–2,1 м від телефона.

Мал**. 7:** Додатковий дротовий мікрофон

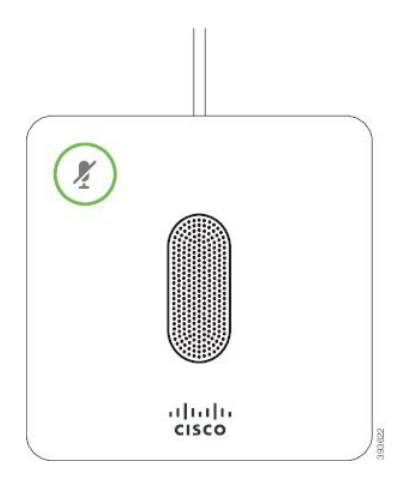

Під час розмови СД-індикатор додаткового мікрофона навколо кнопки **Mute** (Вимкнути звук) світиться зеленим.

Коли ви вимикаєте звук мікрофона, СД-індикатор світиться червоним. Якщо натиснути кнопку **Mute** (Вимкнути звук), звук телефона та додаткового мікрофона вимикається.

#### Связанные темы

[Встановлення](#page-21-0) додаткових дротових мікрофонів, на странице 12

### <span id="page-32-0"></span>Додатковий бездротовий мікрофон **(**лише модель **8832)**

IP-телефон Cisco для конференц-зв'язку 8832 підтримує два бездротових мікрофони із зарядною підставкою в додатковому наборі. Коли бездротовий мікрофон установлено на підставку для заряджання, СД-індикатор на підставці світиться білим.

Мал**. 8:** Бездротовий мікрофон

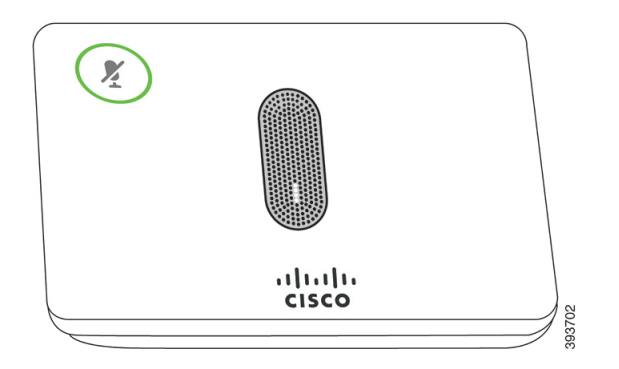

Мал**. 9:** Бездротовий мікрофон установлено на зарядну підставку

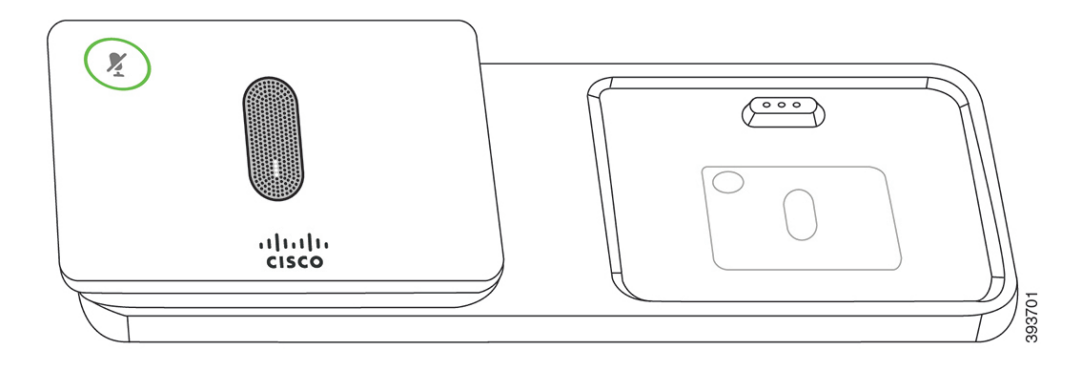

СД-індикатор додаткового мікрофона біля кнопки **Mute** (Вимкнути звук) світиться зеленим під час активного виклику на телефоні для конференц-зв'язку.

Коли звук мікрофона вимкнено, СД-індикатор світиться червоним. Якщо натиснути кнопку **Mute** (Вимкнути звук), звук телефона та додаткового мікрофона вимикається.

Якщо до телефона підключено бездротовий мікрофон (наприклад, бездротовий мікрофон 1) і ви під'єднуєте бездротовий мікрофон до зарядного пристрою, рівень заряду батареї мікрофона можна дізнатися, натиснувши програмну клавішу **Show detail** (Показати деталі).

Якщо до телефона з підключеним бездротовим мікрофоном підключити дротовий, бездротовий мікрофон відключається від телефона, а дротовий натомість підключається. На екрані телефона з'явиться повідомлення про те, що дротовий мікрофон підключено.

#### Связанные темы

[Встановлення](#page-21-1) додаткових бездротових мікрофонів, на странице 12 [Підключення](#page-22-0) бездротового мікрофона, на странице 13 Від'єднання [бездротового](#page-23-0) мікрофона, на странице 14 [Встановлення](#page-23-1) підставки для зарядження бездротового мікрофона, на странице 14 Зарядження [бездротового](#page-24-0) мікрофона, на странице 15

# <span id="page-33-0"></span>Енергозбереження

Адміністратор може зменшити споживану потужність для екрана телефона в той період, коли ви не користуєтеся телефоном. Адміністратор може встановити такий рівень енергозбереження:

• Енергозбереження – підсвічування або екран вимикається після того, як телефон не використовувався впродовж певного періоду.

### <span id="page-33-1"></span>Увімкніть телефон

Коли телефон вимикається для збереження енергії, його екран стає пустим і починає світитися кнопка Вибрати.

Процедура

Натисніть кнопку Вибрати, щоб увімкнути телефон.

# <span id="page-33-2"></span>Додаткова допомога й інформація

Якщо у вас є запитання щодо функцій, доступних на телефоні, зверніться до адміністратора.

Вебсайт Cisco [\(https://www.cisco.com](https://www.cisco.com)) містить додаткову інформацію про телефони й системи керування викликами.

• Щоб отримати короткі довідники й довідники для кінцевих користувачів англійською мовою, перейдіть за цим посиланням:

[https://www.cisco.com/c/en/us/support/collaboration-endpoints/](https://www.cisco.com/c/en/us/support/collaboration-endpoints/ip-phone-8800-series-multiplatform-firmware/products-user-guide-list.html) [ip-phone-8800-series-multiplatform-firmware/products-user-guide-list.html](https://www.cisco.com/c/en/us/support/collaboration-endpoints/ip-phone-8800-series-multiplatform-firmware/products-user-guide-list.html)

• Щоб отримати довідники іншою мовою, аніж англійська, перейдіть за цим посиланням:

[https://www.cisco.com/c/en/us/support/collaboration-endpoints/](https://www.cisco.com/c/en/us/support/collaboration-endpoints/ip-phone-8800-series-multiplatform-firmware/tsd-products-support-translated-end-user-guides-list.html) [ip-phone-8800-series-multiplatform-firmware/tsd-products-support-translated-end-user-guides-list.html](https://www.cisco.com/c/en/us/support/collaboration-endpoints/ip-phone-8800-series-multiplatform-firmware/tsd-products-support-translated-end-user-guides-list.html)

• Щоб отримати інформацію про ліцензування, перейдіть за цим посиланням:

[https://www.cisco.com/c/en/us/support/collaboration-endpoints/](https://www.cisco.com/c/en/us/support/collaboration-endpoints/ip-phone-8800-series-multiplatform-firmware/products-licensing-information-listing.html) [ip-phone-8800-series-multiplatform-firmware/products-licensing-information-listing.html](https://www.cisco.com/c/en/us/support/collaboration-endpoints/ip-phone-8800-series-multiplatform-firmware/products-licensing-information-listing.html)

### <span id="page-34-0"></span>Усунення несправностей

Можуть виникнути проблеми, пов'язані з такими сценаріями:

- Телефон не обмінюється даними з системою керування викликами.
- Проблеми з обміном даними або внутрішні проблеми в системі керування викликами.
- Внутрішні проблеми телефона.

У разі виникнення проблем адміністратор може допомогти усунути їхню першопричину.

### <span id="page-34-1"></span>Пошук інформації про телефон

Адміністратор може запитати інформацію про ваш телефон. Ця інформація в унікальний спосіб ідентифікує телефон для пошуку й усунення несправностей.

Телефон містить усю інформацію про унікальний ідентифікатор пристрою (UDI). UDI складається з трьох елементів даних, пов'язаних із телефоном. Це такі елементи даних:

- Ідентифікатор виробу (PID)
- Ідентифікатор версії (VID)
- Серійний номер (SN)

Щоб знайти інформацію про свій телефон, можна також перейти до розділу Інформація > Стан > Інформація про продукт у вебінтерфейсі телефона.

#### Процедура

- Шаг **1** Натисніть Налаштування.
- Шаг **2** Виберіть Стан > Інформація про продукт.

Можна переглянути таку інформацію:

Назва продукту – назва IP-телефона Cisco.

Серійний номер – серійний номер IP-телефона Cisco.

**MAC-**адреса – апаратна адреса IP-телефона Cisco.

Версія програмного забезпечення – номер версії вбудованого ПЗ IP-телефона Cisco.

Версія конфігурації – номер версії конфігурації IP-телефона Cisco. Цю інформацію можна переглянути з дозволу адміністратора.

Версія обладнання – номер версії обладнання IP-телефона Cisco.

**VID** – ідентифікатор версії IP-телефона Cisco.

Сертифікат – стан сертифіката клієнта, який здійснює аутентифікацію IP-телефона Cisco для використання в мережі ITSP. У цьому полі вказано, чи правильно встановлено сертифікат клієнта в телефоні.

Налаштування – для пристрою RC у цьому полі вказано, налаштовано пристрій чи ні. Очікування означає, що пристрій RC новий і готовий до підготовки. Якщо пристрій уже отримав свій налаштований профіль, у цьому полі відобразиться стан налаштування Acquired (Отримано).

Шаг **3** Натисніть Назад, щоб повернутися до екрана програм.

### <span id="page-35-0"></span>Перегляд стану налаштування на телефоні

Після завантаження RC із сервера EDOS можна переглядати стан налаштування телефона на екрані.

Нижче наведено описи станів дистанційного налаштування:

- Open (Відкрито) телефон запущено вперше й не налаштовано.
- Aborted (Перервано) дистанційне налаштування перервано черезіншу підготовку, як-от параметри DHCP.
- Pending (Очікується) телефон не може завантажити профіль із сервера EDOS.
- Custom-Pending (Налаштування очікується) телефон завантажив URL-адресу для переадресації із сервера EDOS.
- Acquired (Отримано) у профілі, завантаженому із сервера EDOS, є URL-адреса переадресації для конфігурації підготовки. Якщо URL-адресу для переадресації успішно завантажено із сервера підготовки, відображається цей стан.
- Unavailable (Недоступно) дистанційне налаштування зупинено, оскільки сервер EDOS відповів, надіславши пустий файл підготовки, а відповідь HTTP була 200 OK.

### Процедура

- Шаг **1** Натисніть Налаштування.
- <span id="page-35-1"></span>Шаг **2** Виберіть Стан > Інформація про продукт > Налаштувати.
- Шаг **3** Натисніть Назад.

### Перегляд стану мережі

Процедура

- Шаг **1** Натисніть **Settings** (Налаштування).
- Шаг **2** Виберіть Стан > Стан мережі.

Можна переглянути таку інформацію:

• Тип мережі – позначає тип підключення до локальної мережі (LAN), яке використовує телефон.
- Стан мережі указує, чи підключено телефон до мережі.
- Стан **IPv4** IP-адреса телефона. Відобразиться така інформація: IP-адреса, тип адресації, стан IP, маска підмережі, маршрутизатор за замовчуванням, сервер доменних імен (DNS) 1, DNS 2 телефона.
- Стан **IPv6** IP-адреса телефона. Відобразиться така інформація: IP-адреса, тип адресації, стан IP, маска підмережі, маршрутизатор за замовчуванням, сервер доменних імен (DNS) 1, DNS 2 телефона.
- **VLAN ID** ідентифікатор VLAN телефона.
- **MAC-**адреса– унікальна MAC-адреса (адреса контролю доступу до медіа-середовища) телефона.
- **Host name** (Ім'я хоста) відображення поточного імені хоста, яке призначено телефону.
- Домен відображення мережевого доменного імені телефона. За замовчуванням: cisco.com
- **Switch port link** (З'єднання комутаційного порту) стан комутаційного порту.
- Конфігурація комутаційного порту указує швидкість і наявність дуплексу порту мережі.

# Перегляд стану телефона

## Процедура

- Шаг **1** Натисніть **Settings** (Налаштування).
- Шаг **2** Виберіть Стан > Стан телефона > Стан телефона.

Можна переглянути таку інформацію:

- Минуло часу загальний час із моменту останнього перезавантаження системи
- **Tx (**пакети**)** пакети, передані з телефона.
- **Rx (**пакети**)** пакети, отримані на телефоні.

## Перегляд повідомлень про стан на телефоні

## Процедура

Шаг **1** Натисніть **Settings** (Налаштування). Шаг **2** Виберіть Стан > Повідомлення про стан. Можна переглядати журнал різних станів телефона з моменту останньої підготовки. Примечание Повідомлення про стан мають час у форматі UTC й не залежать від налаштувань часового поясу на телефоні.

Шаг **3** Натисніть Назад.

## Перегляд стану лінії

## Процедура

Шаг **1** Натисніть Налаштування.

Шаг **2** Виберіть Стан > Стан телефона > Стан лінії.

Можна переглядати стан кожної лінії телефона.

# Перегляд записів викликів у статистиці викликів

Кожен запис викликів містить додаткову інформацію, з якою ви можете ознайомитися. Виконайте процедуру, наведену в цій темі, щоб переглянути детальну інформацію про ваші останні записи викликів.

## Підготовчі дії

Увійдіть у телефон, щоб отримати доступ до меню Статистика викликів.

Якщо в правому верхньому куті головного екрана відображається значок замка, це означає, що ви ще не ввійшли в телефон.

### Процедура

- Шаг **1** Натисніть Налаштування.
- Шаг **2** Виберіть Стан > Стан телефону > Статистика викликів.
- Шаг **3** (дополнительно) Коли з'явиться запит, введіть пароль, а потім натисніть Увійти.

Якщо вхід на телефоні неможливо виконати, зверніться до адміністратора.

Шаг **4** Виділіть у списку запис статистики викликів і натисніть Вибрати.

Можна також натиснути кнопку кластера навігації Вибрати, щоб переглянути деталі виділеного запису.

Можна переглянути таку інформацію:

- Тип виклику вихідний або вхідний.
- Ім**'**я однорангового вузла ім'я особи, яка здійснила або прийняла виклик.
- Одноранговий телефон номер телефону особи, яка здійснила або прийняла виклик.
- Кодек кодування метод, який використовується для стиснення вихідного звуку.
- Кодек декодування метод, який використовується для розпакування вхідного аудіо.
- Час виклику час, коли було здійснено виклик або відповідь.

• Ідентифікатор виклику – ідентифікатор абонента, що телефонує.

Статистика викликів може містити додаткову інформацію, як-от лічильник, статистику та показники якості передачі голосу. Використовуйте цю інформацію для усунення несправностей.

#### Связанные темы

Вхід до профілю свого [внутрішнього](#page-25-0) номера з іншого телефона (Extension Mobility), на странице 16

Вхід у систему [телефона](#page-25-1) як гість, на странице 16

Вхід у систему в ролі агента центру обробки [викликів,](#page-59-0) на странице 50

[Налаштування](#page-111-0) облікового запису профілю, на странице 102

[Установлення](#page-110-0) пароля, на странице 101

# Перегляд стану транзакції **802.1X**

### Процедура

- Шаг **1** Натисніть Налаштування.
- Шаг **2** Виберіть Конфігурація мережі > Конфігурація **Ethernet** > аутентифікація **802.1X** > Стан транзакції. Можна переглянути таку інформацію:
	- Стан транзакції
	- Протокол

## Перегляд історії перезавантажень

## Процедура

- Шаг **1** Натисніть Налаштування.
- Шаг **2** Виберіть **Status (**Стан**)** > **Reboot history (**Історія перезавантажень**)**.

Ви можете переглядати інформацію про дату й час перезавантаження телефона незалежно від причини перезавантаження.

# Сповіщення про будь**-**які проблеми з телефоном для пристрою **Cisco MPP**

За допомогою засобу усунення проблем (Problem Reporting Tool, PRT) можна вести й надсилати журнали телефонів, а також повідомляти про проблеми адміністраторові.

### Підготовчі дії

Вебсервер для телефона вмикає адміністратор.

### Процедура

- Шаг **1** Натисніть Налаштування.
- Шаг **2** Виберіть Стан > Звітувати про проблеми.
- Шаг **3** Введіть дату виникнення проблеми в полі Дата виникнення проблеми. За замовчуванням у цьому полі відображається поточна дата.
- Шаг **4** Введіть час виникнення проблеми в полі Час виникнення проблеми. За замовчуванням у цьому полі відображається поточний час.
- Шаг **5** Виберіть Опис проблеми.
- Шаг **6** Виберіть опис зі списку, що відображається.
- Шаг **7** Натисніть Надіслати.

Примечание Якщо адміністратор вимкне вебсервер для телефона, телефон не зможе завантажити звіт про проблему на сервер. Крім того, на екрані телефона відображатиметься Помилка: 109 або Повідомити про проблему разом із посиланням на недоступне завантаження. Щоб отримати допомогу з вирішення цієї проблеми, зверніться до адміністратора.

## Відновлення заводських налаштувань із сервера

Початкові налаштування, задані виробником телефона, можна відновити із сервера. Після скидання налаштувань телефона можна налаштувати його повторно.

Коли адміністратор скидатиме налаштування телефона до заводських, ви побачите на екрані наведені нижче сповіщення.

- Якщо телефон перебуває в режимі очікування й не має активного виклику або не оновлюється, відображається повідомлення Відновлення заводських налаштувань за запитом адміністратора. Потім телефон перезавантажується, щоб завершити відновлення.
- Якщо телефон оновлюється або з нього здійснюється активний виклик, відображається повідомлення Телефон відновить заводські налаштування в режимі очікування за запитом адміністратора. Після переходу в режим очікування на ньому з'являється повідомлення Відновлення заводських налаштувань за запитом адміністратора. Потім телефон перезавантажується, щоб завершити відновлення.

## Визначення проблем телефона за допомогою **URL-**адреси на вебсторінці телефона

Коли телефон не працює або не реєструється, причиною може бути помилка мережі або неправильне налаштування. Щоб виявити причину, додайте конкретну IP-адресу або ім'я домену до сторінки адміністрування телефона. Потім спробуйте отримати доступ, щоб телефон міг перевірити зв'язок із пунктом призначення й відобразити причину.

## Процедура

У підтримуваному браузері введіть URL-адресу, яка складається з IP-адреси вашого телефона й IP-адреси пункту призначення, з яким потрібно перевірити зв'язок. Введіть URL-адресу в такому форматі:

http:/<Phone IP>/admin/ping?<ping destination>, де:

*<Phone IP>* = фактична IP-адреса вашого телефона.

*/admin* = шлях для доступу до сторінки адміністрування вашого телефона.

*<ping destination>* = будь-яка IP-адреса або доменне ім'я для перевірки зв'язку.

Назва пункту призначення для перевірки зв'язку може містити тільки цифри, букви, символи "-" і "\_" (нижнє підкреслення). Інакше телефон відображає помилку на вебсторінці. Якщо *<ping destination>* міститиме пробіли, телефон буде використовувати лише першу частину адреси як пункт призначення для перевірки зв'язку.

Наприклад, щоб перевірити зв'язок з адресою 192.168.1.1:

http://<Phone IP>/admin/ping?192.168.1.1

## Підключення телефона втрачено

Інколи телефон втрачає зв'язок із телефонною мережею. Коли зв'язок утрачено, на телефоні відображається повідомлення.

Якщо у вас активний виклик на момент втрати зв'язку, виклик триватиме. Але у вас не буде доступу до всіх звичайних функцій телефона, тому що для деяких функцій потрібна інформація із системи керування викликами. Наприклад, програмні клавіші можуть не працювати належним чином.

Коли телефон повторно підключиться до системи керування викликами, можна буде знову користуватися ним у нормальному режимі.

# Як отримати додаткову інформацію**,** коли на телефоні відображається повідомлення **Provisioning Failure (**Помилка підготовки**)**

Якщо на телефоні відображається повідомлення Verify your provisioning settings or contact your service provider (Перевірте налаштування підготовки до роботи або зверніться до постачальника послуг), це означає проблему з конфігурацією. Це повідомлення відображається тільки відразу після завантаження телефона. Це повідомлення не відображатиметься після реєстрації телефона на сервері викликів.

Це повідомлення стосується всіх багатоплатформових телефонів.

#### Процедура

- Шаг **1** Виберіть один із цих параметрів:
	- Деталі відобразиться список повідомлень про стан.
	- Скасувати знову відобразиться головний екран телефона.

Примечание Якщо скасувати сповіщення про підготовку, телефон не відображатиме інше сповіщення про підготовку, доки не перезавантажиться.

Шаг **2** Виділіть відповідне повідомлення про стан у списку й виберіть один із цих параметрів:

• Деталі – відобразиться повне повідомлення про стан.

- Очистити видалиться весь список повідомлень.
- Шаг **3** Щоб отримати допомогу з вирішення цієї проблеми,зверніться до адміністратора. Якщо адміністратор надав вам доступ, ви можете також переглянути повідомлення на вебсторінці телефона.

На веб-сторінці телефона відкрийте Інформація > Стан завантаження > Стан підготовки

# Як знайти тип ліцензії на перехід

Ваш адміністратор може попросити надати інформацію про тип ліцензії, яка використовувалася для переходу на багатоплатформову мікропрограму.

### Процедура

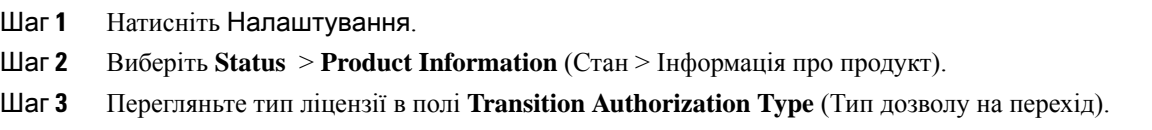

# Як знайти інформацію про стан поновлення сертифіката **MIC**

Ви можете переглянути стан поновлення та пов'язану з ним інформацію на вебсторінці телефона. Адміністратор може запитати у вас цю інформацію під час усунення несправностей на телефоні.

### Підготовчі дії

- Адміністратор надав вам доступ до вебсторінки телефона.
- Поновлення встановленого виробником сертифіката (MIC) на телефоні активує адміністратор.

## Процедура

- Шаг **1** На вебсторінці телефона натисніть **Info** > **Download Status** (Інформація > Стан завантаження).
- Шаг **2** Знайдіть інформацію в розділі **MIC Cert Refresh Status** (Стан поновлення сертифіката MIC).
	- **MIC Cert Provisioning Status** (Стан підготовки сертифіката MIC). Це поле містить дату та час поновлення сертифіката, URL-адресу HTTP-запиту та повідомлення про результати.
	- **MIC Cert Info** (Інформація про сертифікат MIC). Це поле показує загальний стан процедури поновлення сертифіката. Як правило, воно показує, що сертифікат MIC телефона успішно поновлено.

Для отримання додаткової інформації зверніться до свого адміністратора.

# Умови обмеженої однорічної гарантії на апаратне забезпечення **Cisco**

До гарантії на обладнання, а також до послуг, якими ви можете користуватися впродовж гарантійного періоду, застосовуються спеціальні умови.

Офіційне Положення щодо гарантії, включно з гарантійною й ліцензійною угодами, застосовними до програмного забезпечення Cisco, можна знайти [тут](https://www.cisco.com/go/hwwarranty).

 $\mathbf I$ 

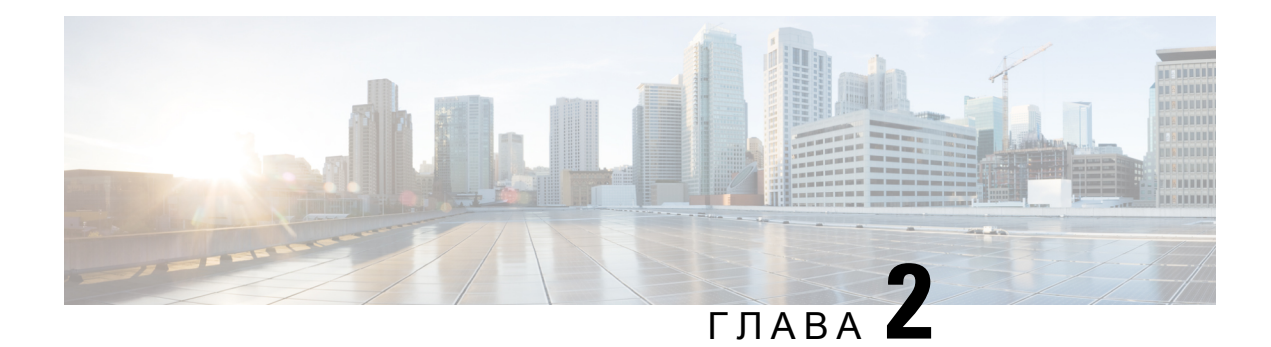

# Виклики

- [Здійснення](#page-44-0) викликів, на странице 35
- [Відповідь](#page-47-0) на виклики, на странице 38
- [Вимкнення](#page-49-0) звуку виклику, на странице 40
- [Утримування](#page-49-1) викликів, на странице 40
- [Переадресація](#page-50-0) викликів, на странице 41
- Передача [викликів,](#page-53-0) на странице 44
- [Конференц-виклики](#page-54-0) й наради, на странице 45
- Записати виклик, на [странице](#page-55-0) 46
- Контакти з відображеним станом присутності й можливістю миттєвого обміну [повідомленнями,](#page-56-0) на [странице](#page-56-0) 47
- Надсилання пейджингових повідомлень групі номерів (багатоадресні пейджингові [повідомлення\),](#page-58-0) на [странице](#page-58-0) 49
- Додаток XML і багатоадресні пейджингові [повідомлення,](#page-58-1) на странице 49
- Перегляд [подробиць](#page-58-2) додатка XML, на странице 49
- Функції центру обробки [викликів,](#page-59-1) на странице 50

# <span id="page-44-0"></span>Здійснення викликів

Ваш телефон працює так само, як звичайний. Але ми спростили здійснення викликів.

# Здійснення викликів

Виклики з цього телефона здійснюються так само, як і з будь-якого іншого.

Процедура

Введіть номер і натисніть Виклик.

# Здійснення екстреного виклику

Екстрені виклики здійснюються з телефона так само, як і будь-які інші. Коли ви набираєте номер екстреного виклику, служби екстреної допомоги отримують ваш телефонний номер та інформацію про місцезнаходження. Це потрібно їм для надання вам допомоги.

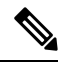

Примечание Якщо виклик перерветься, служби екстреної допомоги зможуть вам зателефонувати у відповідь.

## Підготовчі дії

На телефоні потрібно налаштувати дозвіл на визначення вашого фізичного місцезнаходження. Персоналу служб екстреної допомоги потрібно буде знати ваше місцезнаходження, щоб знайти вас у разі екстреного виклику.

Процедура

Введіть номер для екстреного виклику й натисніть Виклик.

# Повторний набір номера

Можна здійснити виклик за останнім набраним телефонним номером.

### Процедура

Шаг **1** Натисніть Перенабрати.

Примечание Для Webex Calling робочі простори підтримують повторний набір, якщо історію **локальних** викликів налаштовано для пристроїв робочого простору, а також за допомогою FAC \*66.

За замовчуванням програмна клавіша Перенабрати не відображається на екрані телефона. Зверніться до адміністратора, щоб її налаштувати.

Шаг **2** Виберіть запис виклику зі списку Здійснені виклики й натисніть Виклик.

Список Здійснені виклики можна також відкрити в меню Інформація й налаштування > Останні > Здійснені виклики.

# Швидкий набір

За допомогою функції швидкого набору можна натиснути кнопку й ввести запрограмований код або вибрати елемент екрана телефона, щоб здійснити виклик. Швидкий набір можна налаштувати на екрані, а також на вебсторінці телефона.

Код швидкого набору можна змінювати, видаляти й перевіряти.

Ш

# Призначення коду швидкого набору на екрані телефона

Індекс швидкого набору можна налаштувати на екрані телефона. Код швидкого набору можна також призначити на вебсторінці телефона.

### Процедура

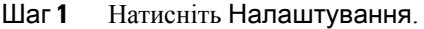

- Шаг **2** Виберіть Номери швидкого набору.
- Шаг **3** Прокрутіть до непризначеного індексу швидкого набору.
- Шаг **4** Натисніть Змінити й виконайте одну з таких дій:
	- Введіть ім'я й номер.
	- Виберіть Параметр > Додати від контактів для вибору контакту з адресної книги.
- Шаг **5** Натисніть Зберегти.

# Здійснення виклику за допомогою коду швидкого набору

## Підготовчі дії

Установіть коди швидкого набору на вебсторінці телефона або його екрані.

### Процедура

Введіть код швидкого набору й натисніть Виклик.

# Набір закордонного номера

Щоб здійснити міжнародний виклик, перед телефонним номером наберіть знак плюса (+).

### Процедура

Шаг **1** Натисніть і утримуйте зірочку **(\*)** не менше 1 секунди.

Знак плюса (+) відображається як перша цифра в телефонному номері.

- Шаг **2** Введіть телефонний номер.
- Шаг **3** Натисніть Виклик або зачекайте 10 секунд після останнього натискання клавіші, щоб автоматично здійснити виклик.

# Безпечні виклики

Адміністратор може виконати певні дії для захисту ваших викликів від втручання людей, які не працюють у вашій компанії. Коли піктограма замка відображається на телефоні під час виклику, це означає, що телефонний виклик захищено. Залежно від того, як налаштовано телефон, вам може знадобитись увійти в систему, перш ніж ви зможете здійснити виклик або перш ніж у слухавці пролунає сигнал захисту.

# <span id="page-47-0"></span>Відповідь на виклики

Телефон Cisco працює так само, як звичайний телефон. Але ми спростили прийняття викликів.

# Відповідь на виклик

Процедура

Натисніть **Answer** (Відповісти).

# Відповідь навиклик наочікуванні з телефонадля конференц**-**зв**'**язку

Під час активного виклику про наявність виклику на очікуванні інформує одноразовий звуковий сигнал і повідомлення на екрані конференц-телефона.

Процедура

Натисніть **Answer** (Відповісти).

# Відхилення виклику

Ви можете надіслати активний виклик у систему голосової пошти (якщо цю функцію налаштовано) або на попередньо встановлений телефонний номер. Якщо цю функцію не налаштовано, виклик буде відхилено, а абонент, який телефонує, почує сигнал "зайнято".

# Вимкнення звуку вхідного виклику

Можна вимкнути звук вхідного виклику, якщо ви зайняті й не хочете, щоб вас турбували. Телефон припинить дзвінки, але ви отримуватимете візуальні сповіщення й зможете відповідати на телефонні виклики.

#### Підготовчі дії

Програмну клавішу Ігнорувати на вашому телефоні налаштовує адміністратор.

#### Процедура

Вимкнути звукові сповіщення про вхідні дзвінки можна в будь-який спосіб серед зазначених нижче:

- Натисніть програмну клавішу Ігнорувати. Після натискання цієї програмної клавіші вона зникне з екрана телефона й знову з'явиться під час наступного вхідного виклику.
- Натисніть нижню частину кнопки гучності  $\bullet$ . Якщо натиснути цю кнопку знову, гучність дзвінка зменшиться.

Гучність виклику відновиться під час наступного вхідного виклику.

# Увімкнення режиму **Do Not Disturb (**Не турбувати**)**

Використовуйте функцію "Не турбувати", щоб вимкнути звук телефона й ігнорувати сповіщення про вхідні виклики, коли потрібно не відволікатися. Проте ви завжди будете отримувати пейджингові повідомлення й екстрені виклики, навіть коли функцію DND (Не турбувати) ввімкнено.

Коли функцію DND (Не турбувати) ввімкнено, ваші вхідні виклики переадресовуватимуться на інший номер, наприклад на вашу голосову пошту, якщо виконано необхідні налаштування.

Коли функцію DND (Не турбувати) ввімкнено, на верхній смузі екрана телефона відображається Не турбувати.

Коли для клавіші лінії ввімкнено синхронізацію клавіш функцій і функцію DND (Не турбувати),

піктограма "Не турбувати"  $\circled{B}$  відображається поруч із міткою клавіші лінії.

## Підготовчі дії

Адміністратор вмикає програмну клавішу **DND** (Не турбувати) /**Clr DND** (Скасувати "Не турбувати") на телефоні.

## Процедура

Шаг **1** Натисніть НеТурб, щоб увімкнути режим "Не турбувати" (DND).

Якщо програмна клавіша НеТурб на екрані телефона виділена сірим, зверніться до адміністратора.

Шаг **2** Натисніть **Clr DND** (Скасувати "Не турбувати"), щоб вимкнути цей режим.

# Увімкненняабовимкненнярежиму**DND(**Нетурбувати**)**задопомогою коду після зірочки

Режим "Не турбувати" можна вмикати й вимикати, набираючи відповідні коди після зірочки, налаштовані на вашому телефоні. Адміністратор вводить коди після зірочки відповідно в полях **DND Act Code** (Код активації режиму "Не турбувати") й **DND Deact Code** (Код деактивації режиму "Не турбувати") на вебсторінці телефона.

### Процедура

Шаг **1** Щоб увімкнути режим DND (Не турбувати), наберіть код після зірочки, наданий адміністратором.

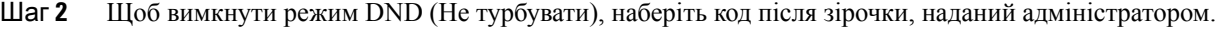

# <span id="page-49-0"></span>Вимкнення звуку виклику

Під час виклику можна вимкнути звук, щоб було чути іншу людину, але вона не могла чути вас.

Процедура

Шаг 1 Натисніть Вимкнути звук **на телефоні або Вимкнути звук** <sup>1</sup> на мікрофоні приставки. Шаг **2** Натисніть **Mute** (Вимкнути звук) знову, щоб увімкнути звук.

# <span id="page-49-1"></span>Утримування викликів

# Переведення виклику на утримання

Можна утримати активний виклик, а потім відновити його, коли будете готові.

## Процедура

- Шаг **1** Натисніть Утримувати
- Шаг **2** Щоб відновити утримуваний виклик, натисніть Відновити.

# Відповідь на виклик**,** який надто довго був на утриманні

На телефоні налаштовано отримання сигналів про занадто довге утримання викликів:

- Світлодіодна смуга, що блимає
- Візуальне повідомлення на екрані телефона
- Сповіщення-дзвінок на телефоні, якщо нагадування про утримання налаштовано на вебсторінці телефона

### Процедура

Натисніть Відповісти, щоб відновити утримуваний виклик.

# <span id="page-50-0"></span>Переадресація викликів

Якщо на лінії ввімкнуто синхронізацію клавіші функції й переадресація викликів, Значок переадресація викликів відображається поруч із міткою клавіші лінії.

Є три послуги переадресації викликів:

- Call Forward all (Номер для переадресації всіх) переадресовує всі вхідні виклики на цільовий телефонний номер.
- Call Forward busy (номер для переадресації, якщо зайнято) переадресовує вхідний виклик на цільовий телефонний номер, коли лінія зайнята.
- CallForward No Answer (Переадресація, якщо немає відповіді) переадресовує всі вхідні виклики на цільовий телефонний номер, коли немає відповіді на виклик.

Ви можете налаштувати послугу або послуги переадресації викликів за допомогою певної програмної клавіші.

Процедура

Шаг **1** Натисніть **Forward** (Переадресувати) або **Forward all**(Переадресувати всі).

Якщо відображається клавіша Переадресувати всі, то ви можете налаштувати лише номер для служби переадресації всіх викликів (без служб переадресації викликів, якщо зайнято та якщо немає відповіді). Після натискання програмної клавіші відобразиться меню лише для налаштування номера служби переадресації викликів, перейдіть до [Шаг](#page-51-0) 3.

Якщо ви хочете налаштувати номер служби переадресації викликів, якщо зайнято та якщо немає відповіді, див. [Переадресація](#page-97-0) викликів зі свого телефона, на странице 88 або [Переадресація](#page-51-1) викликів із [вебсторінки](#page-51-1) телефона, на странице 42.

Коли ваш адміністратор увімкне синхронізацію для переадресації викликів, замість екрана Налаштування переадресації викликів відобразиться екран Номер для переадресації всіх. У цьому сценарії див. Активувати функцію Call Forward All [\(Переадресувати](#page-52-0) всі виклики) через [синхронізацію](#page-52-0) за допомогою коду активації функцій, на странице 43.

Шаг **2** Виберіть одну з перелічених послуг переадресації викликів:

- Переадресація всіх
- Переадресація**,** якщо зайнято
- Переадресація**,** якщо немає відповіді
- <span id="page-51-0"></span>Шаг **3** Виконайте будь-які з перелічених кроків:
	- Введіть цільовий номер, на який бажаєте передати вхідні виклики з цієї телефонної лінії.
	- Натисніть програмну клавішу Контакти й виберіть контакт із каталогів.
- Шаг **4** Щоб застосувати налаштування, натисніть Задати.
- Шаг **5** Щоб дізнатися, чи переадресовуються ваші виклики, подивіться на значок переадресації викликів у мітці лінії або в центрі верхньої частини телефона.

# <span id="page-51-1"></span>Переадресація викликів із вебсторінки телефона

Використовуйте вебсторінку телефона, щоб налаштувати переадресацію викликів.

Можна також налаштувати переадресацію викликів на екрані телефона. Детальніше: [Переадресація](#page-50-0) [викликів,](#page-50-0) на странице 41 або [Переадресація](#page-97-0) викликів зі свого телефона, на странице 88.

### Підготовчі дії

Адміністратор повинен увімкнути служби переадресації викликів. Інакше налаштування вебсторінки телефона не набудуть чинності.

### Процедура

- Шаг **1** На вебсторінці телефона виберіть Вхід користувача > Голос > Користувач.
- Шаг **2** У розділі **Call Forward**(Переадресація викликів) встановіть для **Cfwd All** (Переадресація всіх викликів), **Cfwd No Answer** (Переадресація, якщо зайнято) та/або **Cfwd No Answer** (Переадресація, якщо немає відповіді) значення **Yes** (Так) і введіть телефонний номер для кожної з послуг переадресації викликів, яку потрібно ввімкнути:
	- Переадресація всіх/Переадресація всіх на вказаний номер переадресовувати всі виклики.
	- Переадресація**,** якщо зайнято/Переадресація**,** якщо зайнято**,** на вказаний номер переадресовувати виклики, тільки якщо лінія зайнята.
	- Переадресація**,** якщо немає відповіді/Переадресація**,** якщо немає відповіді**,** на вказаний номер – переадресовувати виклики, тільки якщо лінія не відповідає.
	- Переадресація**,** якщо немає відповіді/Переадресація**,** якщо немає відповіді**,** на вказаний номер – призначення часу затримки в секундах.

Якщо адміністратор вимкнув синхронізацію клавіш функцій (FKS) і синхронізацію XSI для переадресації викликів на вашому телефоні, ви можете ввести це значення як кількість секунд, після проходження котрих виклик потрібно буде переадресувати.

Якщо адміністратор увімкнув синхронізацію клавіш функцій (FKS) або синхронізацію XSI для переадресації викликів на вашому телефоні, ви можете ввести це значення як кількість дзвінків, після котрих виклик потрібно буде переадресувати.

Налаштування переадресації викликів на вебсторінці телефона набувають чинності, тільки коли FKS і XSI вимкнено. Для отримання додаткової інформації зверніться до адміністратора.

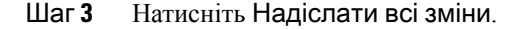

# <span id="page-52-0"></span>Активувати функцію **Call Forward All (**Переадресувати всі виклики**)** через синхронізацію за допомогою коду активації функцій

У разі натискання програмної клавіші Переадресація або Переадресувати всі відобразиться екран Переадресувати всі виклики, який дає змогу налаштувати телефон на переадресацію всіх викликів.

#### Підготовчі дії

Адміністратор вмикає код активації функції, за допомогою якого телефон синхронізується із сервером для переадресації всіх викликів.

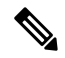

Примечание

Синхронізація за допомогою коду активації функцій підтримується лише для функції переадресації всіх викликів. Функції переадресації, коли зайнято або немає відповіді, не підтримуються.

Коли адміністратор увімкне код активації функції для синхронізації, з'явиться екран Налаштування переадресації викликів.

#### Процедура

Шаг **1** Натисніть **Forward** (Переадресувати) або **Forward all** (Переадресувати всі)

- Шаг **2** Виконайте будь-яку дію з перелічених:
	- Введіть цільовий номер, на який бажаєте передати вхідні виклики з цієї телефонної лінії.
	- Натисніть Контакти й виберіть контакт із каталогів.
	- Натисніть Останні й виберіть запис з історії викликів.
- Шаг **3** Натисніть Виклик, щоб переадресовувати всі виклики на вказаний номер.

Можна вимкнути службу переадресації всіх викликів, натиснувши **Clr fwd**(Скасувати переадресацію) або **Clf fwd all** (Скасувати переадресацію всіх).

Шаг **4** Щоб дізнатися, чи переадресовуються ваші виклики, подивіться на значок переадресації викликів у мітці лінії або в центрі верхньої частини телефона.

# <span id="page-53-0"></span>Передача викликів

Можна передати виклик іншому абоненту.

Якщо адміністратор дозволив лише один виклик на індикацію лінії, ви не побачите параметр передавання активного виклику.

# Передача виклику іншому абоненту

У разі передавання виклику ви можете продовжувати вихідний виклик, поки інша особа не відповість. Це дасть вам змогу приватно поговорити з іншою особою, перш ніж відключитися від виклику. Якщо ви не хочете говорити, передавайте виклик, поки інша особа не відповість.

Ви можете також перемикатися між обома абонентами, щоб говорити з ними особисто, перш ніж відключитися від виклику.

### Процедура

- Шаг **1** Якщо виклик не утримується, натисніть Передача.
- Шаг **2** Введіть номер іншого абонента та натисніть Виклик.
- Шаг **3** (дополнительно) Дочекайтеся сигналу лінії або відповіді іншої особи.
- Шаг **4** Натисніть Передача знову.

# Обговорення виклику перед передачею

Перш ніж передати виклик, ви можете поговорити з абонентом, якому ви передаєте виклик.

Якщо адміністратор дозволив лише один виклик на індикацію лінії й налаштував лише одне розширення, ви не зможете:

- здійснити новий виклик, якщо є інший активний виклик;
- передати активний виклик;
- перевести активний виклик у конференцію.

### Підготовчі дії

У вас є активний виклик, який потрібно передати.

### Процедура

- Шаг **1** Натисніть Передача.
- Шаг **2** Коли абонент відповість, ви зможете поговорити з ним.
- Шаг **3** Натисніть Передача знову.

# <span id="page-54-0"></span>Конференц**-**виклики й наради

Можна розмовляти з кількома користувачами під час одного виклику. Можна зателефонувати іншому користувачеві й додати його до виклику. Конференція закінчується, коли всі учасники відключаються.

# Додавання іншого абонента до виклику

## Процедура

- Шаг **1** Коли виклик активний, натисніть Конференція.
- Шаг **2** Введіть телефонний номер абонента, який потрібно додати, і натисніть Виклик.
- Шаг **3** Натисніть Конференція знову.

# Видалення учасника спеціальної конференції в ролі організатора

Як організатор ви можете видалити учасника зі списку учасників. Хоча організатор і учасники можуть запрошувати до конференції кількох людей, учасників може видалити лише та людина, від якої надійшло запрошення. Припустімо, що користувач А – організатор спеціальної конференції. Він викликає користувача Б і додає до конференції користувачів В і Г. У такому разі користувач А зможе видалити користувачів Б, В і Г. Проте якщо користувач В запросить до конференц-виклику користувача Д, видалити його зможе лише користувач В, але не користувач А.

## Підготовчі дії

Ви організатор спеціальної конференції.

## Процедура

- Шаг **1** Під час спеціальної конференції натисніть Учасники, щоб відобразити імена учасників.
- Шаг **2** Виберіть будь-кого з учасників, яких ви запросили до конференц-виклику, і натисніть Видалити.
- Шаг **3** Підтвердьте повідомлення про видалення на телефоні.

# Перегляд списку учасників спеціальної конференції в ролі організатора

Ви можете відобразити список учасників, коли проводите спеціальну конференцію.

## Підготовчі дії

Доступна програмна клавіша Учасники.

### Процедура

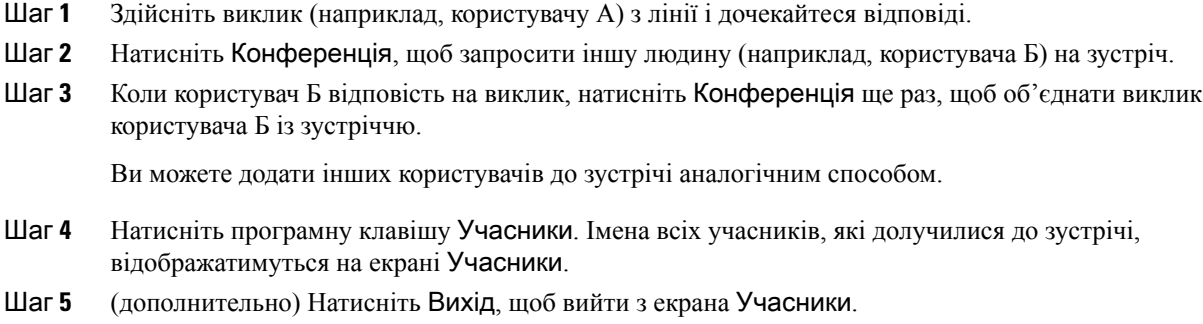

# Перегляд списку учасників у ролі учасника

Ви можете відобразити список учасників спеціальної конференції.

Підготовчі дії

Доступна програмна клавіша Учасники.

Процедура

Шаг **1** Прийміть виклик від організатора. Коли організатор об'єднає ваш виклик із зустріччю, відкриється програмна клавіша Учасники. Шаг **2** Натисніть програмну клавішу Учасники, щоб відобразити список учасників. Шаг **3** (дополнительно) Натисніть Вихід, щоб вийти з екрана Учасники.

# <span id="page-55-0"></span>Записати виклик

Активний виклик можна записувати. Під час запису виклику може пролунати сигнал повідомлення.

Під час запису відображатимуться різні значки запису на екрані викликів. Значок залежить від стану запису:

Табл**. 1:** Значки запису

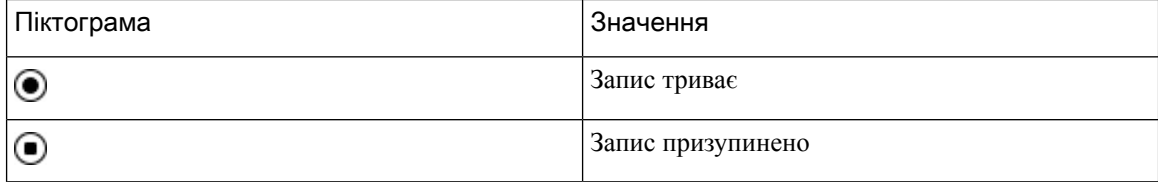

### Підготовчі дії

Запис викликів на вашому телефоні вмикає адміністратор.

#### Процедура

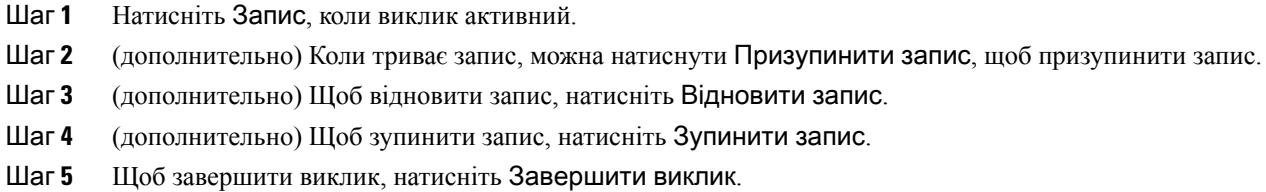

# <span id="page-56-0"></span>Контакти з відображеним станом присутності й можливістю миттєвого обміну повідомленнями

Для контактів із відображеним станом присутності й можливістю миттєвого обміну повідомленнями (IM&P) відображається інформація про їхню присутність. Можна бачити стан користувача: доступний, зайнятий, недоступний або не хоче, щоб його турбували.

Для керування списками викликів можна використовувати службу UC-One Communicator. Телефон отримує списки контактів із сервера UC-One Communicator.

Коли телефон використовується, він надсилає інформацію про стан до служби UC-One Communicator.

# Присутність

Ваша компанія може користуватися службою "UC-One Communicator" та інтегрувати її в телефон. Цю службу можна використовувати для відображення стану ваших контактів.

На телефоні ваш статус відображається в рядку стану телефона. Ви бачитимете один із таких варіантів:

- Доступний
- Не на місці
- Не турбувати
- Офлайн

Додаткова інформація про службу "UC-One Communicator" міститься в документації BroadSoft.

# Виклик контактів із відображеним станом присутності й можливістю миттєвого обміну повідомленнями

Коли ви телефонуєте своїм контактам IM&P, їхній стан присутності відображається у вашій історії викликів.

Підготовчі дії

Адміністратор вмикає каталог IM&P на телефоні.

Процедура

- Шаг **1** Натисніть Контакти.
- Шаг **2** Якщо відображається на телефоні, натисніть Категорія. Якщо ні, пропустіть цей крок.
- Шаг **3** Виберіть Контакти **IM&P**.
- Шаг **4** Виберіть каталог.
- Шаг **5** Виберіть запис.

У записі відображається стан вашого контакту.

- Шаг **6** (дополнительно) Щоб переглянути відомості про контакт, натисніть Деталі. Щоб повернутися до списку контактів, натисніть Назад.
- Шаг **7** Натисніть Виклик.

# Зміна стану присутності

Оскільки телефон завжди доступний, присутність потрібно встановлювати на ньому вручну.

Підготовчі дії

Адміністратор вмикає каталог IM&P на телефоні.

### Процедура

- Шаг **1** Натисніть Контакти.
- Шаг **2** Якщо відображається на телефоні, натисніть Категорія. Якщо ні, пропустіть цей крок.
- Шаг **3** Виберіть Контакти **IM&P**.
- Шаг **4** Виділіть каталог. Наприклад, Уподобання, Не група, Усі контакти тощо.
- Шаг **5** Натисніть Присутність.
- Шаг **6** Виберіть стан своєї присутності зі списку.
	- Available (Доступний) ви можете приймати виклики.
	- Away (Не на місці) ви відійшли від телефона ненадовго.
	- Do not disturb (Не турбувати) ви не хочете приймати виклики.
	- Offline (Офлайн) ви недоступні для приймання викликів. Зазвичай такий стан присутності вказують, коли відходять від телефона надовго.

# <span id="page-58-0"></span>Надсилання пейджингових повідомлень групі номерів **(**багатоадресні пейджингові повідомлення**)**

Адміністратор може додати ваш телефон до пейджингової групи. У пейджинговій групі ваш телефон може автоматично відповідати на пейджингові повідомлення від інших багатоплатформових телефонів у телефонній системі. Кожна пейджингова група має унікальний номер, пов'язаний із нею. Адміністратор надає вам налаштовані номери пейджингових груп. Коли на телефон надходить пейджингове повідомлення, лунають три короткі сигнали. Телефон установлює односторонній звуковий зв'язок міжвами й телефоном, який вас викликав. Вам не потрібно приймати пейджингове повідомлення.

Процедура

Наберіть номер пейджингової групи.

# <span id="page-58-1"></span>Додаток **XML** і багатоадресні пейджингові повідомлення

Якщо телефон зареєстровано у ввімкнутому додатку XML пейджингової групи, на ньому відображаються зображення або повідомлення, коли ви отримуєте багатоадресні пейджингові повідомлення із сервера. Під час отримання одноадресного/багатоадресного пейджингового повідомлення або транслювання телефони в пейджинговій групі поводяться так:

- Телефон (відправник), який ініціює надсилання пейджингового повідомлення, не відображає повідомлення додатка XML.
- Коли починається пейджинговий зв'язок, на екранах телефонів (приймачів), які отримують пейджингове повідомлення, відображаються повідомлення додатка XML.
- Якщо додаток XML закривається через тайм-аут (установлений адміністратором) або його закриває адміністратор, одержувач показує вхідне пейджингове повідомлення. Якщо тайм-аут не налаштовано, додаток XML закривається після закінчення пейджингового виклику.

Адміністратор може викликати службу XML із багатоадресного пейджингового повідомлення.

# <span id="page-58-2"></span>Перегляд подробиць додатка **XML**

Ви можете переглянути список XML-об'єктів Cisco, які підтримує телефон.

### Підготовчі дії

• Адміністратор має налаштувати додатки XML.

Процедура

- **Шаг 1** Натисніть Програми
- Шаг **2** Натисніть Налаштування.
- Шаг **3** На екрані Інформація й налаштування виберіть Додатки **XML**. Відобразиться список підтримуваних XML-об'єктів Cisco, як-от **CiscoIPPhoneMenu** й **CiscoIPPhoneDirectory**.

Примечание Меню Додатки **XML** не доступне на телефоні, якщо адміністратор вимкнув його.

# <span id="page-59-1"></span>Функції центру обробки викликів

Адміністратор налаштовує ваш телефон для центру обробки викликів.

Адміністратор може ввімкнути функції автоматичного розподілення викликів (ACD) на вашому телефоні. Це телефон агента центру обробки викликів, він може використовуватися для відстежування викликів клієнтів, передавання викликів клієнтів керівникові в терміновому випадку, класифікації контактних номерів за допомогою кодів опису, а також для перегляду відомостей про виклики клієнтів.

Телефон може мати такі стани ACD:

- Увійти
- Вийти
- Доступний
- Недоступний
- Завершення

Початковий стан ACD контролюється вашим адміністратором двома способами:

- Останній локальний стан можна відновити як початковий стан ACD, коли телефон завантажується, стан Unregistered (Не зареєстровано) чи Registration failed (Реєстрацію не виконано) змінюється на Registered (Зареєстровано), IP-адреса пункту призначення реєстрації змінюється через перехід на резервний ресурс у разі збою (перехід на аварійний режим), а також коли змінюється відповідь DNS.
- Початковий стан ACD можна отримати від сервера.

# <span id="page-59-0"></span>Вхід у систему в ролі агента центру обробки викликів

Коли будете готові розпочати роботу як агент центру обробки викликів, увійдіть у систему телефона й укажіть свій статус.

Адміністратор налаштовує телефон, щоб після входу в систему вам було автоматично присвоєно стан Available (Доступний). У такому разі не потрібно задавати статус уручну.

Ш

#### Процедура

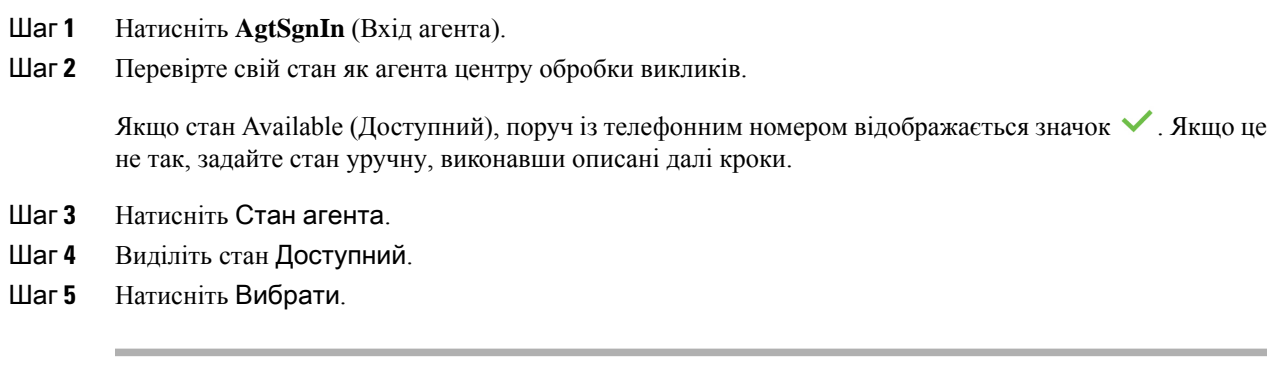

# Вихід із системи в ролі агента центру обробки викликів

Коли будете готові закінчити свою роботу в ролі агента центру обробки викликів, змініть свій статус і виконайте вихід на телефоні. Після виходу ви не отримуватимете виклики, що надходять до центру обробки викликів.

Якщо у вас є активний виклик і ви знаєте, що вийдете із системи після його завершення, змініть свій статус на Завершено.

Процедура

Натисніть **AgtSgnOut** (Вихід агента із системи).

# Зміна свого статусу як агента центру обробки викликів

Час від часу вам може знадобитися зробити невелику перерву. Для цього змініть свій статус, щоб на вашому телефоні не лунали дзвінки.

#### Процедура

- Шаг **1** Натисніть Стан агента.
- Шаг **2** Виділіть стан Недоступний.

Текстове поле меню **Unavailable** (Недоступний) також дає вам змогу вказати причину недоступності. У разі потреби адміністратор може сховати текстове поле телефона з його вебінтерфейсу.

- Шаг **3** Натисніть Вибрати.
- Шаг **4** Натисніть Стан агента.
- Шаг **5** Виділіть стан Доступний.
- Шаг **6** Натисніть Вибрати.
- Шаг **7** Виділіть стан Завершення.

Шаг **8** Натисніть Вибрати.

# Приймання виклику з центру обробки викликів

Коли ви ввійдете в систему телефона як агент центру обробки викликів і ваш статус телефона буде позначено як доступний, ваш телефон буде готовий приймати виклики з центру обробки викликів. Перш ніж відповісти на виклик, ви зможете ознайомитися з інформацією про нього.

### Процедура

- Шаг **1** Коли ви отримаєте виклик, то побачите сторінку з інформацією про нього. Натисніть Назад, щоб вийти, а потім натисніть Відповісти, щоб прийняти його.
- Шаг **2** Натисніть Інформація про виклик, щоб побачити відомості про нього.
- Шаг **3** Наприкінці виклику натисніть Завершити виклик.

# Переведення виклику від агента на утримання

У центрі обробки викликів можна перевести виклик від абонента на утримання й повернутися до виклику. Коли виклик утримується довго, лунає сигнал нагадування, а на екрані телефона з'являється зображення дзвінка.

### Процедура

Шаг **1** Натисніть Утримувати

Шаг **2** Коли будете готові повернути утримуваний виклик, виберіть його й натисніть Відновити.

# Установлення коду опису під час виклику з центру обробки викликів

Код опису можна призначити активному виклику клієнта або після встановлення стану Wrap-up (Завершення) після виклику. Коди описів – це короткі підписи, що додаються до записів викликів. Це легкий спосіб позначити виклики й відстежувати історію контактів із клієнтом, щоб не пропустити жодних відомостей про виклики.

Підготовчі дії

Адміністратор може ввімкнути на вашому телефоні дозвіл на додавання коду опису.

Процедура

Шаг **1** Натисніть Код опису.

Ш

Шаг **2** Натисніть **OK**.

# Відстежування виклику

Можна відстежувати активний виклик і останній вхідний виклик із будь-яким станом агента.

Підготовчі дії

Відстеження викликів на вашому телефоні вмикає адміністратор.

Процедура

Коли виклик активний або завершено, натисніть Відстеження.

# Передавання виклику керівникові

Коли потрібне передавання під час виклику, ви можете додати свого керівника до конференц-виклику з вами й вашим абонентом.

## Підготовчі дії

Адміністратор вмикає на вашому телефоні режим передавання в разі екстрених ситуацій.

## Процедура

Шаг **1** Коли виклик активний, натисніть Екстрена ситуація.

Шаг **2** У вікні Передавання в разі екстреної ситуації клацніть на **OK**.

Можна ввести бажаний номер для передавання в разі екстреної ситуації або не вводити, якщо у вас немає вподобань щодо керівників. Ви не бачитимете номер передавання в разі екстреної ситуації.

 $\mathbf I$ 

ı

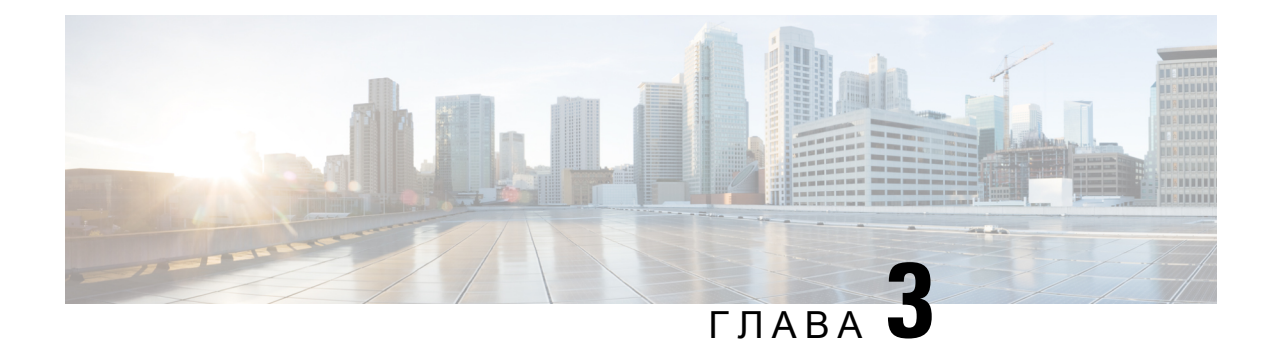

# Контакти

- Каталог [персональної](#page-64-0) , на странице 55
- Пошук контактів на екрані зі всіма [каталогами,](#page-67-0) на странице 58
- [Корпоративний](#page-69-0) каталог, на странице 60
- [Реверсивний](#page-84-0) пошук імен для вхідних і вихідних викликів, на странице 75

# <span id="page-64-0"></span>Каталог персональної

# Додання нового контакту до персональної адресної книги

### Підготовчі дії

Адміністратор повинен увімкнути функцію персональної адресної книги на телефоні. Якщо він цього не зробить, значок меню **Personal address book** (Персональна адресна книга) не відобразиться.

Адміністратор установив персональну адресну книгу як цільовий каталог, який зберігає нові контакти.

### Процедура

- Шаг **1** Натисніть Контакти.
- Шаг **2** Якщо відображається на телефоні, натисніть Категорія. Якщо ні, пропустіть цей крок.
- Шаг **3** Додання контакту до персональної адресної книги
	- a) Виберіть пункт Персональна адресна книга.
	- b) Натисніть Додати.
	- c) Введіть ім'я й принаймні один номер телефону.
	- d) (дополнительно) Виберіть спеціальну мелодію дзвінка для контакту.
	- e) Натисніть Зберегти, щоб додати контакт.
- Шаг **4** Додання контакту до персональної адресної книги з інших каталогів.
	- a) Виберіть всі каталоги, каталог BroadSoft або каталог LDAP.
	- b) Знайдіть контакт, який потрібно додати.
	- c) Виділіть цей контакт.
	- d) Натисніть Параметр і виберіть Додати контакт.
- e) Введіть ім'я й принаймні один номер телефону.
- f) (дополнительно) Виберіть спеціальну мелодію дзвінка для контакту.
- g) Натисніть Зберегти, щоб додати контакт.

### Связанные темы

Пошук контактів на екрані зі всіма [каталогами,](#page-67-0) на странице 58 Пошук контакту в каталозі [BroadSoft](#page-73-0), на странице 64 Шукати контакт у [каталозі](#page-80-0) LDAP, на странице 71

# Додання нового контакту до персональної адресної книги на вебсторінці телефона

### Підготовчі дії

Адміністратор повинен увімкнути функцію персональної адресної книги на телефоні. Якщо він цього не зробить, меню Персональна адресна книга не відобразиться.

### Процедура

- Шаг **1** На вебсторінці телефона виберіть Вхід користувача > Персональний каталог.
- Шаг **2** Клацніть на Додати до персонального каталогу.
- Шаг **3** Додайте ім'я й пов'язаний номер чи номери. Номер містить робочий, мобільний і домашній номери.
- Шаг **4** Натисніть Надіслати всі зміни.

# <span id="page-65-0"></span>Пошук контакту в персональній адресній книзі

#### Підготовчі дії

Адміністратор повинен увімкнути функцію персонального каталогу на телефоні. Якщо він цього не зробить, меню Персональна адресна книга не відобразиться.

### Процедура

- Шаг **1** Натисніть Контакти.
- Шаг **2** Якщо відображається, натисніть Категорія. Якщо ні, пропустіть цей крок.
- Шаг **3** Виберіть пункт Персональна адресна книга.
- Шаг **4** Виберіть **Option (**Параметр**)** > **Search (**Пошук**)**.
- Шаг **5** Введіть адресу для пошуку. На телефоні відобразяться контакти, які збігаються.

Ш

Пошук можна виконувати тільки за іменем (з урахуванням регістру). Пошук за номером не підтримується.

# Виклик контакту з персональної адресної книги

## Підготовчі дії

Адміністратор повинен увімкнути функцію персонального каталогу на телефоні. Якщо він цього не зробить, меню Персональна адресна книга не відобразиться.

### Процедура

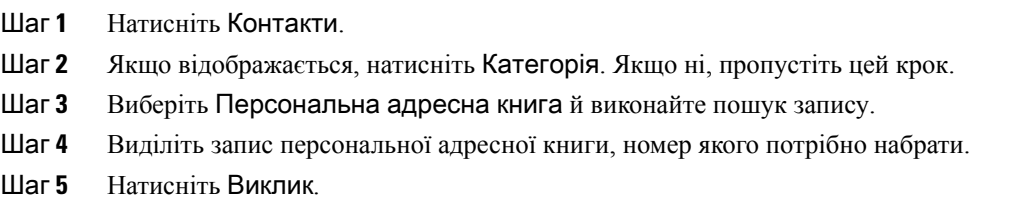

### Связанные темы

Пошук контакту в [персональній](#page-65-0) адресній книзі, на странице 56

# Зміна контакту в персональній адресній книзі

## Підготовчі дії

Адміністратор повинен увімкнути функцію персонального каталогу на телефоні. Якщо він цього не зробить, меню Персональна адресна книга не відобразиться.

## Процедура

- Шаг **1** Натисніть Контакти.
- Шаг **2** Якщо відображається на телефоні, натисніть Категорія. Якщо ні, пропустіть цей крок.
- Шаг **3** Виберіть Персональна адресна книга й виконайте пошук запису.
- Шаг **4** Виділіть запис, який потрібно змінити.
- Шаг **5** Натисніть Змінити.
- Шаг **6** Змініть інформацію в записі.
- Шаг **7** Натисніть Зберегти.

### Связанные темы

Пошук контакту в [персональній](#page-65-0) адресній книзі, на странице 56

# Видалення контакту з персональної адресної книги

### Підготовчі дії

Адміністратор повинен увімкнути функцію персонального каталогу на телефоні. Якщо він цього не зробить, меню Персональна адресна книга не відобразиться.

### Процедура

- Шаг **1** Натисніть Контакти.
- Шаг **2** Якщо відображається, натисніть Категорія. Якщо ні, пропустіть цей крок.
- Шаг **3** Виберіть пункт Персональна адресна книга.
- Шаг **4** Знайдіть контакт, який потрібно видалити.
- Шаг **5** Виділіть запис адреси контакту й натисніть Параметр > Видалити, щоб видалити запис.

#### Связанные темы

Пошук контакту в [персональній](#page-65-0) адресній книзі, на странице 56

# <span id="page-67-0"></span>Пошук контактів на екрані зі всіма каталогами

Усі каталоги – цільова сторінка зі всіма вашими контактами. Зазвичай на неї автоматично передаються контакти з вашої персональної адресної книги й телефона, підключеного через Bluetooth.

Якщо цільовий контакт відсутній у відображених каталогах, можна виконати ручний пошук на екрані. Пошук виконується в таких каталогах (якщо додано таку можливість):

- Персональна адресна книга
- Каталог BroadSoft, включно з такими підкаталогами:
	- Корпоративний
	- Груповий
	- Особистий
	- Корпоративний загальний
	- Груповий загальний
- Каталог LDAP

Під час ручного пошуку виконується спроба отримати контакти з каталогів у такому порядку:

- Персональна адресна книга
- Каталог BroadSoft
- Каталог LDAP

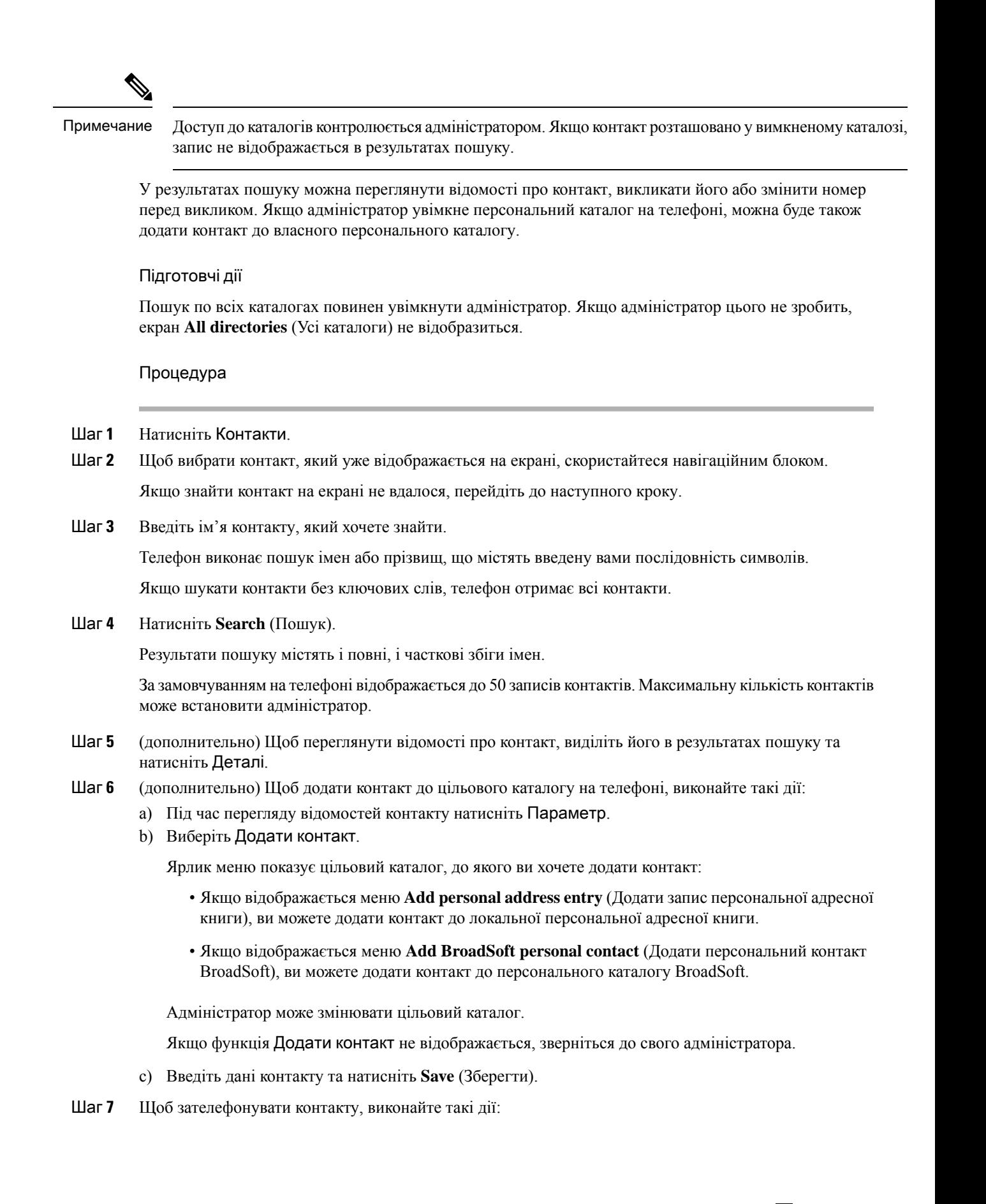

- a) Виділіть контакт у результатах пошуку.
- b) Натисніть Відомості.
- c) Виділіть робочий номер, який потрібно набрати.
- d) Натисніть Виклик.
- Шаг **8** (дополнительно) Щоб змінити номер для набору й потім викликати контакт, виконайте такі кроки:
	- a) Виділіть контакт у результатах пошуку.
	- b) Натисніть Відомості.
	- c) Виділіть робочий номер, який потрібно змінити.
	- d) Натисніть Редагувати виклик.
	- e) Змініть номер потрібним чином.
	- f) Натисніть Виклик.

### Связанные темы

Пошук контакту в [персональній](#page-65-0) адресній книзі, на странице 56 Пошук контакту в каталозі [BroadSoft](#page-73-0), на странице 64 Шукати контакт у [каталозі](#page-80-0) LDAP, на странице 71

# <span id="page-69-0"></span>Корпоративний каталог

Ви можете подивитися номер колеги з телефона, щоб телефонувати було простіше. Налаштування й обслуговування каталогу виконує Адміністратор.

Телефон підтримує три типи корпоративних каталогів – полегшений протокол доступу до каталогів (Lightweight Directory Access Protocol, LDAP), каталог BroadSoft і каталог Cisco XML.

# Каталог **Webex**

Каталог Webex допомагає шукати контакти Webex. Каталог Webex на телефоні налаштовує адміністратор. Ви можете шукати та переглядати контакти Webex, що спрощує алгоритм виклику. Ви можете змінити відображуване ім'я контакту Webex. Коли адміністратор призначає контакти Webex для клавіш лінії або програмних клавіш, ви бачите назву каталогу на клавіші лінії або програмній клавіші на головному екрані телефона, що спрощує прямий доступ до екрана пошуку в каталозі.

## Редагування назви каталогу **Webex**

Ви можете змінити відображуване ім'я каталогу Webex.

Підготовчі дії

Адміністратор налаштовує критерії підтримки контактів Webex.

Процедура

- Шаг **1** Натисніть Контакти.
- Шаг **2** Виділіть Каталог **Webex**.
- Шаг **3** Натисніть Параметр.
- Шаг **4** Виберіть Змінити налаштування.
- Шаг **5** Відредагуйте назву в полі Ім**'**я каталогу на екрані Налаштування каталогу **Webex**. Ім'я, яке ви вводите, відображатиметься як ім'я каталогу Webex у списку Каталог.
- Шаг **6** Натисніть Зберегти.

## Пошук контактів у каталозі **Webex**

Ви можете шукати контакти в каталозі Webex за електронною поштою або іменем.

#### Підготовчі дії

Адміністратор вмикає каталог Webex.

#### Процедура

- Шаг **1** Натисніть Контакти.
- Шаг **2** На екрані Каталог виберіть каталог Webex.

Ім'я каталогу за замовчуванням: Каталог **Webex**.

- Шаг **3** На екрані Пошук у каталозі **Webex** введіть критерії пошуку: ім'я або адресу електронної пошти.
- Шаг **4** Натисніть Пошук.
	- Примечание Ви також можете виконати пошук контакту Webex через екран пошуку Усі каталоги, ввівши ім'я або адресу електронної пошти. Детальніше: Пошук [контактів](#page-71-0) Webex у [загальному](#page-71-0) каталозі, на странице 62.
		- Під час виконання пошуку іноді знаходяться контакти з однаковими іменами, номером робочого телефону та номером мобільного телефону. У таких випадках у каталозі Webex відображається лише один контакт, а інші контакти вважаються повторюваними.

### Наприклад:

- Якщо результати пошуку містять A (ім'я: "abc", номер робочого телефону: "123456") і B (ім'я: "abc", номером робочого телефону є "123456"), то у каталозі відображається лише A.
- Якщо результати пошуку містять A (ім'я: "abc", номер робочого телефону: "123456", номер мобільного телефону: "8888") і B (ім'я: "abc", номер робочого телефону: "123456", номер мобільного телефону: "8888"), то у каталозі відображається лише A.
- Якщо результати пошуку містять A (ім'я: "abc", номер робочого телефону: "123456", номер мобільного телефону: "8888") і B (ім'я: "abc", номер робочого телефону: "123456", номер мобільного телефону: "2222"), то у каталозі відображаються і A, і B.
- Шаг **5** (дополнительно) Виберіть контакт зі списку пошуку та натисніть Деталі. Ви бачите такі деталі, як ім'я, номер робочого телефону, номер мобільного телефону, електронна адреса та відділ.
- Шаг **6** (дополнительно) Виберіть контакт і зателефонуйте.
- Якщо контакт має і номер робочого телефону, і номер мобільного телефону, то у каталозі як номер для виклику відображатиметься робочий номер. Номер робочого телефону має вищий пріоритет, ніж мобільний. Якщо ви виберете ім'я або номер робочого телефону на екрані "Деталі" та зателефонуєте, телефон набере робочий номер телефону. Але якщо ви виберете номер мобільного телефону та зателефонуєте, телефон набере номер мобільного телефону.
- Якщо контакт має лише номер мобільного телефону, то у каталозі як номер для виклику відображатиметься номер мобільного телефону.
- Якщо контакт не має ані номера робочого телефону, ані номера мобільного телефону, у довіднику відображатиметься лише ім'я без номера для виклику. Ви не можете зателефонувати цьому контакту.
- Шаг **7** (дополнительно) Виберіть контакт і натисніть Редагувати виклик, щоб отримати доступ до екрана Новий виклик. На цьому екрані ви можете змінити номер контакту на номер мобільного або робочого телефону, а потім здійснити новий виклик. Якщо контакт не має номера для виклику, параметр Редагувати виклик не доступний.

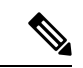

#### Примечание

Поки телефон шукає контакт, ви можете натиснути Скасувати і скасувати операцію пошуку, перш ніж телефон отримає остаточний результат.

Пошук у каталозі Webex має такі умови та сценарії помилок:

- Ви повинні ввести принаймні три символи у полі Ім**'**я **/** адреса електронної пошти. Якщо ви введете менше трьох символів, ви побачите таке повідомлення: Введено неприпустимі дані. Введіть принаймні 3 символи.
- Якщо ви вводите правильні критерії пошуку, але телефон не відображає значення, ви побачите таке повідомлення: Не знайдено відповідних даних.
- Якщо ваш адміністратор налаштує максимальне значення для відображення більш 100, у результаті запиту відображатиметься лише сотню контактів для пошуку в каталозі Webex або "Усі". Якщо кількість результатів пошуку перевищує припустиме значення відображуваних записів, ви побачите таке повідомлення: Знайдено забагато збігів. Уточніть пошуковий запит.
- Зверніться до адміністратора, якщо під час пошуку виникла проблема з мережею або не вдалося отримати відповідь сервера доменних імен (DNS) і ви побачили таке повідомлення: Помилка доступу до каталогу. Перевірте конфігурацію та налаштування мережі.

# <span id="page-71-0"></span>Пошук контактів **Webex** у загальному каталозі

Ви можете шукати контакти Webex на екрані Загальний каталог.

Примечание

Навіть якщо ваш адміністратор налаштує максимальне значення для відображення більш 100, у результатізапиту відображатиметься лише сотню контактів для пошуку в каталозі "Усі". Якщо кількість результатів пошуку перевищує припустиме значення відображуваних записів, ви побачите таке повідомлення: Знайдено забагато збігів. Уточніть пошуковий запит.
Підготовчі дії

- Адміністратор вмикає каталог Webex.
- Адміністратор вмикає пошук у загальному каталозі.

#### Процедура

- Шаг **1** Натисніть Контакти.
- Шаг **2** На екрані Каталог виберіть Усі каталоги.
- Шаг **3** На екрані Пошук у всіх каталогах введіть критерії пошуку для контакту Webex. Ви можете ввести ім'я або адресу електронної пошти.

Для пошуку у загальному каталозі можливо ввести один символ, але потрібно вводити лише ім'я контакту. Щоб шукати контакти Webex, потрібно ввести принаймні три символи. Можна шукати, ввівши ім'я або адресу електронної пошти. Отже, коли ви вводите менше трьох символів для цього пошуку, телефон не може отримати контакти Webex.

Шаг **4** Натисніть Пошук.

Під час виконання пошуку інодізнаходяться контакти з однаковими іменами та робочими телефонними номерами. У таких випадках у списку Усі каталоги відображається лише один контакт із найвищим пріоритетом та ігноруються інші контакти як повторювані. Під час пошуку контакти з каталогів отримуються у зазначеному порядку, а найвищий пріоритет має персональна адресна книга.

- Персональна адресна книга (PAB)
- Каталог Webex
- Каталог BroadSoft
- Каталог LDAP
- Шаг **5** (дополнительно) Виберіть контакт зі списку пошуку та натисніть Деталі. На екрані Деталірезультатів пошуку ви побачите докладні відомості, як-от ім'я, номер робочого телефону, номер мобільного телефону, адреса електронної пошти та назва відділу.

Контакт Webex можна додати до персональної адресної книги на екрані Деталі результатів пошуку. Щоб додати, спочатку виберіть ім'я, а потім – Параметр > Додати контакт > Вибрати, після чого збережіть деталі на екрані Додати запис персональної адресної книги. Ви можете відкрити екран Персональна адресна книга і виконати пошук доданого контакту Webex. У результатах буде вказано, що контакт додано до PAB (персональна адресна книга). Якщо ви шукаєте доданий контакт у каталозі BroadSoft, в результаті отримаєте доданий контакт Webex.

Рекомендуємо вибрати **Webex** або Сервер **XSI** для пошуку контактів, оскільки ви не можете одночасно шукати контакти Webex та контакти сервера XSI.

### Каталог **BroadSoft**

Можна шукати й переглядати особисті, групові та корпоративні контакти у каталозі BroadSoft, щоб було легше виконувати виклики. Каталог BroadSoft налаштовує в телефоні адміністратор. Для цієї функції програми використовується інтерфейс Extended Services Interface (XSI) від BroadSoft.

### Пошук контакту в каталозі **BroadSoft**

#### Підготовчі дії

- Адміністратор вмикає служби BroadSoft XSI.
- Адміністратор вмикає каталоги BroadSoft і правильно їх налаштовує.
- Адміністратор вмикає режим огляду для директорій.

Після вмикання режиму автоматично розпочнеться попереднє завантаження для отримання всіх контактів із каталогу.

#### Процедура

- Шаг **1** Натисніть Контакти.
- Шаг **2** Якщо відображається на телефоні, натисніть Категорія. Якщо ні, пропустіть цей крок.
- Шаг **3** Виберіть каталог BroadSoft. Імена за замовчуванням:
	- Корпоративний
	- Груповий
	- Особистий
	- Корпоративний загальний
	- Груповий загальний

Примечание Коли адміністратор вимикає індивідуальний режим каталогу, на телефоні відображається тільки Каталог **BroadSoft**.

Після відкриття каталогу дочекайтеся завершення попереднього завантаження. Можна зупинити попереднє завантаження, натиснувши Скасувати.

Шаг **4** Натисніть Параметр і виберіть Пошук.

Якщо адміністратор вимкне режим огляду каталогу, на телефоні відображатиметься програмна клавіша **Search** (Пошук), яку можна використовувати замість вимкненої функції.

#### Шаг **5** Виберіть критерії пошуку.

- У каталозі BroadSoft Enterprise (Корпоративний) або Group (Груповий) можна знаходити контакти за прізвищем, іменем, ідентифікатором користувача, номером, внутрішнім номером, мобільним телефоном, відділом або адресою електронної пошти.
- У каталогах BroadSoft Enterprise Common (Корпоративний загальний), Group Common (Груповий загальний) або Personal (Особистий) можна знаходити контакти за іменем або номером.

Шаг **6** Введіть критерії пошуку й натисніть Пошук.

### Зміна виду контакту в каталозі **BroadSoft**

#### Підготовчі дії

Адміністратор вимикає індивідуальний режим каталогу для служби BroadSoft XSI.

#### Процедура

- Шаг **1** Натисніть Контакти.
- Шаг **2** Якщо відображається на телефоні, натисніть Категорія. Якщо ні, пропустіть цей крок.
- Шаг **3** Виділіть Каталог **BroadSoft**.
- Шаг **4** Натисніть Параметр.
- Шаг **5** Виберіть Змінити налаштування.
- Шаг **6** Виберіть поле Тип. Можна вибрати тип контакту каталогу BroadSoft:Корпоративний, груповий, особистий, корпоративний загальний або груповий загальний.
- Шаг **7** Натисніть Зберегти, щоб застосувати зміни.

### Керування контактами в персональному каталозі **BroadSoft**

Ви можете додати, змінити або видалити контакти з персонального каталогу BroadSoft.

#### Підготовчі дії

- Ваш телефон з'єднається зі службою BroadSoft XSI.
- Адміністратор надає доступ до персонального каталогу BroadSoft.
- Адміністратор встановлює персональний каталог BroadSoft як цільовий для збереження нових контактів.
- Адміністратор вмикає режим огляду для каталогів.

Після вмикання режиму автоматично розпочнеться попереднє завантаження для отримання всіх контактів із каталогу.

#### Процедура

- Шаг **1** Натисніть Контакти.
- Шаг **2** Якщо відображається на телефоні, натисніть Категорія. Якщо ні, пропустіть цей крок.
- Шаг **3** Щоб додати контакт до персонального каталогу BroadSoft, виконайте такі дії:
	- a) Виберіть персональний каталог BroadSoft. Ім'я за замовчуванням: **Personal** (Персональний).
- Примечание Коли адміністратор вимикає індивідуальний режим каталогу, на телефоні відображається тільки ярлик меню **BroadSoft directory** (Каталог BroadSoft), який неможливо вибрати.
- b) Дочекайтеся завершення операції попереднього завантаження або натисніть Скасувати, щоб зупинити операцію попереднього завантаження.

Коли адміністратор вимикає режим огляду каталогу, на телефоні відображається меню **Search personal directory** (Пошук персонального каталогу). Введіть критерії пошуку й натисніть Пошук.

- c) Натисніть Параметр і виберіть Додати.
- d) Уведіть дані контакту.
- e) Натисніть Зберегти.
- Шаг **4** Щоб додати контакти з інших каталогів (якщо це дозволено) до персонального каталогу BroadSoft, виконайте такі дії:
	- a) Виберіть всі каталоги, каталог BroadSoft, каталог LDAP або персональну адресну книгу.
	- b) Знайдіть контакт, який потрібно додати.
	- c) Виділіть цей контакт.
	- d) Натисніть Параметр і виберіть Додати контакт.
	- e) Уведіть дані контакту.
	- f) Натисніть Зберегти.
- Шаг **5** Щоб змінити контакт у персональному каталозі BroadSoft, виконайте такі дії:
	- a) Виберіть персональний каталог BroadSoft. Ім'я за замовчуванням: **Personal** (Персональний).

Примечание Коли адміністратор вимикає індивідуальний режим каталогу, на телефоні відображається тільки ярлик меню **BroadSoft directory** (Каталог BroadSoft), який неможливо вибрати.

b) Дочекайтеся завершення операції попереднього завантаження або натисніть Скасувати, щоб зупинити операцію попереднього завантаження.

Коли адміністратор вимикає режим огляду каталогу, на телефоні відображається меню **Search personal directory** (Пошук персонального каталогу). Введіть критерії пошуку й натисніть Пошук.

- c) Виділіть контакт, який ви хочете змінити.
- d) Натисніть Параметр і виберіть Змінити.
- e) Змініть дані контакту.
- f) Натисніть Зберегти.
- Шаг **6** Щоб видалити контакт із персонального каталогу BroadSoft, виконайте такі дії:
	- a) Виберіть персональний каталог BroadSoft. Ім'я за замовчуванням: **Personal** (Персональний).

Примечание Коли адміністратор вимикає індивідуальний режим каталогу, на телефоні відображається тільки ярлик меню **BroadSoft directory** (Каталог BroadSoft), який неможливо вибрати.

b) Дочекайтеся завершення операції попереднього завантаження або натисніть Скасувати, щоб зупинити операцію попереднього завантаження.

Коли адміністратор вимикає режим огляду каталогу, на телефоні відображається меню **Search personal directory** (Пошук персонального каталогу). Введіть критерії пошуку й натисніть Пошук.

c) Виділіть контакт, який ви хочете видалити.

d) Натисніть **Option** (Параметр) і виберіть **Delete** (Видалити).

### Зміна назви каталогу **BroadSoft**

Коли адміністратор вимикає індивідуальний режим каталогу, на телефоні відображається тільки Каталог **BroadSoft**.

Коли адміністратор увімкне індивідуальний режим каталогу, телефон відобразить усі ввімкнені каталоги з іменами за замовчуванням або налаштованими іменами. Імена за замовчуванням:

- Корпоративний
- Груповий
- Особистий
- Корпоративний загальний
- Груповий загальний

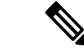

Примечание Тільки каталог, який увімкнено адміністратором, може відображатися на екрані Каталоги.

#### Процедура

- Шаг **1** Натисніть Контакти.
- Шаг **2** Якщо відображається на телефоні, натисніть Категорія. Якщо ні, пропустіть цей крок.
- Шаг **3** Виконайте одну з таких дій:
	- Виділіть Каталог **BroadSoft**.
	- Виділіть один із налаштованих каталогів.
- Шаг **4** Натисніть Параметр.
- Шаг **5** Виберіть Змінити налаштування.
- Шаг **6** Змініть текст у полі **Directory Name** (Назва каталогу).
- Шаг **7** Натисніть Зберегти, щоб застосувати зміни.

### Зміна імені сервера в каталозі **BroadSoft**

Коли адміністратор вимикає індивідуальний режим каталогу, на телефоні відображається тільки Каталог **BroadSoft**.

Коли адміністратор увімкне індивідуальний режим каталогу, телефон відобразить усі ввімкнені каталоги з іменами за замовчуванням або налаштованими іменами. Імена за замовчуванням:

• Корпоративний

- Груповий
- Особистий
- Корпоративний загальний
- Груповий загальний

$$
\mathscr{A}
$$

Примечание Тільки каталог, який увімкнено адміністратором, може відображатися на екрані Каталоги.

#### Процедура

- Шаг **1** Натисніть Контакти.
- Шаг **2** Якщо відображається на телефоні, натисніть Категорія. Якщо ні, пропустіть цей крок.
- Шаг **3** Виконайте одну з таких дій:
	- Виділіть Каталог **BroadSoft**.
	- Виділіть один із налаштованих каталогів.
- Шаг **4** Натисніть Параметр.
- Шаг **5** Виберіть Змінити налаштування.
- Шаг **6** Змініть значення в полі Сервер хоста.
- Шаг **7** Натисніть Зберегти, щоб застосувати зміни.

### Зміна облікових даних у каталозі **BroadSoft**

Коли адміністратор вимикає індивідуальний режим каталогу, на телефоні відображається тільки Каталог **BroadSoft**.

Коли адміністратор увімкне індивідуальний режим каталогу, телефон відобразить усі ввімкнені каталоги з іменами за замовчуванням або налаштованими іменами. Імена за замовчуванням:

- Корпоративний
- Груповий
- Особистий
- Корпоративний загальний
- Груповий загальний

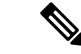

Примечание Тільки каталог, який увімкнено адміністратором, може відображатися на екрані Каталоги.

#### Процедура

- Шаг **1** Натисніть Контакти.
- Шаг **2** Якщо відображається на телефоні, натисніть Категорія. Якщо ні, пропустіть цей крок.
- Шаг **3** Виконайте одну з таких дій:
	- Виділіть Каталог **BroadSoft**.
	- Виділіть один із налаштованих каталогів.
- Шаг **4** Натисніть Параметр.
- Шаг **5** Виберіть Змінити налаштування.
- Шаг **6** (дополнительно) Установіть для параметра Тип аутентифікації значення Облікові дані для входу або Облікові дані **SIP**.
- Шаг **7** Введіть облікові дані користувача на основі типу аутентифікації.
	- Облікові дані для входу: змініть значення в полях **ID** користувача і Пароль.
	- Облікові дані SIP: змініть значення в полях Ідентифікатор аутентифікації **SIP** і Пароль **SIP**.
- Шаг **8** Натисніть Зберегти, щоб застосувати зміни.

### Зміна пароля каталогу **BroadSoft**

#### Процедура

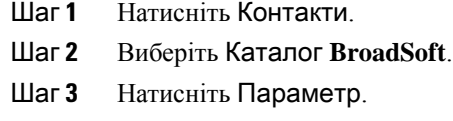

- Шаг **4** Виберіть Змінити налаштування.
- Шаг **5** Виберіть Пароль.
- Шаг **6** Натисніть Змінити й змініть запис.
- Шаг **7** Натисніть Застосувати, щоб зберегти зміни.
- Шаг **8** Змініть значення в полі Пароль.
- Шаг **9** Натисніть Зберегти, щоб застосувати зміни.

### Каталог **LDAP**

IP-телефон Cisco підтримує полегшений протокол доступу до каталогів (Lightweight Directory Access Protocol, LDAP) версії 3. У зазначеному каталозі LDAP можна виконувати пошук за іменем та/або телефонним номером. Підтримуються каталоги на основі LDAP, як-от Microsoft Active Directory 2003, і бази даних на основі OpenLDAP.

Щоб отримати доступ до каталогу LDAPна телефоні, введіть свої облікові дані користувача принаймні один раз. Адміністратор може встановити ваші облікові дані користувача на вебсторінці адміністрування телефона. Після успішного доступу до каталогу LDAP телефон збереже облікові дані користувача. Наступного разу можна буде не виконувати Вхід користувача. Телефон може зберігати облікові дані користувачів хоста і користувачів-гостей. Ці користувачі зазвичай виконують вхід у телефон за допомогою функції Flexible Seating (Гнучке розташування) або Extension Mobility (Розширена мобільність).

### Зміна облікових даних каталогу **LDAP**

Після отримання доступу до каталогу LDAP на телефоні вам може бути запропоновано ввести свої облікові дані користувача. Ви можете заздалегідь змінити облікові дані, щоб обійти процедуру входу. Ви можете також змінити обліковий запис LDAP, відредагувавши облікові дані користувача.

Телефон зберігає облікові дані для різних типів користувачів. Наприклад, це можуть бути користувачі, що виконують вхід у телефон за допомогою функції Flexible Seating (Гнучке розташування) або Extension Mobility (Розширена мобільність). Після ввімкнення користувача на телефоні, він зберігає облікові дані користувача. Тому ви зможете отримати доступ до каталогу LDAP, не виконуючи вхід.

Підготовчі дії

Адміністратор вмикає каталог LDAP.

Процедура

- Шаг **1** Натисніть Контакти.
- Шаг **2** (дополнительно) Натисніть Категорія.

Якщо адміністратор вимкне режим огляду каталогу, на телефоні не відображатиметься програмна клавіша.

Шаг **3** Виділіть каталог LDAP.

Ім'я каталогу за замовчуванням: "Корпоративний каталог (LDAP)".

- Шаг **4** Натисніть Параметр і виберіть Змінити налаштування.
- Шаг **5** Введіть облікові дані користувача.

Відображені поля залежать від методу аутентифікації, вибраного адміністратором:

- Якщо метод аутентифікації "Простий", телефон запропонує ввести **DN** клієнта та Пароль.
- Якщо метод аутентифікації "DIGEST-MD5", телефон запропонує ввести Ім**'**я користувача та Пароль.
- Шаг **6** Натисніть Зберегти, щоб зберегти облікові дані.

### <span id="page-80-1"></span>Шукати контакт у каталозі **LDAP**

#### Підготовчі дії

Адміністратор вмикає каталог LDAP.

#### Процедура

- Шаг **1** Натисніть Контакти.
- Шаг **2** Якщо відображається на телефоні, натисніть Категорія. Якщо ні, пропустіть цей крок.
- Шаг **3** Виберіть каталог LDAP.

Ім'я каталогу за замовчуванням: "Корпоративний каталог (LDAP)".

Шаг **4** (дополнительно) Якщо з'явиться запит, введіть свої облікові дані користувача.

Щоб отримати доступ до каталогу LDAP, введіть один із таких варіантів облікових даних, коли з'явиться відповідний запит на телефоні:

- **DN** клієнта та Пароль
- Ім**'**я користувача й Пароль

Для отримання додаткової інформації зверніться до свого адміністратора.

Якщо локальний кеш телефона містить облікові дані користувача, процедуру входу користувача буде автоматично пропущено.

Під час входу до каталогу телефон може почати отримувати всі контакти з каталогу.

- Шаг **5** (дополнительно) Натисніть Скасувати, щоб зупинити автоматичне завантаження.
- Шаг **6** Натисніть Параметр, а потім виберіть один із таких методів:
	- **Simple search** (Простий пошук): контакт можна шукати за іменем і прізвищем.
	- **Advanced search** (Розширений пошук): контакт можна шукати за прізвищем, іменем і телефонним номером.
- <span id="page-80-0"></span>Шаг **7** Введіть критерії пошуку й натисніть Пошук.

#### Связанные темы

Виклик [контакту](#page-80-0) з каталогу LDAP, на странице 71 [Редагування](#page-81-0) номера контакту в каталозі LDAP, на странице 72

### Виклик контакту з каталогу **LDAP**

#### Підготовчі дії

Адміністратор вмикає каталог LDAP.

#### Процедура

Шаг **1** Щоб знайти контакт у каталозі LDAP, перейдіть на сторінку Шукати контакт у [каталозі](#page-80-1) LDAP, на [странице](#page-80-1) 71.

Після завершення пошуку відповідні контакти відображаються у вигляді записів у списку результатів пошуку.

Шаг **2** Для виділення запису на екрані Список результатів із корпоративного каталогу **(LDAP)** використовуйте зовнішнє кільце навігаційного блоку.

Зазвичай телефон відображає запис разом із контактним номером. Однак, якщо запис не містить контактного номера, поле контактного номера буде порожнім.

#### Шаг **3** Натисніть Виклик.

Примечание Ваш телефон вибирає перший доступний контактний номер запису для набору. Якщо запис містить кілька контактних номерів і ви хочете зателефонувати на інші контактні номери, перейдіть до наступних кроків. Якщо ні, пропустіть наступні кроки.

- Шаг **4** Натисніть Деталі, щоб переглянути додаткову інформацію про виділений запис.
- Шаг **5** Щоб прокрутити деталі, використовуйте зовнішнє кільце навігаційного блоку на екрані Записадреси корпоративного каталогу **(LDAP)**.

Ви можете виявити, що певні атрибути відображаються кілька разів у деталях запису, і кожен атрибут містить контактний номер.

Шаг **6** Виділіть контактний номер, який можна набрати, і натисніть Зателефонувати.

Програмна клавіша Зателефонувати відображається лише для контактних номерів, які можна набрати.

### <span id="page-81-0"></span>Редагування номера контакту в каталозі **LDAP**

Перш ніж зателефонувати, ви можете відредагувати номер контакту на основі наявного номера, який ви вибрали.

#### Підготовчі дії

Адміністратор вмикає каталог LDAP.

#### Процедура

Шаг **1** Щоб знайти контакт у каталозі LDAP, перейдіть на сторінку Шукати контакт у [каталозі](#page-80-1) LDAP, на [странице](#page-80-1) 71.

Після завершення пошуку відповідні контакти відображаються у вигляді записів у списку результатів пошуку.

Шаг **2** Для виділення запису на екрані Список результатів із корпоративного каталогу **(LDAP)** використовуйте зовнішнє кільце навігаційного блоку.

Зазвичай телефон відображає запис разом із контактним номером. Однак, якщо запис не містить контактного номера, поле контактного номера буде порожнім. У цьому випадку ви не можете редагувати контактний номер запису.

- Шаг **3** Натисніть Редагувати виклик.
	- Примечание Якщо запис містить кілька контактних номерів (розділених комою) і ви хочете змінити один із контактних номерів, виконайте кроки від [Шаг](#page-82-0) 4 до [Шаг](#page-82-1) 6. Якщо ні, пропустіть цей крок.
- <span id="page-82-0"></span>Шаг **4** Натисніть Деталі, щоб переглянути додаткову інформацію про виділений запис.
- Шаг **5** Щоб прокрутити деталі, використовуйте зовнішнє кільце навігаційного блоку на екрані Записадреси корпоративного каталогу **(LDAP)**.

Ви можете виявити, що певні атрибути відображаються кілька разів у деталях запису, і кожен атрибут містить контактний номер.

<span id="page-82-1"></span>Шаг **6** Виділіть контактний номер і натисніть Редагувати виклик.

Програмна клавіша Редагувати виклик відображається лише для контактних номерів, доступних для редагування.

- Шаг **7** Змініть номер потрібним чином.
- Шаг **8** Натисніть Виклик.

### Каталог **XML**

Ваш телефон може отримати контакти зі служби каталогів XML або програми після того, як адміністратор налаштує каталог XML у вашому телефоні. Таким чином, ви можете переглядати контакти у вашому каталозі XML та телефонувати їм. Зазвичай ваш телефон може відображати до 200 контактів (або записів) у каталозі XML.

### Виклик контакту з каталогу **XML**

Підготовчі дії

Адміністратор налаштував каталог XML.

#### Процедура

- Шаг **1** Натисніть Контакти.
- Шаг **2** Якщо відображається на телефоні, натисніть Категорія. Якщо ні, пропустіть цей крок.
- Шаг **3** Виберіть каталог XML. Ім'я каталогу за замовчуванням: "Корпоративний каталог (XML)".
- Шаг **4** Для виділення запису на екрані Каталоги використовуйте зовнішнє кільце навігаційного блоку. Телефон відображає запис разом з одним або кількома контактними номерами.

#### Шаг **5** Натисніть Виклик.

- Примечание Для запису, який містить кілька контактних номерів, ваш телефон завжди вибирає перший контактний номер для набору. Якщо ви хочете зателефонувати на інші контактні номери запису, перейдіть до наступних кроків. Якщо ні, пропустіть наступні кроки.
- Шаг **6** Натисніть кнопку навігаційного блоку Вибрати, щоб переглянути деталі виділеного запису.
- Шаг **7** Щоб прокрутити деталі на екрані Запис адреси корпоративного каталогу **(XML)**, використовуйте зовнішнє кільце навігаційного блоку.

Запис може містити до 5 контактних номерів.

Шаг **8** Виділіть контактний номер і натисніть Зателефонувати.

### Редагування номера контакту в каталозі **XML**

Перш ніж зателефонувати, ви можете відредагувати номер контакту на основі наявного номера, який ви вибрали.

Підготовчі дії

Адміністратор налаштував каталог XML.

Процедура

#### Шаг **1** Натисніть Контакти.

- Шаг **2** Якщо відображається на телефоні, натисніть Категорія. Якщо ні, пропустіть цей крок.
- Шаг **3** Виберіть каталог XML.

Ім'я каталогу за замовчуванням: "Корпоративний каталог (XML)".

Шаг **4** Для виділення запису на екрані Каталоги використовуйте зовнішнє кільце навігаційного блоку. Телефон відображає запис разом з одним або кількома контактними номерами.

#### Шаг **5** Виконайте одну з таких дій:

- Якщо запис містить лише один контактний номер:
- **1.** Натисніть Редагувати виклик.
- **2.** Змініть номер потрібним чином.
- **3.** Натисніть Виклик.
- Якщо запис містить кілька контактних номерів (розділених комою), і ви хочете змінити один із контактних номерів:
	- **1.** Натисніть кнопку навігаційного блоку Вибрати, щоб переглянути деталі виділеного запису.
	- **2.** Щоб виділити контактний номер на екрані Записадреси корпоративногокаталогу **(XML)**, використовуйте зовнішнє кільце навігаційного блоку.

Запис може містити до 5 контактних номерів.

П

- **3.** Натисніть Редагувати виклик.
- **4.** Змініть номер потрібним чином.
- **5.** Натисніть Виклик.

## Реверсивний пошук імен для вхідних і вихідних викликів

Реверсивний пошук імен для номерів вхідних, вихідних, переданих і конференц-викликів.Реверсивний пошук імен виконується, коли телефон не може визначити ім'я за допомогою каталогу постачальника послуг, історії викликів або списку контактів. Для реверсивного пошуку імен потрібна дійсна конфігурація каталогу LDAP або XML.

Реверсивний пошук імен виконується в зовнішніх каталогах телефона. У разі успішного пошуку ім'я буде додано до сеансу виклику й історії викликів. У разі кількох одночасних телефонних викликів виконується реверсивний пошук імені, яке відповідає номеру першого виклику. У разі підключення або утримування другого виклику буде виконано реверсивний пошук імені, що відповідає другому виклику.

Реверсивний пошук імені ввімкнено за замовчуванням.

Реверсивний пошук імені виконується в каталогах у такому порядку:

- **1.** Контакти на телефоні
- **2.** Історія викликів
- **3.** Каталог LDAP
- **4.** Каталог XML

 $\mathbf I$ 

ı

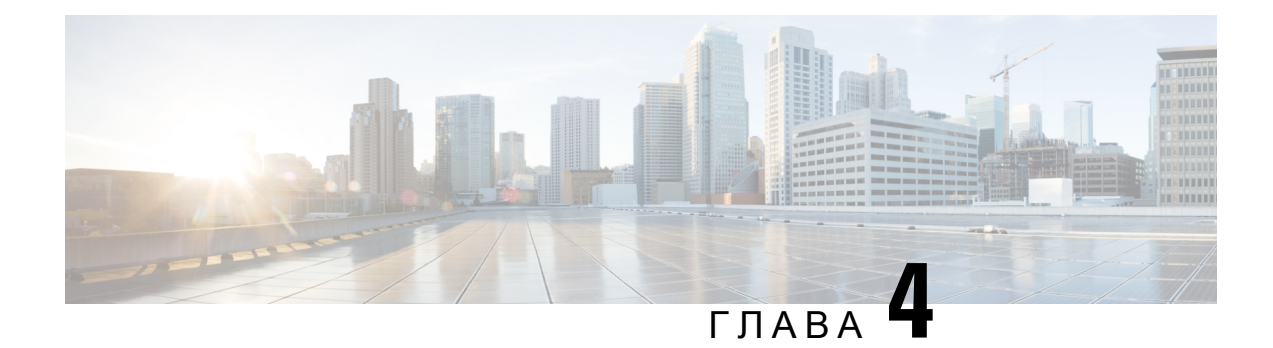

# Останні виклики

- Список останніх [викликів,](#page-86-0) на странице 77
- Перегляд останніх [викликів,](#page-86-1) на странице 77
- Перегляд [тривалості](#page-88-0) журналів викликів Webex, на странице 79
- [Індикатор](#page-89-0) спаму для викликів Webex, на странице 80
- Перегляд [журналів](#page-89-1) викликів на сервері , на странице 80
- Повернення до [нещодавнього](#page-90-0) виклику, на странице 81
- [Очищення](#page-90-1) списку останніх викликів, на странице 81
- Створення контакту з [використанням](#page-91-0) запису останніх викликів, на странице 82
- [Видалити](#page-92-0) запис виклику, на странице 83
- [Видалити](#page-92-1) всі записи викликів, на странице 83

# <span id="page-86-0"></span>Список останніх викликів

У списку Recents (Останні) можна переглянути 180 останніх окремих викликів і груп викликів.

Якщо список Recents (Останні) сягне максимального розміру, наступний новий запис замінить найстаріший запис у списку.

Коли на сервері реалізовано підтримку STIR/SHAKEN, телефон відображає додатковий значок поруч зідентифікатором абонента. Залежно від результату перевірки значок може бути трьох типів. Докладну інформацію про значки див. в розділі Перегляд останніх [викликів,](#page-86-1) на странице 77.

## <span id="page-86-1"></span>Перегляд останніх викликів

Подивіться, від кого був останній виклик.

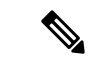

#### Примечание

На кожній лінії є відстеження пропущених викликів. На екрані телефона можна переглянути кількість пропущених викликів на кожній лінії. Максимальна кількість для відстеження пропущених викликів: 99. Під час перегляду списку "Усі виклики" або "Пропущені виклики" на екрані телефона для певної лінії напис із пропущеними викликами для вибраної лінії очищається.

Відображена кількість пропущених викликів може відрізнятися від фактичної через обмеження: 180 викликів для списку Recents (Останні). Це обмеження є сумарним для вихідних викликів, пропущених викликів і вхідних викликів. Може також бути кілька старих пропущених викликів, доданих до загальної кількості на написі з пропущеними викликами. Це можна перезаписати в списку Recents (Останні).

#### Процедура

#### Шаг **1** Натисніть Налаштування.

- Шаг **2** Виконайте одну з таких дій:
	- Настільні телефони: виберіть лінію для перегляду й натисніть Програми  $\phi$
	- Телефони для проведення конференцій: натисніть Налаштув.
- Шаг **3** Виберіть Останні, щоб переглянути екран Останні.

Також можна натиснути на програмну клавішу Останні на головному екрані телефона. Ця клавіша відображається тільки коли адміністратор налаштовує її на вебінтерфейсі телефона.

Якщо натиснути програмну клавішу Останні, автоматично відкриється екран Усі виклики.

- Шаг **4** На екрані Останні виберіть, дивитися всі останні виклики чи тільки певні нещодавні із зазначених далі списків.
	- Усі виклики
	- Пропущені
	- Прийняті виклики
	- Здійснені виклики
	- Відобразити останні виклики від

Більше про перегляд викликів за допомогою параметра Відобразити останні виклики від, дивіться тут: [Перегляд](#page-89-1) журналів викликів на сервері , на странице 80.

Адміністратор налаштовує програмні клавіші **Option** (Параметр), **Call** (Виклик), **Edit call** (Змінити виклик), **Filter** (Фільтр) та **Back** (Назад) на цьому екрані для списків викликів All (Усі), Placed (Здійснені), Received (Прийняті) і Missed calls(Пропущені). Ви можете побачити ці програмні клавіші, зайшовши в будь-яке меню з перелічених списків викликів, якщо ця функція налаштована. Програмні клавіші також відображаються як одне з меню Параметр списків викликів згідно з налаштуваннями.

Адміністратор увімкнув підтримку для реєстрації викликів Webex. Якщо на екрані Усі виклики відображається телефонний номер, ви також бачитимете програмні клавіші Зателефонувати та Редагувати виклик. Якщо під час виклику телефонний номер не висвічується, на телефоні не відображатимуться обидві програмні клавіші.

Кожне меню названих списків викликів має програмну клавішу Параметр з відповідними меню.

• Фільтр – натисніть, щоб увімкнути екран Останні.

Доступність цього меню залежить від налаштувань програмних клавіш адміністратора на вебінтерфейсі телефона.

• Змінити виклик – натисніть, щоб мати доступ до редагування будь-яких деталей виклику.

Доступність цього меню залежить від налаштувань програмних клавіш адміністратора на вебінтерфейсі телефона.

- Видалити запис натисніть, щоб видалити виділені записи.
- Видалити список натисніть, щоб видалити всі записи в обраному меню.
- Sort by name (Сортувати за ім'ям) натисніть, щоб сортувати записи за іменами абонентів.
- Додати контакт натисніть, щоб додати новий контакт до каталогу.

Коли адміністратор увімкне підтримку внесення до журналу викликів Webex, ви бачитимете параметр Додати контакт, якщо на екрані Усі виклики відображатиметься телефонний номер. Якщо під час виклику телефонний номер не висвічується, у меню параметрів відсутня опція Додати контакт.

#### Примечание

• Додатковий значок  $\bigotimes$  поруч з ідентифікатором абонента, що телефонує, означає перевірений виклик.

Щоб дізнатися, який це виклик (пропущений чи прийнятий), відкрийте деталі виклику.

- Додатковий значок  $\overline{\mathcal{O}}$  поруч з ідентифікатором абонента означає неперевіреного абонента.
- Додатковий значок поруч з ідентифікатором абонента означає неперевірений виклик.

## <span id="page-88-0"></span>Перегляд тривалості журналів викликів **Webex**

Ви можете переглянути тривалість отриманого та здійсненого виклику Webex.

#### Підготовчі дії

- Телефон додано до хмарного сервера Webex.
- Адміністратор додає меню Відобразити останні виклики від на вашому телефоні.
- Коли ваш адміністратор увімкне підтримку для відображення журналів викликів Webex, параметр **Webex** стане доступним у меню "Відобразити останні виклики від".

#### Процедура

Шаг **1** Виберіть Останні, щоб переглянути екран Останні.

Також можна натиснути на програмну клавішу Останні на головному екрані телефона. Ця клавіша відображається тільки коли адміністратор налаштовує її на вебінтерфейсі телефона.

Якщо натиснути програмну клавішу Останні, вас одразу автоматично перенаправить до екрана Усі виклики.

Шаг **2** На екрані Усі виклики виберіть журнал викликів.

Вибравши здійснений або отриманий виклик, ви можете переглянути тривалість виклику в полі Тривалість. Для пропущених викликів інформація про тривалість недоступна.

### <span id="page-89-0"></span>Індикатор спаму для викликів **Webex**

Якщо ваш телефон зареєстровано на сервері Webex, він відображає наведені далі значки як перевірку в сеансах викликів, локальних журналах викликів і журналах викликів Webex.

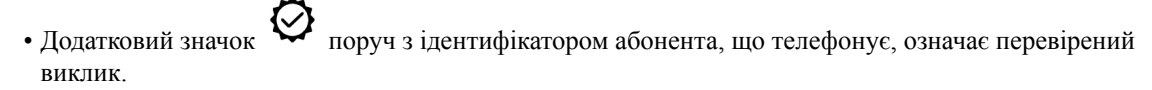

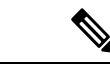

Примечание

Телефон Cisco IP Conference Phone 8832 не підтримує значок червоного кольору.

Щоб дізнатися, який це виклик (пропущений чи прийнятий), відкрийте деталі виклику.

- Додатковий значок <sup>10</sup> поруч з ідентифікатором абонента означає неперевіреного абонента.
- Додатковий значок Поруч з ідентифікатором абонента означає неперевірений виклик.

## <span id="page-89-1"></span>Перегляд журналів викликів на сервері

Можна переглянути окремий список журналів викликів сервера BroadWorks XSI та локальних журналів викликів і журналів викликів із хмарного сервера Webex (за власним вибором).

Телефон виконує зворотний пошук імені згідно з локальним особистим каталогом, коли користувач переходить до журналу викликів BroadWorks на телефоні.

#### Підготовчі дії

Адміністратор додає меню Відобразити останні виклики від на вашому телефоні.

Коли ваш адміністратор увімкне підтримку для відображення журналів викликів Webex, параметр **Webex** стане доступним у меню Відобразити останні виклики від.

Процедура

- Шаг **1** Натисніть **Settings** (Налаштування).
- Шаг **2** Виберіть Останні.
- Шаг **3** Виберіть Відобразити останні виклики від і потім один із параметрів.
	- Сервер**XSI**: відображення журналів викликів, що зберігаються на сервері й передаються з нього.
	- Телефон: відображення журналів викликів, що зберігаються на телефоні.
	- **Webex**: відображення журналів викликів, збережених на хмарному сервері Webex.

#### Шаг **4** Клацніть на Задати.

Можна переглянути всі виклики, пропущені виклики, прийняті виклики й здійснені виклики.

### <span id="page-90-0"></span>Повернення до нещодавнього виклику

#### Процедура

Шаг **1** Виконайте одну з таких дій:

- Настільні телефони натисніть Програми
- Телефони для проведення конференцій натисніть Налаштування.
- Шаг **2** Натисніть Останні.

Якщо адміністратор налаштував програмну клавішу Пропущені та є пропущений виклик, за допомогою програмної клавіші Пропущені на головному екрані телефона можна отримати доступ до списку Пропущені виклики.

- Шаг **3** Виберіть запис виклику для набору номера.
- Шаг **4** (дополнительно) Щоб змінити запис виклику, натисніть Змінити виклик.
- <span id="page-90-1"></span>Шаг **5** Натисніть Виклик.

### Очищення списку останніх викликів

#### Процедура

Шаг **1** Натисніть Налаштування.

Шаг **2** Виконайте одну з таких дій:

- Настільні телефони натисніть Програми  $\frac{1}{2}$
- Телефони для проведення конференцій натисніть Налаштування.
- Шаг **3** Виберіть Останні.
- Шаг **4** Виберіть список, який потрібно видалити.
	- Усі виклики
	- Пропущені виклики
	- Прийняті виклики
	- Здійснені виклики
	- Відобразити останні виклики від
- Шаг **5** Натисніть Параметр і виберіть Видалити всі.
- Шаг **6** Натисніть **OK**.

# <span id="page-91-0"></span>Створення контакту з використанням запису останніх викликів

#### Процедура

- Шаг **1** Натисніть Налаштування.
- Шаг **2** Виберіть Останні.
- Шаг **3** Виберіть елемент зі списку.
	- Усі виклики
	- Пропущені виклики
	- Прийняті виклики
	- Здійснені виклики
	- Відобразити останні виклики від

Перегляд викликів за допомогою параметра Відобразити останні виклики від описано тут: [Перегляд](#page-89-1) журналів викликів на сервері , на странице 80.

- Шаг **4** Виділіть індивідуальний запис, який ви хочете додати.
- Шаг **5** Натисніть Параметр.
- Шаг **6** Натисніть Додати контакт.

Ярлик меню показує цільовий каталог, до якого ви хочете додати контакт:

- Якщо відображається меню **Add personal address entry** (Додати запис персональної адресної книги), ви можете додати контакт до локальної персональної адресної книги.
- Якщо відображається меню **Add BroadSoft personal contact** (Додати персональний контакт BroadSoft), ви можете додати контакт до персонального каталогу BroadSoft.

Адміністратор може змінювати цільовий каталог.

Шаг **7** Натисніть Зберегти, щоб додати контакт.

### <span id="page-92-0"></span>Видалити запис виклику

#### Процедура

- Шаг **1** Натисніть Налаштування.
- Шаг **2** Виберіть Останні.
- Шаг **3** Вибирайте цей пункт, щоб переглянути всі останні виклики або останні виклики певної категорії.
	- Усі виклики
	- Пропущені виклики
	- Прийняті виклики
	- Здійснені виклики
	- Відобразити останні виклики від
- Шаг **4** Виділіть окремий запис або групу викликів, яку потрібно видалити.
- Шаг **5** Натисніть Параметр.
- Шаг **6** Виберіть Видалити запис.
- Шаг **7** Натисніть **OK**.

## <span id="page-92-1"></span>Видалити всі записи викликів

Можна видалити всі записи історії викликів із телефона.

#### Процедура

- Шаг **1** Натисніть Налаштування.
- Шаг **2** Виберіть Останні.
- Шаг **3** Виберіть Усі виклики.
- Шаг **4** Натисніть Параметр і виберіть Видалити всі.
- Шаг **5** Натисніть **OK**.

 $\mathbf I$ 

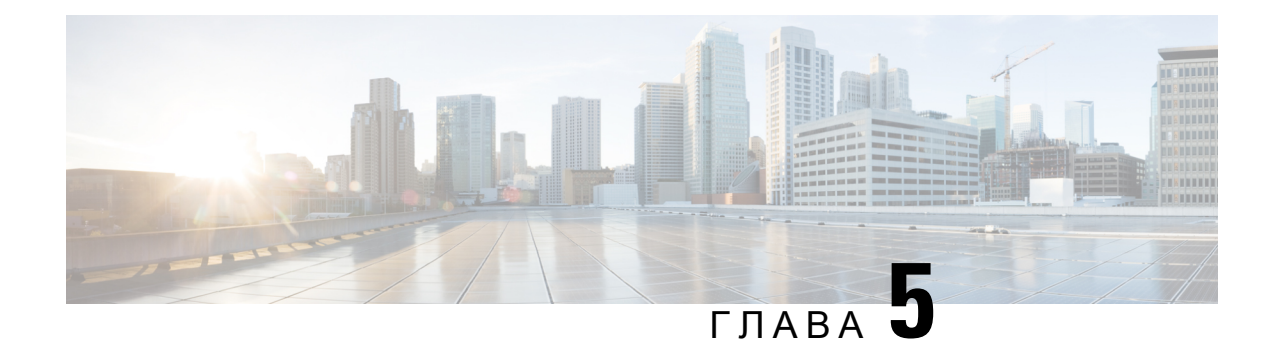

# Голосова пошта

- Ваш [обліковий](#page-94-0) запис голосової пошти, на странице 85
- [Прослуховування](#page-95-0) повідомлень голосової пошти, на странице 86
- Доступ до [голосової](#page-95-1) пошти, на странице 86
- Доступ до [голосової](#page-95-2) пошти, на странице 86

# <span id="page-94-0"></span>Ваш обліковий запис голосової пошти

Доступ до персональних голосових повідомлень можна отримати безпосередньо з телефона. Але адміністратор повинен налаштувати ваш обліковий запис голосової пошти та може налаштувати доступ до системи голосової пошти з вашого телефона.

Якщо ваш адміністратор увімкнув програмну клавішу Повідомлення на вашому телефоні, ви можете користуватися нею для доступу до системи голосової пошти.

Коли ви не на місці, то можете телефонувати до системи голосової пошти. Телефонний номер системи голосової пошти може надати адміністратор.

Оскільки системи голосової пошти бувають різні, інструкція з використання вашої системи голосової пошти в цьому документі не наводиться. Щоб дізнатися про команди вашої голосової пошти, ознайомтеся з документацією для користувачів системи голосової пошти або зверніться до адміністратора.

### Налаштування голосової пошти на телефоні

Якщо адміністратор не налаштував ваш персональний телефонний номер для голосової пошти на телефоні, ви можете зробити це самостійно.

#### Процедура

- Шаг **1** Натисніть Налаштування.
- Шаг **2** Виберіть Налаштування користувача > Налаштування викликів.
- Шаг **3** Введіть персональний телефонний номер для голосової пошти в поле Голосова пошта.
- Шаг **4** Натисніть Задати.

### <span id="page-95-0"></span>Прослуховування повідомлень голосової пошти

Про нові повідомлення голосової пошти свідчать такі сповіщення:

- На слухавці постійно світиться червоним світлова смуга.
- На екрані відображається кількість пропущених викликів і повідомлень голосової пошти. Якщо нових повідомлень більше 99, відображається знак плюса (+).
- Знаком оклику (!) виділені термінові повідомлення голосової пошти.

IP-телефони Cisco серій 6800, 7800 і 8800: під час використання телефонної лінії лунатиме також переривчастий сигнал зі слухавки, гарнітури або спікерфона. Цей переривчастий сигнал залежить від лінії. Він лунатиме лише під час використання лінії, на якій є голосові повідомлення.

IP-телефони для конференц-зв'язку Cisco 7832 і 8832: під час використання телефонної лінії зі спікерфона лунатиме переривчастий сигнал. Він лунатиме лише під час використання лінії, на якій є голосові повідомлення.

## <span id="page-95-1"></span>Доступ до голосової пошти

#### Підготовчі дії

Адміністратор повинен увімкнути програмну клавішу Повідомлення на вашому телефоні.

#### Процедура

- Шаг **1** Натисніть Повідомлення.
- Шаг **2** Дотримуйтеся голосових підказок.

### <span id="page-95-2"></span>Доступ до голосової пошти

Залежно від того, як адміністратор налаштував телефон, ви можете отримувати персональну голосову пошту без перегляду списку повідомлень. Ця можливість потрібна, якщо вам більше подобається користуватися списком повідомлень голосової пошти, але час від часу ви отримуєте доступ до повідомлень без візуальних підказок.

#### Процедура

- Шаг **1** Натисніть на екрані програмну клавішу Аудіо.
- Шаг **2** Коли з'явиться запит, введіть свої облікові дані для голосової пошти.

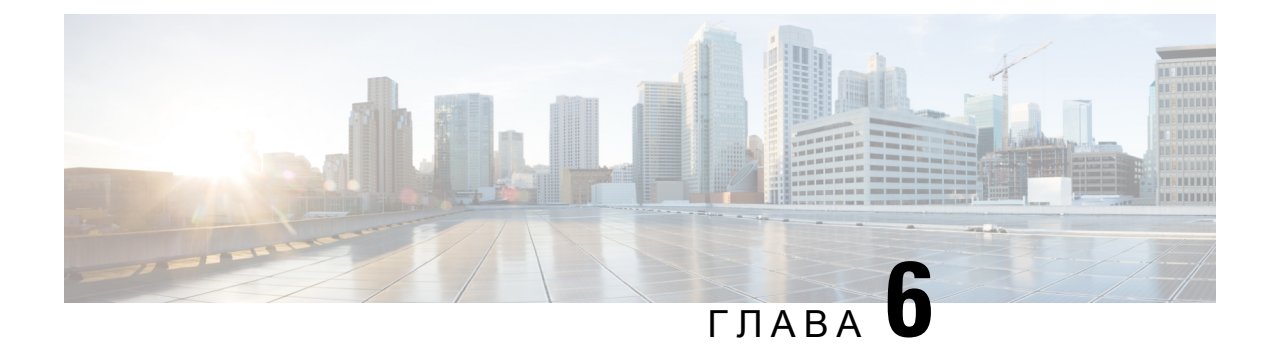

# Налаштування

- Огляд [налаштувань](#page-96-0) телефона, на странице 87
- Зміна мелодії дзвінка, на [странице](#page-97-0) 88
- [Увімкнення](#page-97-1) функції Do Not Disturb (Не турбувати) на екрані телефона, на странице 88
- [Переадресація](#page-97-2) викликів зі свого телефона, на странице 88
- [Призначення](#page-99-0) мелодії дзвінка на вебсторінці телефона, на странице 90
- [Увімкнення](#page-100-0) режиму DND (Не турбувати) на вебсторінці телефона, на странице 91
- [Налаштування](#page-100-1) заставки за допомогою вебінтерфейсу телефона, на странице 91
- [Налаштування](#page-101-0) таймера підсвічування на вебсторінці телефона, на странице 92
- Увімкнення блокування анонімних викликів із [вебсторінки](#page-101-1) телефона, на странице 92
- Активація режиму очікування виклику з [вебсторінки](#page-102-0) телефона, на странице 93
- [Блокування](#page-102-1) анонімного виклику, на странице 93
- [Блокування](#page-102-2) ID абонента , на странице 93
- Активація режиму [очікування](#page-103-0) виклику, на странице 94
- Захист виклику, на [странице](#page-103-1) 94
- Налаштування [пейджингового](#page-104-0) повідомлення для автоматичної відповіді, на странице 95
- [Налаштування](#page-104-1) голосової пошти, на странице 95
- Налаштування [проксі-сервера](#page-105-0) HTTP, на странице 96
- Зміна формату часу, на [странице](#page-108-0) 99
- Зміна формату дати, на [странице](#page-108-1) 99
- Зміна екранної [заставки,](#page-108-2) на странице 99
- Додавання логотипа як фонового [зображення](#page-109-0) на телефоні, на странице 100
- Зміна фонового [зображення](#page-109-1) зі сторінки телефона, на странице 100
- [Установлення](#page-110-0) мови, на странице 101
- [Установлення](#page-110-1) пароля, на странице 101
- [Установлення](#page-111-0) пароля на вебсторінці телефона, на странице 102
- [Налаштування](#page-111-1) облікового запису профілю, на странице 102
- Додання кількох [місцезнаходжень](#page-112-0) для користувача BroadWorks XSI, на странице 103

## <span id="page-96-0"></span>Огляд налаштувань телефона

Адміністратор може налаштувати телефон так, щоб меню налаштувань були доступні на екрані телефона або в його вебінтерфейсі. Якщо не вдається знайти певне меню, зверніться до свого адміністратора.

### <span id="page-97-0"></span>Зміна мелодії дзвінка

Можна встановити мелодію дзвінка для вхідних викликів.

#### Процедура

- Шаг **1** Натисніть Налаштування.
- Шаг **2** Виберіть Мої налаштування > Мелодія дзвінка > Внутрішній номер **(n) >** Мелодія дзвінка. Тут n – внутрішній номер.
- Шаг **3** Прокрутіть список мелодій дзвінка та натисніть Відтворити, щоб почути зразок.
- Шаг **4** Натисніть Вибрати, а потім Задати, щоб зберегти вибір.

# <span id="page-97-1"></span>Увімкнення функції **Do Not Disturb (**Не турбувати**)** на екрані телефона

Задайте функцію DND (Не турбувати), щоб звук телефона вимкнувся, а сповіщення про вхідні виклики не відтворювалися, коли потрібно не відволікатися. Можна вимкнути всі сповіщення про вхідні виклики або тільки від певного абонента.

#### Процедура

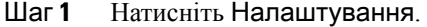

Шаг **2** Виберіть Налаштування користувача > Налаштування викликів > Не турбувати.

Примечание Якщо меню Не турбувати не відображається на екрані, зверніться до адміністратора.

- Шаг **3** Виберіть **On** (Увімк.), щоб увімкнути режим DND (Не турбувати), або ж **Off** (Вимк.), щоб вимкнути цей режим.
- <span id="page-97-2"></span>Шаг **4** Натисніть Задати, щоб зберегти налаштування.

## Переадресація викликів зі свого телефона

Ви можете налаштувати свій телефон на переадресацію вхідних викликів, перейшовши до екрана Налаштування переадресації викликів.

Є два інших способи налаштувати служби переадресації викликів. Щоб налаштувати послуги переадресації викликів за допомогою певної програмної клавіші, див. [Переадресація](#page-50-0) викликів, на [странице](#page-50-0) 41. Щоб налаштувати послуги переадресації викликів із вебсторінки телефона, див. [Переадресація](#page-51-0) викликів із вебсторінки телефона, на странице 42.

#### Підготовчі дії

Адміністратор повинен увімкнути служби переадресації викликів.

Адміністратор вимикає синхронізацію коду активації функції для переадресації виклику. Якщо активовано екран Налаштування переадресації викликів, його статус змінюється на "Готово", однак ви можете змінити налаштування для переадресації всіх викликів, натиснувши Переадресація або Переадресувати всі виклики на головному екрані. Детальніше: [Активувати](#page-52-0) функцію Call Forward All [\(Переадресувати](#page-52-0) всі виклики) через синхронізацію за допомогою коду активації функцій, на [странице](#page-52-0) 43.

#### Процедура

- Шаг **1** Натисніть Налаштування.
- Шаг **2** Виберіть Налаштування користувача > Налаштування викликів > Переадресація викликів, щоб відкрити екран Налаштування переадресації викликів.
- Шаг **3** Виберіть службу переадресації викликів.
	- **Forward all** (Переадресація всіх) визначає, чи потрібно переадресовувати всі вхідні виклики на цільовий телефонний номер.
	- **Forward busy** (Переадресація, якщо зайнято) визначає, чи потрібно переадресовувати вхідний виклик на цільовий телефонний номер, коли лінія зайнята.
	- **Forward no answer** (Переадресація, якщо немає відповіді) визначає, чи потрібно переадресовувати вхідний виклик на цільовий телефонний номер, коли немає відповіді на виклик.
- Шаг **4** Увімкніть послугу переадресації викликів, натиснувши кнопку**Select** (Вибрати) в навігаційному блоці.
- Шаг **5** призначте цільовий телефонний номер для переадресації викликів.
	- **Forward all number** (Номер для переадресації всіх) визначає цільовий телефонний номер, на який потрібно передавати всі вхідні виклики.
	- **Forward busy number** (Номер для переадресації, якщо зайнято) визначає цільовий телефонний номер, на який потрібно передавати вхідний виклик, коли лінія зайнята.
	- **Fwd no answer number** (Номер для переадресації, якщо немає відповіді) визначає цільовий телефонний номер, на який потрібно передавати виклик, коли на нього не відповіли.
	- Затримка до переадресації**,** якщо немає відповіді призначення часу затримки, коли немає відповіді.
	- Якщо адміністратор вимкнув синхронізацію клавіш функцій (FKS) і синхронізацію XSI для переадресації викликів на вашому телефоні, ви можете ввести це значення як кількість секунд, після проходження котрих виклик потрібно буде переадресувати. Примечание
		- Якщо адміністратор увімкнув FKS або синхронізацію XSI для переадресації викликів на вашому телефоні, ви можете ввести значення кількості дзвінків, після яких виклик буде переадресовано.

Налаштування переадресації викликів на телефоні працюють лише якщо FKS та XSI вимкнені. Для отримання додаткової інформації зверніться до адміністратора.

Шаг **6** (дополнительно) Призначте цільовий телефонний номер за допомогою програмної клавіші Контакти.

- a) На екрані Налаштування переадресації викликів виберіть будь-яку службу переадресації викликів.
- b) Виберіть Номер для переадресації всіх, Номер для переадресації**,** якщозайнятоабо Номер для переадресації, якщо немає відповіді, на основі вибраної вами служби переадресації викликів, а потім натисніть програмну клавішу Контакти.
- c) Знайдіть контакт. Детальніше: Пошук контактів на екрані зі всіма [каталогами,](#page-67-0) на странице 58.
- d) Натисніть Виклик, щоб призначити цільовий телефонний номер. Цільовий телефонний номер відображається поруч зі службою переадресації викликів.
- Шаг **7** Щоб застосувати налаштування, натисніть Задати.
- Шаг **8** Перевірте, чи набули налаштування чинності. Для цього подивіться на значок переадресації викликів . Значок відображається біля цільового номера у верхній лівій або середній частині екрана телефона.

Після активації будь-якої із служб переадресації виклику програмні клавіші Переадресація або Переадресувати усізмінюються відповідно на **Clr fwd**або **Clf fwdall**. Ви можете натиснути програмну клавішу для вимкнення всіх послуг переадресації викликів, при цьому цільовий телефонний номер залишиться.

**Clf fwdall** вимикає лише службу переадресації всіх викликів, **Clf fwd**вимикає всі послуги переадресації викликів.

Якщо налаштування переадресації викликів на телефоні не набуде чинності, зверніться до свого адміністратора.

### <span id="page-99-0"></span>Призначення мелодії дзвінка на вебсторінці телефона

#### Процедура

- Шаг **1** На вебсторінці телефона виберіть **User Login(**Вхід користувача**)** > **Voice (**Голос**)** > **Ext(n) (**Внутрішній номер**(n))**, де **(n)** є внутрішнім номером.
- Шаг **2** В області Налаштування функції виклику виберіть мелодію дзвінка з розкривного списку Дзвінок за замовчуванням.

Якщо ви не хочете призначати мелодію дзвінка телефонній лінії, виберіть Без дзвінка. Телефон не дзвонитиме під час надходження вхідного виклику.

Шаг **3** Натисніть Надіслати всі зміни.

# <span id="page-100-0"></span>Увімкнення режиму **DND (**Не турбувати**)** на вебсторінці телефона

#### Процедура

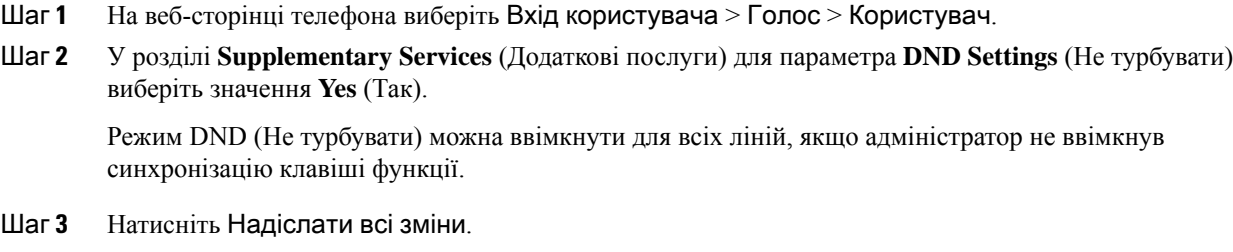

# <span id="page-100-1"></span>Налаштування заставки за допомогою вебінтерфейсу телефона

Заставку для телефона можна налаштовувати. Якщо телефон не використовуватиметься впродовж зазначеного часу, увімкнеться режим заставки.

Якщо натиснути будь-яку кнопку, телефон повернеться до звичайного режиму.

#### Процедура

Шаг **1** На веб-сторінці телефона виберіть Голос > Користувач.

Шаг **2** У розділі Екран налаштуйте поля, як описано в таблиці нижче.

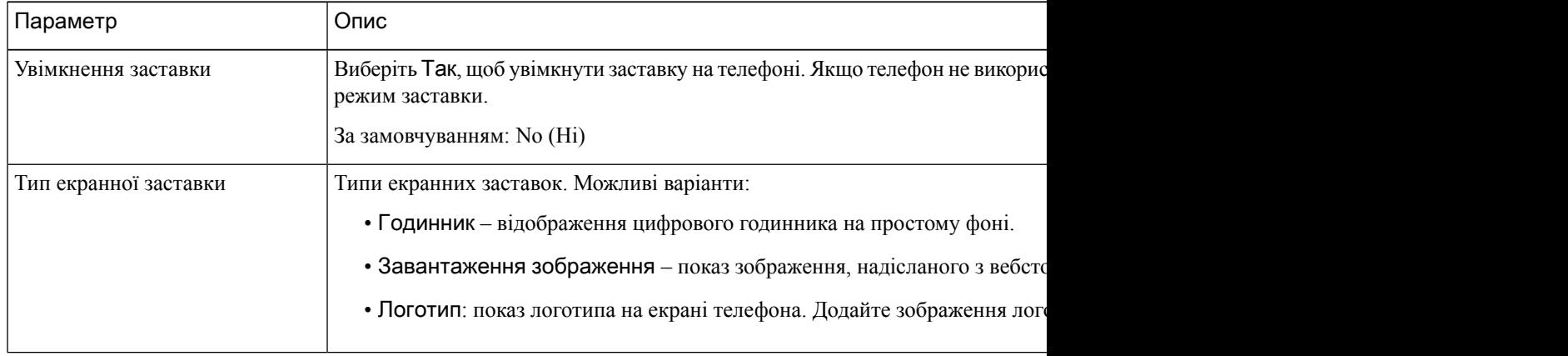

| Параметр                                  | Опис                                                                                                    |
|-------------------------------------------|----------------------------------------------------------------------------------------------------|
| Очікування заставки                       | Час бездіяльності, після якого відображається заставка.                                                                                              |
|                                           | Введіть час бездіяльності в секундах, після якого ввімкнеться заставка.                                                                              |
|                                           | За замовчуванням: 300                                                                                                    |
| URL-адреса для завантаження<br>зображення | URL-адреса, за якою розташовано файл (.png) фонового зображення на екрані т<br>воно виводитиметься як заставка на екрані телефона.                   |
|                                           | Якщо ввести неправильну URL-адресу для завантаження нових шпалер, телеф<br>наявні, вже завантажені. Якщо на телефон раніше не завантажували шпалери, |
| URL-адреса логотипа                       | Введіть URL-адресу або шлях до розташування, у якому збережено зображенн<br>він виводитиметься як заставка на екрані телефона.                       |

Шаг **3** Натисніть Надіслати всі зміни.

# <span id="page-101-0"></span>Налаштування таймера підсвічування на вебсторінці телефона

Можна зберегти енергію, якщо вимкнути підсвічування на телефоні в попередньо заданий час.Робочий стіл телефона залишиться видимий, навіть якщо підсвічування буде вимкнено.

#### Процедура

- Шаг **1** На вебсторінці телефона виберіть **User Login (**Вхід користувача**)** > **Advanced (**Розширений**)** > **Voice (**Голос**)** > **User (**Користувач**)**.
- Шаг **2** У розділі Екран виберіть тривалість для параметра Таймер підсвічування.

# <span id="page-101-1"></span>Увімкнення блокування анонімних викликів із вебсторінки телефона

#### Процедура

- Шаг **1** На вебсторінці телефона виберіть **User Login(**Вхід користувача**)** > **Voice (**Звук**)** > **User (**Користувач**)**.
- Шаг **2** У розділі**SupplementaryServices**(Додаткові послуги) для параметра **Block ANC Setting** (Налаштування блокування ANC) виберіть значення **Yes** (Так).

Налаштування стосується всіх ліній, окрім тих, у яких адміністратор установив синхронізацію відхилення анонімних викликів між лініями та службою BroadSoft XSI.

Шаг **3** Натисніть Надіслати всі зміни.

# <span id="page-102-0"></span>Активація режиму очікування виклику з вебсторінки телефона

Процедура

- Шаг **1** На вебсторінці телефона виберіть **User Login(**Вхід користувача**)** > **Voice (**Звук**)** > **User (**Користувач**)**.
- Шаг **2** У розділі **Supplementary Services** (Додаткові послуги) для параметра **CW Setting** (Налаштування режиму очікування) виберіть значення **Yes** (Так).

Налаштування стосується всіх ліній, окрім тих, у яких адміністратор установив синхронізацію режиму очікування виклику між лініями та службою BroadSoft XSI.

Шаг **3** Натисніть Надіслати всі зміни.

### <span id="page-102-1"></span>Блокування анонімного виклику

Ви можете заблокувати вхідний виклик з номера, про який немає записаної інформації, на всіх або на конкретній лінії.

Якщо адміністратор увімкнув синхронізацію відхилення анонімних викликів між лінією та службою BroadSoft XSI, тоді ваші налаштування стосуються лише конкретної лінії, а не всіх. Зазвичай налаштування стосуються всіх ліній, окрім тих, де ввімкнена синхронізація.

Процедура

- Шаг **1** Натисніть Налаштування.
- Шаг **2** Виберіть **User preferences (**Налаштування користувача**)** > **Call preferences (**Налаштування викликів**)** > **Block anonymous call (**Блокувати анонімний виклик**)**.
- Шаг **3** Виберіть **On**(Увімк.), якщо потрібно блокувати виклик безінформації про користувача, або **Off** (Вимк.), щоб дозволити виклик.
- <span id="page-102-2"></span>Шаг **4** Натисніть Задати, щоб зберегти налаштування.

### Блокування **ID** абонента

Можна заблокувати ваш ідентифікатор абонента, щоб на екрані іншого абонента, якому ви телефонуєте, не відображалося ваше ім'я й телефонний номер. Ця функція допомагає зберегти конфіденційність.

#### Підготовчі дії

Адміністратор вмикає функцію Block CID (Блокування ІД абонента) на вашому телефоні.

Адміністратор вмикає функцію Block CID (Блокування ІД абонента) на сервері XSI BroadWorks.

Процедура

Шаг **1** Натисніть Налаштування. Шаг **2** Виберіть Налаштування користувача > Налаштування викликів. Шаг **3** Виберіть **Block caller ID** (Блокування ІД абонента). Шаг **4** Щоб увімкнути або вимкнути блокування ІД абонента, натисніть Вибрати. Якщо адміністратор вмикає функцію Block CID (Блокування ІД абонента) на сервері XSI BroadWorks, телефон відновлює значення з сервера та ви бачите встановлене на сервері адміністратором значення. У такому разі ви можете змінити значення в меню **Blockcaller ID** (Блокування ІД абонента) на телефоні.

Шаг **5** Натисніть Задати, щоб зберегти зміни.

### <span id="page-103-0"></span>Активація режиму очікування виклику

Ви можете ввімкнути режим очікування виклику для всіх ліній або конкретної лінії. Якщо ввімкнено, ви можете отримувати сповіщення про виклики (один звуковий сигнал та червоний індикатор на кнопці лінії) під час активного виклику.

Якщо адміністратор увімкнув синхронізацію режиму очікування виклику між лінією та службою BroadSoft XSI, тоді ваші налаштування стосуються лише конкретної лінії, а не всіх. Зазвичай налаштування стосуються всіх ліній, окрім тих, де ввімкнена синхронізація.

Процедура

- Шаг **1** Натисніть Налаштування.
- Шаг **2** Виберіть **User preferences (**Налаштування користувача**)** > **Call preferences (**Налаштування викликів**)** > **Call waiting (**Виклик на очікуванні**)**.
- Шаг **3** Щоб увімкнути функцію відповіді на вхідний виклик, який поступає під час іншого виклику, виберіть Увімк**.**, а щоб вимкнути цю функцію, оберіть Вимк**.**
- <span id="page-103-1"></span>Шаг **4** Натисніть Задати, щоб зберегти налаштування.

### Захист виклику

Виклики можна шифрувати, щоб захистити їх від підслуховування. Можна застосовувати функцію безпечного виклику до всіх вихідних викликів або тільки конкретного виклику.

#### Процедура

- Шаг **1** Натисніть Налаштування.
- Шаг **2** Виберіть **User preferences (**Налаштування користувача**)** > **Call preference (**Налаштування викликів**)** > **Secure call (**Захистити виклик**)**.
- Шаг **3** Виберіть Увімк**.**, щоб увімкнути функцію захисту викликів, або виберіть Вимк**.**, щоб її вимкнути.
- Шаг **4** Натисніть Задати, щоб зберегти налаштування.

# <span id="page-104-0"></span>Налаштування пейджингового повідомлення для автоматичної відповіді

#### Процедура

Шаг **1** Натисніть Налаштування. Шаг **2** Виберіть Налаштування користувача > Налаштування викликів > Пейджингове повідомлення для автоматичної відповіді. Шаг **3** Виберіть **On.** (Увімк.), щоб увімкнути параметр "Auto answer page" (Пейджингове повідомлення для автоматичної відповіді), або виберіть **Off** (Вимк.), щоб вимкнути його. Шаг **4** Натисніть Задати, щоб зберегти зміни.

## <span id="page-104-1"></span>Налаштування голосової пошти

#### Процедура

- Шаг **1** Натисніть Налаштування.
- Шаг **2** Виберіть **User preferences (**Налаштування користувача**)** > **Call preferences (**Налаштування викликів**)** > **Voice mail (**Голосова пошта**)**.
- Шаг **3** Введіть телефонний номер, щоб перевірити голосову пошту.
- Шаг **4** Натисніть **Set (**Задати**)** для підтвердження призначення номера.
- Шаг **5** Для виходу натисніть Назад.

### <span id="page-105-0"></span>Налаштування проксі**-**сервера **HTTP**

Ви можете налаштувати проксі-сервер HTTP на своєму телефоні в меню Налаштування проксі**-**сервера **HTTP** у меню Конфігурація мережі. Деякі налаштування проксі-сервера HTTP доступні також на вебсторінці телефона.

#### Связанные темы

Налаштування проксі-сервера в [автоматичному](#page-105-1) режимі, на странице 96 Налаштування [проксі-сервера](#page-105-2) в ручному режимі, на странице 96 Налаштування [проксі-сервера](#page-106-0) на вебсторінці телефона, на странице 97

### <span id="page-105-1"></span>Налаштування проксі**-**сервера в автоматичному режимі

Ви можете вибрати автоматичний режим проксі, щоб налаштувати проксі-сервер HTTP на телефоні.

#### Процедура

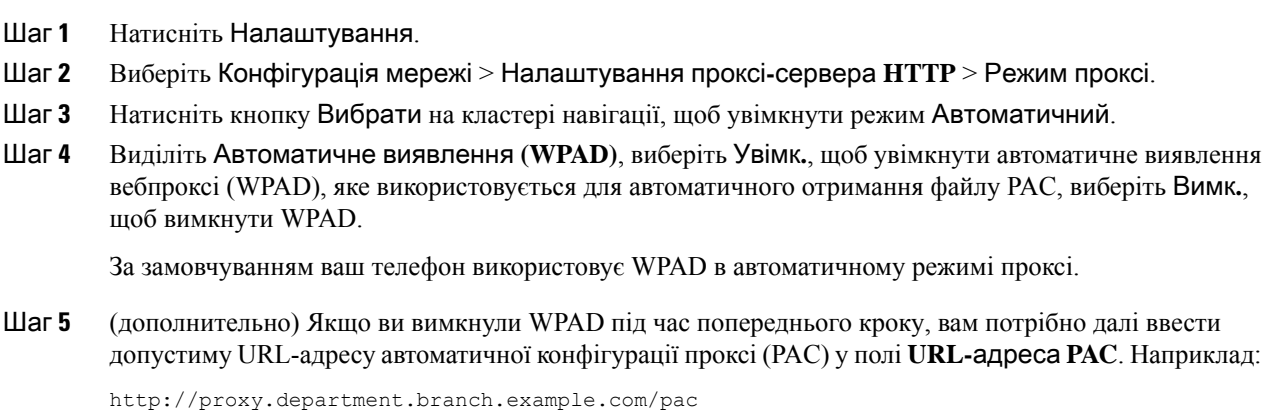

Якщо у вас немає URL-адреси PAC, зверніться до адміністратора.

<span id="page-105-2"></span>Шаг **6** Щоб застосувати налаштування, натисніть Задати.

### Налаштування проксі**-**сервера в ручному режимі

Ви можете вибрати ручний режим проксі, щоб налаштувати проксі-сервер HTTP на телефоні.

Підготовчі дії

Адміністратор надає вам адресу сервера та порт проксі-сервера.

#### Процедура

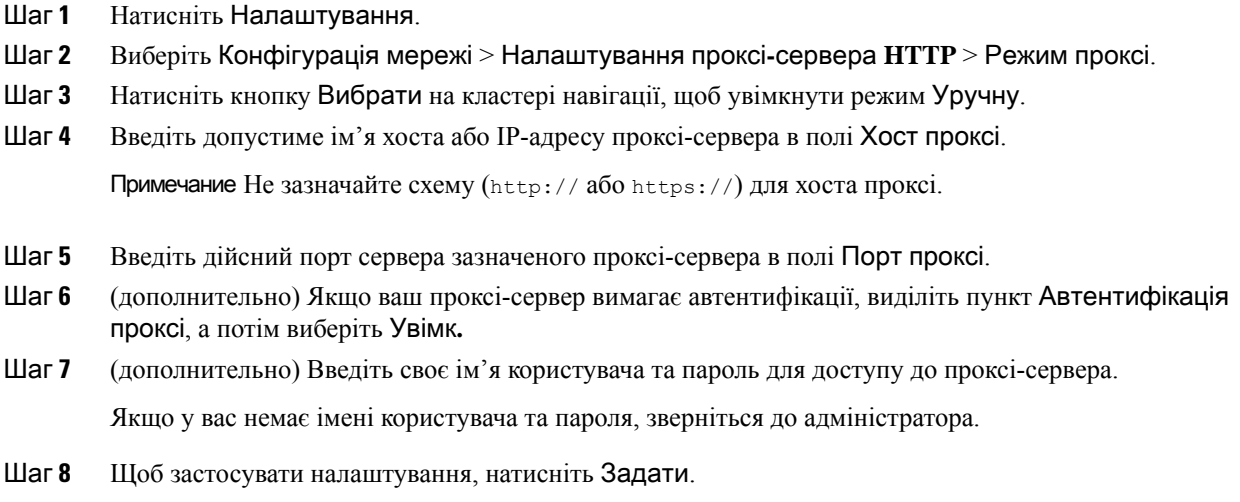

### <span id="page-106-0"></span>Налаштування проксі**-**сервера на вебсторінці телефона

Ви можете вибрати автоматичний або ручний режим проксі для налаштування проксі-сервера HTTP на вебсторінці телефона.

#### Процедура

- Шаг **1** На вебсторінці телефона виберіть Голос > Система.
- Шаг **2** У розділі Налаштування проксі**-**сервера **HTTP** встановіть параметри, описані в таблиці далі:

Табл**. 2:** Налаштування проксі**-**сервера **HTTP**

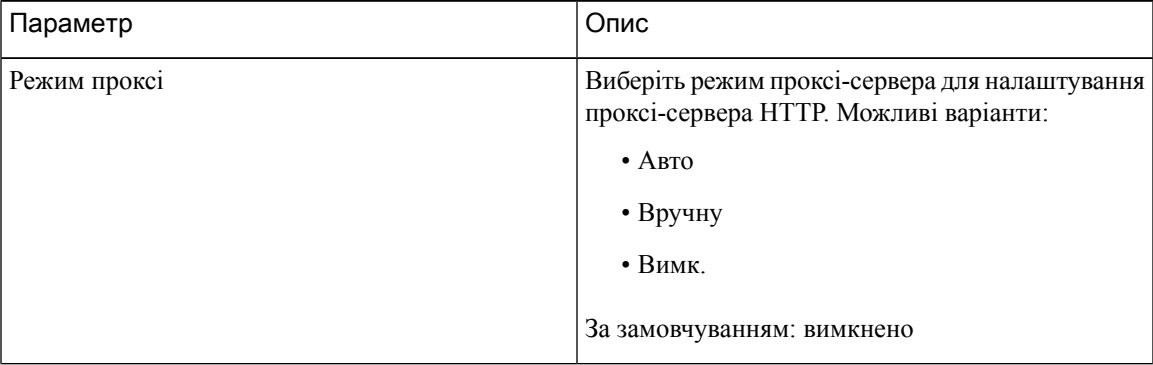

 $\mathbf I$ 

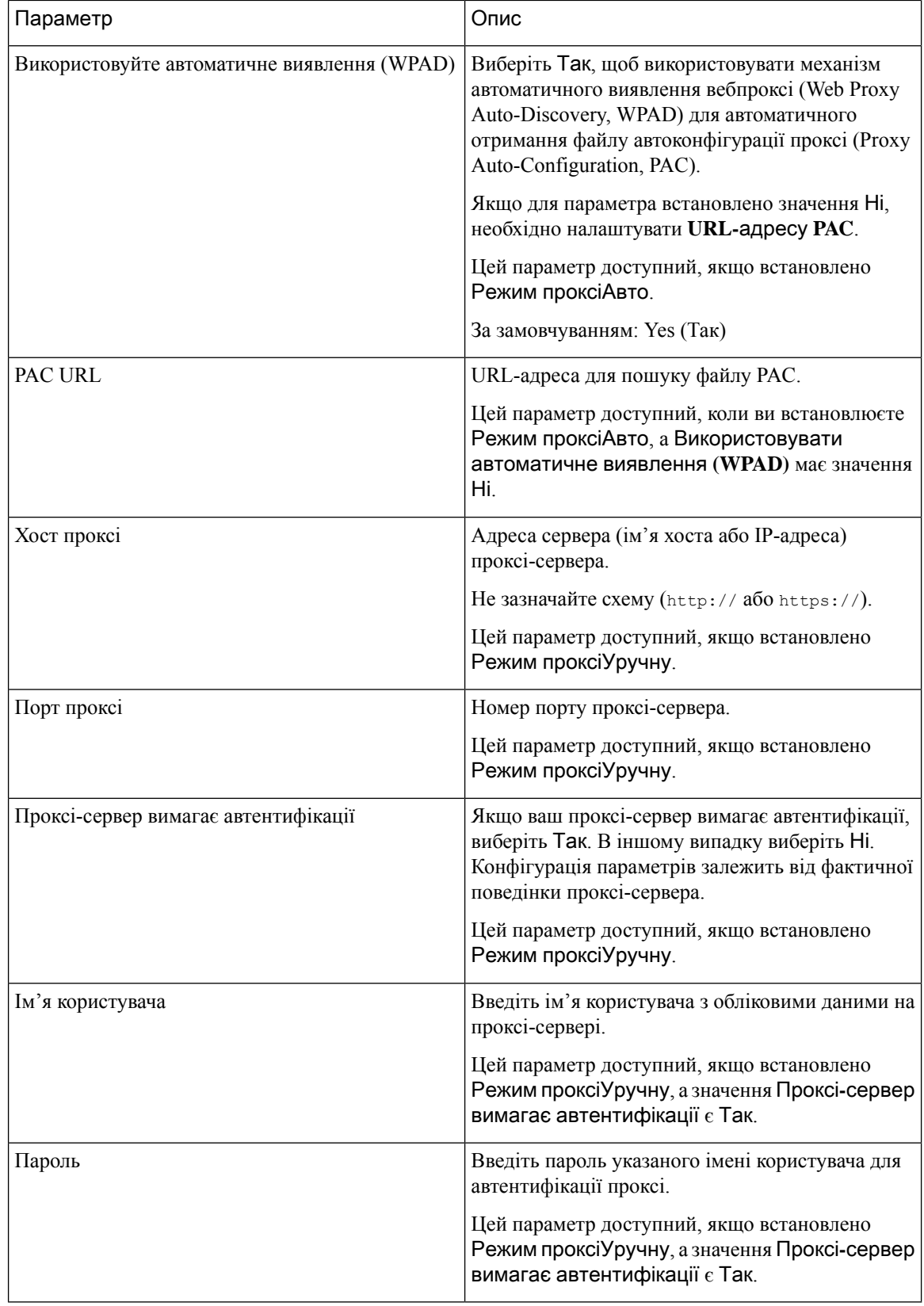
Ш

Шаг **3** Натисніть Надіслати всі зміни.

# Зміна формату часу

Можна змінити поточний формат часу для відображення на екрані телефона.

Процедура

Шаг **1** Натисніть Налаштування. Шаг **2** Виберіть Адміністрування пристрою > Дата**/**час > Формат часу. Щоб установити літній час, виберіть Адміністрування пристрою > Дата**/**час > Літній час. Щоб увімкнути літній час, виберіть Увімк**.**, щоб вимкнути – Вимк**.** Шаг **3** (дополнительно) Виберіть Адміністрування пристрою > Дата**/**час > Часовий пояс. Шаг **4** Виберіть формат часу й натисніть **Set** (Задати), щоб застосувати зміни.

# Зміна формату дати

Можна змінити формат, у якому відображається дата на екрані телефона.

#### Процедура

- Шаг **1** Натисніть Налаштування.
- Шаг **2** Виберіть Адміністрування пристрою > Дата**/**час > Формат дати.
- Шаг **3** Виберіть формат дати й натисніть **Set** (Задати), щоб застосувати зміни.

# Зміна екранної заставки

Можна ввімкнути заставку телефона й указати його зовнішній вигляд та час бездіяльності, після якого на телефоні з'явиться заставка.

#### Процедура

- Шаг **1** Натисніть Налаштування.
- Шаг **2** Виберіть Налаштування користувача > Налаштування екрана > Заставка екрана.
- Шаг **3** Щоб увімкнути заставку, виберіть Увімк**.**, щоб вимкнути Вимк**.**
- Шаг **4** Виберіть Налаштування заставки, щоб зазначити параметри:
- Тип заставки виберіть один із варіантів нижче:
	- Годинник відображення скругленого годинника разом із фоновим зображенням.
	- Завантаження зображення показ зображення, надісланого з вебсторінки телефона.
	- Логотип: показ логотипа як заставки телефона. Це зображення, додане в полі Logo URL (URL-адреса логотипа) на вебсторінці телефона.
- Інтервал для запуску зазначте період у секундах, упродовж якого телефон має не використовуватися, щоб увімкнулася заставка.
- Інтервал для оновлення введіть період у секундах, після якого оновлюватиметься заставка (якщо, наприклад, потрібно почергово відображати ряд зображень).

Шаг **5** Натисніть Задати.

# Додавання логотипа як фонового зображення на телефоні

Щоб додати значок логотипа як фонове зображення екрана телефона, додайте його на вебсторінці телефона.

#### Процедура

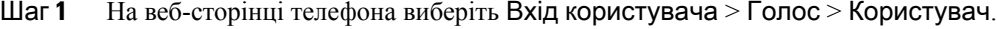

- Шаг **2** У розділі Екран виберіть Логотип у полі Фон телефона, а в полі **URL-**адреса логотипа введіть URL-адресу або шлях до розташування, де зберігається зображення логотипа.
- Шаг **3** Натисніть Надіслати всі зміни.

Якщо після додання логотипа до фону телефона вибрати Зазамовчуванням у списку Фон телефона та зберегти зміни, значок логотипа на екрані телефона зникне.

# Зміна фонового зображення зі сторінки телефона

Адміністратор може дозволити вам замінити фонове зображення за замовчуванням на телефоні на одне із доступних фонових зображень.

#### Процедура

- Шаг **1** На веб-сторінці телефона виберіть Вхід користувача > Голос > Користувач.
- Шаг **2** У полі Фон телефонав розділі Екран виберіть будь-який із варіантів як фонове зображення телефона.
- За замовчуванням: на телефоні не встановлено фонове зображення. Якщо на екран телефона не додано фонове зображення, на ньому відображатиметься монохромне фонове зображення.
- Логотип: на вебсторінці телефона можна вибрати Логотип як варіант фонового зображення телефона. Логотип, доданий у пункті **URL-**адреса логотипа, буде фоновим зображенням для телефона.
	- Осторожно! Не перевищуйте максимальну довжину 255 символів для URL-адреси логотипа або **URL-**адреси для завантаження зображення.

Область відображення логотипа розташована в центрі екрана телефона.Розмір області відображення логотипа телефона становить 128 x 128 пікселів. Якщо оригінальний розмір логотипа не відповідає області відображення, логотип масштабується відповідно до області відображення.

Шаг **3** Натисніть Надіслати всі зміни.

# Установлення мови

За певної конфігурації телефона можна змінювати його мову.

Процедура

- Шаг **1** Натисніть Налаштування.
- Шаг **2** Виберіть Адміністрування пристрою > Мова.
- Шаг **3** Виберіть мову зі списку доступних.
- Шаг **4** Виберіть Зберегти.

# Установлення пароля

Регулярно змінюйте пароль телефона й слідкуйте за безпекою мережі.

Підготовчі дії

У вас має бути свій пароль.

Процедура

- Шаг **1** Натисніть Налаштування.
- Шаг **2** Виберіть **Device administration (**Адміністрування пристрою**)** > **Set password (**Задати пароль**)**.
- Шаг **3** Введіть свій поточний пароль у полі Old password (Старий пароль).
- Шаг **4** Введіть новий пароль у поля New password (Новий пароль) і Reenter (Повторіть новий пароль).

Шаг **5** Виберіть Зберегти.

#### Связанные темы

[Установлення](#page-111-0) пароля на вебсторінці телефона, на странице 102

# <span id="page-111-0"></span>Установлення пароля на вебсторінці телефона

Ви можете оновити свій пароль на вебсторінці телефона.

Підготовчі дії

У вас має бути свій чинний пароль.

Процедура

Шаг **1** На вебсторінці телефона виберіть Голос > Система.

- Шаг **2** У розділі Конфігурація системи знайдіть параметр Пароль користувачай натисніть Змінити пароль поруч із ним.
- Шаг **3** Введіть свій поточний пароль у полі Старий пароль.

Якщо у вас немає пароля, залиште поле пустим.

- Шаг **4** Введіть свій новий пароль у полі Новий пароль.
- Шаг **5** Натисніть **Submit** (Надіслати).

На вебсторінці відобразиться повідомлення Пароль успішно змінено.

# Налаштування облікового запису профілю

Вам потрібно ввести облікові дані для аутентифікації, щоб повторно синхронізувати свій телефон із профілем підготовки, коли з'явиться запит з екраном **Profile account setup** (Налаштування облікового запису профілю).

Якщо ви пропустите екран Налаштування облікового запису профілю, то зможете отримати до нього доступ із меню телефона або за допомогою програмної клавіші Налаштування (за наявності).

Якщо вхід на телефоні неможливо виконати, зверніться до адміністратора.

#### Підготовчі дії

Адміністратор задає тип аутентифікації профілю на вашому телефоні й надає вам облікові дані для аутентифікації.

#### Процедура

- Шаг **1** Натисніть Налаштування.
- Шаг **2** Виберіть Адміністрування пристрою > Налаштування облікового запису профілю. Ваше ім'я користувача й пароль заповняться автоматично. Ці поля будуть пусті, якщо ваше ім'я користувача й пароль не було додано раніше.
- Шаг **3** Натисніть Увійти, щоб зберегти ім'я користувача й пароль.

Примечание Якщо поле Ім**'я користувача** або Пароль пусте, на телефоні відображається сіра програмна клавіша Увійти, натиснути яку неможливо.

Шаг **4** (дополнительно) Введіть нове ім'я користувача й пароль, якщо потрібно ввійти за допомогою інших облікових даних.

# Додання кількох місцезнаходжень для користувача **BroadWorks XSI**

Можна додати кілька місцезнаходжень до внутрішнього телефонного номера. Це дасть змогу без перешкод переміщати вхідний виклик із вашого телефона на інші мобільні або настільні телефони, які додано до вашого внутрішнього номера.

#### Підготовчі дії

Адміністратор увімкнув функцію Anywhere (Будь-де) для внутрішнього номера.

#### Процедура

- Шаг **1** Натисніть Налаштування.
- Шаг **2** Виберіть Налаштування користувача > Налаштування викликів.
- Шаг **3** Виберіть Будь**-**де.
- Шаг **4** (дополнительно) Виберіть лінію, якщо BroadWorks Anywhere (Будь-де BroadWorks) налаштовано на кількох лініях.
- Шаг **5** Додайте номер контакту й ім'я в розділі Місцезнаходження.

Максимальна довжина імені, яку можна ввести, становить 25. Ви також можете залишити поле Ім**'**я пустим.

Максимальна кількість цифр у номері, які можна ввести: 20.

- Шаг **6** Увімкніть або вимкніть місцезнаходження.
- Шаг **7** Натисніть Зберегти, щоб додати місцезнаходження до списку Місцезнаходження.

 $\mathbf I$ 

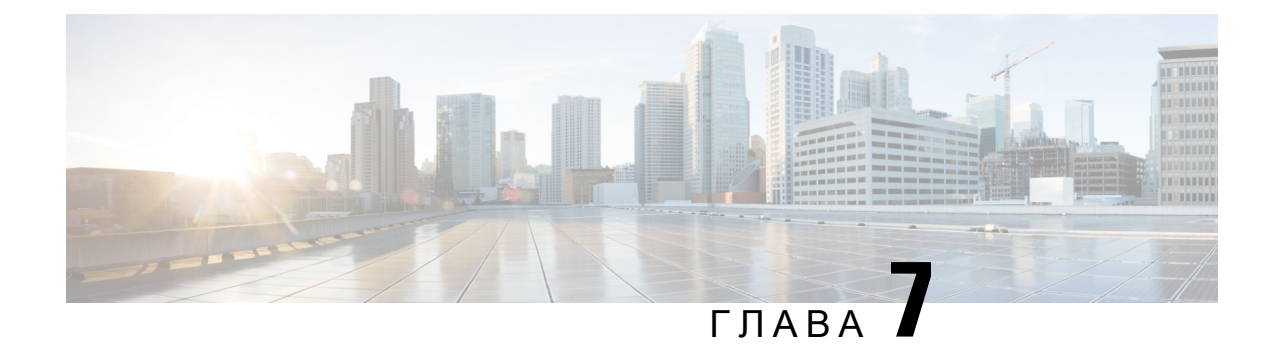

# Безпека й захист вашого

- Інформація про безпеку й [продуктивність,](#page-114-0) на странице 105
- Заяви про [відповідність](#page-116-0) вимогам, на странице 107
- Огляд засобів безпеки [продуктів](#page-123-0) Cisco, на странице 114
- Важлива [інформація](#page-123-1) в Інтернеті, на странице 114

# <span id="page-114-0"></span>Інформація про безпеку й продуктивність

## Відключення електроенергії

Для доступу до екстрених служб із телефона потрібно, щоб він отримувавживлення. Якщо відключиться електропостачання, виклик служб,зокрема екстрених, не працюватиме, поки живлення не відновиться. У разі вимкнення або переривання електропостачання може знадобитися скинути або повторно налаштувати обладнання, перш ніж можна бути викликати служби, у том числі екстрені.

## Регулятивні домени

Радіочастота (РЧ) для цього телефона налаштовується з указанням певного регулятивного домену. Поза певним регулятивним доменом телефон може працювати неправильно та з порушенням місцевих нормативних вимог.

## Медичні середовища

Цей виріб не є медичним пристроєм і використовує неліцензований діапазон частот, що може зазнавати перешкод від інших пристроїв або обладнання.

## Зовнішні пристрої

Рекомендується використовувати якіснізовнішні пристрої, якізахищені від небажаних радіочастотних (РЧ) і аудіочастотних (АЧ) сигналів. До категорії зовнішніх пристроїв належать гарнітури, кабелі й з'єднувачі.

Певний шум усе одно може виникати. Це залежить від якості самих пристроїв і відстані до інших пристроїв, наприклад мобільних телефонів і приймально-передавальних радіостанцій. У таких випадках рекомендується виконати принаймні одну з описаних нижче дій:

- Перемістіть зовнішній пристрій подалі від джерела РЧ- або АЧ-сигналів.
- Прокладіть кабелі зовнішнього пристрою подалі від джерела РЧ- або АЧ-сигналів.
- Використовуйте екрановані кабелі для зовнішнього пристрою або кабелі з кращим екрануванням і роз'ємом.
- Зменште довжину кабелю зовнішнього пристрою.
- Застосуйте ферити або інші подібні пристрої до кабелів для зовнішнього пристрою.

Cisco не може гарантувати належну роботу зовнішніх пристроїв, кабелів і роз'ємів.

Осторожно**!**

У країнах Європейського Союзу використовуйте лише зовнішні динаміки, мікрофони й гарнітури, які повністю відповідають Директиві щодо електромагнітної сумісності [89/336/EC].

## Способи забезпечення живлення для телефонів

Забезпечити живлення телефона можна одним із таких способів:

- За допомогою адаптера живлення, що постачається з телефоном.
- якщо мережа підтримує живлення через Ethernet (PoE), можна підключити телефон для конференц-зв'язку до мережі.

Якщо ви не впевнені, чи підтримує ваша мережа PoE, зверніться до адміністратора.

## Поведінка телефона під час перевантаження мережі

Усі фактори, які зменшують продуктивність мережі, можуть вплинути на якість звуку телефона, а в деяких випадках призвести до розірвання виклику. Дії, що призводять до погіршення стану мережі, можуть бути, зокрема, такими:

- Адміністративні завдання, як-от внутрішнє сканування портів або перевірка безпеки.
- Атаки на вашу мережу, зокрема "відмова в обслуговуванні".

## Попередження щодо сертифікації **UL**

Кабель LAN/Ethernet та інші кабелі, приєднані до пристрою, не повинні виходити за межі будівлі.

## Етикетка товару

Етикетка товару розташована внизу пристрою.

# <span id="page-116-0"></span>Заяви про відповідність вимогам

# Заяви про відповідність вимогам для ЄС

## Маркування **CE**

На обладнання й упаковку нанесено позначку СЕ.

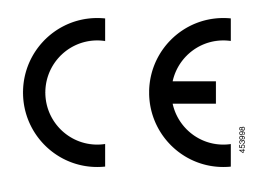

## Заява про вплив РЧ для Європейського Союзу

Цей пристрій пройшов оцінювання, і його визнано таким, що відповідає Директиві 2014/53/EU ЄС щодо електромагнітних полів.

## Заява про відповідність вимогам для США

## Частина **15.** Радіопристрій

Осторожно**!**

Радіопристрій (відповідно до частини 15) працює з іншими пристроями на тій самій частоті без перешкод. Будь-які зміни або модифікації зазначеного виробу, які не були прямо схвалені компанією Cisco, включаючи використання антен виробництва не компанії Cisco, можуть позбавити користувача права на експлуатацію цього пристрою.

# Заяви про відповідність вимогам для Канади

Цей пристрій відповідає стандартам RSS для пристроїв, які не підлягають ліцензуванню з боку Міністерства промисловості Канади. Для експлуатації необхідно виконання двох умов: (1) цей пристрій не може створювати перешкоди; (2) цей пристрій повинен запобігати будь-якому втручанню, зокрема такому, що призводить до небажаної роботи. Під час використання цього телефона неможливо забезпечити конфіденційність зв'язку.

Цей виріб відповідає застосовним технічним специфікаціям Міністерства інновацій, науки й економічного розвитку Канади.

### **Avis de Conformité Canadien**

Cet appareil est conforme aux normes RSS exemptes de licence RSS d'Industry Canada. Le fonctionnement de cet appareil est soumis à deux conditions : (1) ce périphérique ne doit pas causer d'interférence et (2) ce périphérique doit supporter les interférences, y compris celles susceptibles d'entraîner un fonctionnement non souhaitable de l'appareil. La protection des communications ne peut pas être assurée lors de l'utilisation de ce téléphone.

Le présent produit est conforme aux spécifications techniques applicables d'Innovation, Sciences et Développement économique Canada.

Пристрій відповідає обмеженням на виключення з регулярних перевірок, наведених у розділі 2.5 стандарту RSS 102, а також нормам рівня впливу РЧ, наведених у стандарті RSS-102. Користувачі можуть отримати інформацію про рівень впливу РЧ й дотримання нормативних вимог у Канаді. Le dispositif rencontre l'exemption des limites courantes d'évaluation dans la section 2.5 de RSS 102 et la conformité à l'exposition de RSS-102 rf, utilisateurs peut obtenir l'information canadienne sur l'exposition et la conformité de rf.

Цей передавач не можна розміщувати або використовувати разом з іншою антеною чи передавачем. Це обладнання слід установлювати та експлуатувати, зберігаючи відстань щонайменше 20 см між випромінювачем і тілом.

Cet émetteur ne doit pas être Co-placé ou ne fonctionnant en même temps qu'aucune autre antenne ou émetteur. Cet équipement devrait être installé et actionné avec une distance minimum de 20 centimètres entre le radiateur et votre corps.

пристрій для роботи в діапазоні 5150–5250 МГц призначений лише для використання в приміщенні, інакше він може створювати шкідливі перешкоди для спільних каналів мобільних супутникових систем;

для пристроїв зізнімними антенами максимально дозволений коефіцієнт підсилення антени в діапазонах 5250–5350 МГц і 5470–5725 МГц обмежується загальним граничним значенням ЕІВП пристрою;

для пристроїв зізнімними антенами максимально дозволений коефіцієнт підсилення антени в діапазоні 5725–5850 МГц обмежується загальним граничним значенням ЕІВП пристрою, установленим для міжточкового та неміжточкового режимів.

les dispositifs fonctionnant dans la bande 5150-5250 MHz sont réservés uniquement pour une utilisation à l'intérieur afin de réduire les risques de brouillage préjudiciable aux systèmes de satellites mobiles utilisant les mêmes canaux;

le gain maximal d'antenne permis pour les dispositifs utilisant les bandes 5250-5350 MHz et 5470-5725 MHz doit se conformer à la limite de p.i.r.e.;

le gain maximal d'antenne permis (pour les dispositifs utilisant la bande 5725-5850 MHz) doit se conformer à la limite de p.i.r.e. spécifiée pour l'exploitation point à point et non point à point, selon le cas.

### Заява про вплив РЧ для Канади

### ЦЕЙ ПРИСТРІЙ ВІДПОВІДАЄ ОБМЕЖЕННЯМ ISED RSS-102 R5 ЩОДО ВПЛИВУ РАДІОХВИЛЬ

Пристрій містить радіопередавач і приймач. Його розроблено так, щоб не перевищувати обмеження щодо загального (неконтрольованого) впливу радіохвиль (радіочастотних електромагнітних полів), як зазначено в RSS-102 з посиланням на Зведення 6 норм і правил щодо безпеки Міністерства охорони здоров'я Канади, а також передбачено суттєвий запас безпеки для захисту всіх людей незалежно від віку та стану здоров'я.

Системи розроблено з думкою про те, що під час експлуатації кінцевий користувач не повинен торкатись антен. Рекомендується розташувати систему в такому місці, де антени можуть залишатися принаймні на мінімальній зазначеній відстані від користувача згідно з нормативними правилами. Це допоможе зменшити загальний вплив на користувача або оператора.

У рамках сертифікації щодо радіочастот пристрій пройшов випробування, і було визначено, що він відповідає застосовним правилам.

#### **Déclaration d'Exposition aux RF Canadienne**

### CE PÉRIPHÉRIQUERESPECTE LES LIMITES DÉCRITESPARLA NORMERSS-102R5 D'EXPOSITION À DES ONDES RADIO

Votre appareil comprend un émetteur et un récepteur radio. Il est conçu pour ne pas dépasser les limites applicables à la population générale (ne faisant pas l'objet de contrôles périodiques) d'exposition à des ondes radio (champs électromagnétiques de fréquences radio) comme indiqué dans la norme RSS-102 qui sert de référence au règlement de sécurité n°6 sur l'état de santé du Canada et inclut une marge de sécurité importantes conçue pour garantir la sécurité de toutes les personnes, quels que soient leur âge et état de santé.

En tant que tels, lessystèmessont conçus pour être utilisés en évitant le contact avec les antennes par l'utilisateur final. Il est recommandé de positionner le système à un endroit où les antennes peuvent demeurer à au moins une distance minimum préconisée de l'utilisateur, conformément aux instructions des réglementations qui sont conçues pour réduire l'exposition globale de l'utilisateur ou de l'opérateur.

Le périphérique a été testé et déclaré conforme aux réglementations applicables dans le cadre du processus de certification radio.

### Заява про використання високопотужних радарних станцій для Канади

Користувачам потрібно також повідомити про те, що високопотужні радарні станції призначаються як основні користувачі (тобто користувачіз вищим пріоритетом) смуг 5250–5350 МГц і 5650–5850 МГц, а також що ці радари можуть створювати перешкоди для пристроїв LE-LAN і/або пошкоджувати їх.

Devraient également être informés des utilisateurs que les radars à haute puissance sont désignés comme utilisateurs principaux (à savoir des utilisateurs prioritaires) des bandes 5250-5350 MHz et 5650 à 5.850 MHz et que ces radars pourraient provoquer des interférences et / ou endommager les périphériques LE-LAN.

## Заяви про відповідність вимогам для Нової Зеландії

### Загальне попередження про дозвіл на підключення **(PTC)**

Надання дозволу Telepermit на використання будь-якої одиниці термінального обладнання означає лише те, що компанія Spark NZ визнала цей прилад таким, який відповідає мінімальним умовам для підключення до її мережі. Цей дозвіл не означає, що компанія Spark NZ підтверджує якість виробу, і не надає жодної гарантії. Крім того, він не гарантує, що одиниця обладнання працюватиме коректно за всіма критеріями з іншою одиницею іншої марки або моделі, для якої надано дозвіл Telepermit, а також не означає, що будь-який виріб сумісний з усіма мережевими службами Spark NZ.

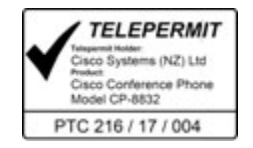

## Заява про відповідність вимогам для Тайваню

## Попередження **DGT**

避免電波干擾,本器材禁止於室外使用5.25-5.35 秭赫頻帶

#### 低功率電波輻射性電機管理辦法

- 經型式認證合格之低功率射頻電機,非經許可,公司、 第十二條 商號或使用者均不得擅自變更頻率、加大功率或變更原 設計之特性及功能。
- 第十四條 低功率射頻電機之使用不得影響飛航安全及干擾合法通信; 經發現有干擾現象時,應立即停用,並改善至無干擾時方得 繼續使用。

前項合法通信,指依電信法規定作業之無線電信。

低功率射頻電機須忍受合法通信或工業、科學及醫療用電波 輻射性電機設備之干擾。

### 低功率射頻電機技術規範

- 4.7 無線資訊傳輸設備
- 4.7.5 在5.25-5.35秭赫頻帶內操作之無線資訊傳輸設備,限於室內使用。
- 4.7.6 無線資訊傳輸設備須忍受合法通信之干擾且不得干擾合法通信;如 造成干擾,應立即停用,俟無干擾之虞,始得繼續使用。
- 4.7.7 無線資訊傳輸設備的製造廠商應確保頻率穩定性,如依製造廠商使 97048 用手册上所述正常操作,發射的信號應維持於操作頻帶中。

本器材須經專業工程人員安裝及設定,始得設置使用,且口得直接販售給一般消費者

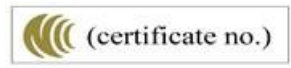

### Повідомлення про низький заряд і візуальні попередження

視力保護警語:使用過度恐傷害視力 低功率射頻電機警語: 經型式認證合格之低功率射頻電機,非經許可,公司、商號或使用者均不得擅自變更頻率、加大功 率或變更原設計之特性之功能。 低功率射頻電機之使用不得影響飛航安全及干擾合法通信:經發現有干擾現象時,應立即停用,並 改善至無干擾時方得繼續使用。前項合法通信,指依電信法規定作業之無線電通信。低功率射頻電機須忍 受合法通信或工業、科學及醫療用電波輻射性電機設備之干擾。

4.7.9.1 應避免影響附近雷達系統之操作。

4.7.9.2 高增益指向性天線只得應用於固定式點對點系統。

## Заява про відповідність вимогам для Аргентини

### **Advertencia**

No utilizar una fuente de alimentación con caracteristícas distintas a las expresadas ya que podría ser peligroso.

ІД CP-8832-MIC-WLS CNC: 22259

ІД CP-8832 CNC: 21503

## Інформація про відповідність вимогам для Бразилії

#### Ст**. 5º - 680**

Це обладнання не має захисту від шкідливих перешкод і не може викликати перешкоди для належним чином авторизованих систем.

Додаткова інформація наведена за цією URL-адресою: <http://www.anatel.gov.br>

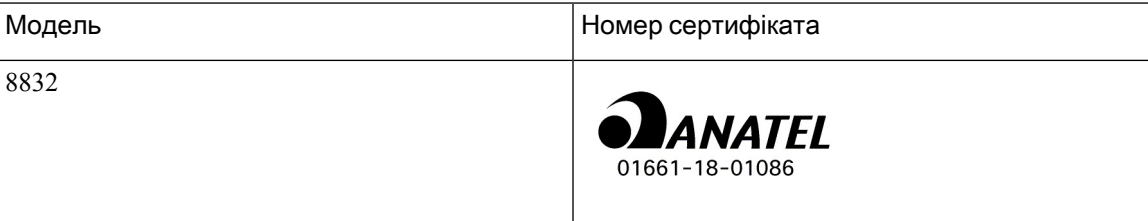

# Заява про відповідність вимогам для Сінгапуру

# **Complies with IMDA Standards** DB101992

## Інформація про відповідність вимогам для Китаю

Попередження щодо класу **A**

Ця заява стосується телефона Cisco IP Conference Phone 8832NR.

声明: 此为A级UC系统产品附件(中国大陆),在生活环境中,该产品可能会造 成无线电干扰,在这种情况下,可能需要用户对其干扰采取切实可行的措施。

## Інформація про відповідність вимогам для Японії

Відповідність правилам VCCI для обладнання класу B

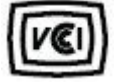

Відповідність радіообладнання правилам, чинним у Японії, СР-8832 24 DS/OF 4

"5,2/5,3 ГГц обмежено для використання в приміщеннях тільки в Японії"

## Інформація про відповідність вимогам для Кореї

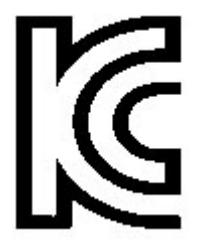

R-CMM-TNY-CP-8832 для CP-8832-MIC-WIRED і CP-8832-POE

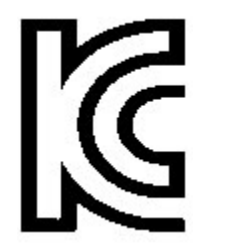

R-R-TNY-CP-8832-NR для CP-8832-NR

## Інформація про відповідність вимогам для Мексики

IFETEL: RCPCICP18-0445

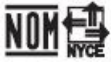

Ухвалення: NYCE/CT/0125/18/TS

## Інформація про відповідність вимогам для Росії

Знак Митного союзу ЄАЕС (Росія, Білорусь, Казахстан)

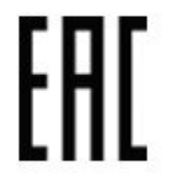

## Заяви про відповідність вимогам **FCC**

Згідно з правилами Федеральної комісії зв'язку (FCC), необхідні заяви про відповідність вимогам для наведених далі положень.

## Заява щодо частини **15.19 FCC**

Цей пристрій відповідає правилам частини 15 FCC. Для експлуатації необхідно виконання двох умов: (1) цей пристрій не може створювати шкідливі перешкоди; (2) цей пристрій повинен запобігати будь-якому втручанню, зокрема такому, що призводить до небажаної роботи.

### Заява щодо частини **15.21 FCC**

Зміни або модифікації, які не були прямо схвалені стороною, відповідальною за дотримання нормативних положень, можуть позбавити користувача права на експлуатацію обладнання.

Цей пристрій відповідає правилам частини 15 FCC. Для експлуатації необхідно виконання двох умов: (1) цей пристрій не може створювати шкідливі перешкоди; (2) цей пристрій повинен запобігати будь-якому втручанню, зокрема такому, що призводить до небажаної роботи. Під час використання цього телефона неможливо забезпечити конфіденційність зв'язку.

### Заява про вимоги **FCC** щодо РЧ**-**випромінювання

Це обладнання відповідає обмеженням FCC щодо випромінювання, установленим для неконтрольованого середовища. Кінцеві користувачі повинні дотримуватися конкретних інструкцій з експлуатації, щоб забезпечити відповідність вимогам щодо РЧ-випромінювання. Цей передавач має бути на відстані щонайменше 20 см від користувача і не повинен бути розташований або працювати разом із будь-якою іншою антеною чи передавачем.

Пристрій для роботи в діапазоні 5150–5250 МГц призначений лише для використання в приміщенні, інакше він може створювати шкідливі перешкоди для спільних каналів мобільних супутникових систем.

### Заява про вимоги **FCC** щодо приймачів і цифрових пристроїв класу **B**

Цей виріб пройшов перевірку й відповідає обмеженням щодо цифрових пристроїв класу B, передбаченим у частині 15 правил FCC. Ці обмеження забезпечують раціональний захист від шкідливих перешкод у житловому середовищі. Обладнання генерує, використовує та випромінює радіочастотну енергію, тому в разі недотримання вказівок зі встановлення та використання може спричиняти шкідливі перешкоди. Однак гарантувати, що перешкоди не виникатимуть в окремому випадку встановлення, неможливо.

Якщо це обладнання створює шкідливі перешкоди для приймання радіо- або телесигналів (це можна з'ясувати, вимикаючи та вмикаючи пристрій), їх можна спробувати усунути, скориставшись принаймні одним із запропонованих нижче способів:

- Змініть орієнтацію або розміщення приймальної антени.
- Збільште простір між обладнанням і пристроями
- Підключіть обладнання до розетки, у яку не підключено приймач
- Зверніться до постачальника або спеціаліста з телевізійної чи радіотехніки по допомогу

# <span id="page-123-0"></span>Огляд засобів безпеки продуктів **Cisco**

Цей продукт має криптографічні функції й підпадає під дію законів США та місцевих законів щодо імпорту, експорту, передавання та використання. Постачання криптографічних продуктів Cisco не передбачає імпорт, експорт, розповсюдження або використання шифрування з боку третіх осіб. Імпортери, експортери, дистриб'ютори й користувачі відповідають за дотримання законів США й місцевих законів країни. Використовуючи цей продукт, ви погоджуєтеся дотримуватися застосовних законів і постанов. Якщо ви не можете дотримуватися законів США й місцевих законів, негайно поверніть виріб.

Додаткову інформацію щодо постанов, які регулюють експорт із США, наведено тут: <https://www.bis.doc.gov/index.php/regulations/export-administration-regulations-ear>.

# <span id="page-123-1"></span>Важлива інформація в Інтернеті

Ліцензійна угода з кінцевим користувачем

Ліцензійну угоду з кінцевим користувачем (EULA) опубліковано тут: <https://www.cisco.com/go/eula>

### Інформація про відповідність нормативним документам і безпеку

Інформацію про відповідність нормативним документам і безпеку (RCSI) опубліковано тут:

[https://www.cisco.com/c/dam/en/us/td/docs/voice\\_ip\\_comm/cuipph/8832/regulatory\\_compliance/](https://www.cisco.com/c/dam/en/us/td/docs/voice_ip_comm/cuipph/8832/regulatory_compliance/RCSI-0314-book.pdf) [RCSI-0314-book.pdf](https://www.cisco.com/c/dam/en/us/td/docs/voice_ip_comm/cuipph/8832/regulatory_compliance/RCSI-0314-book.pdf)

 $\mathbf I$